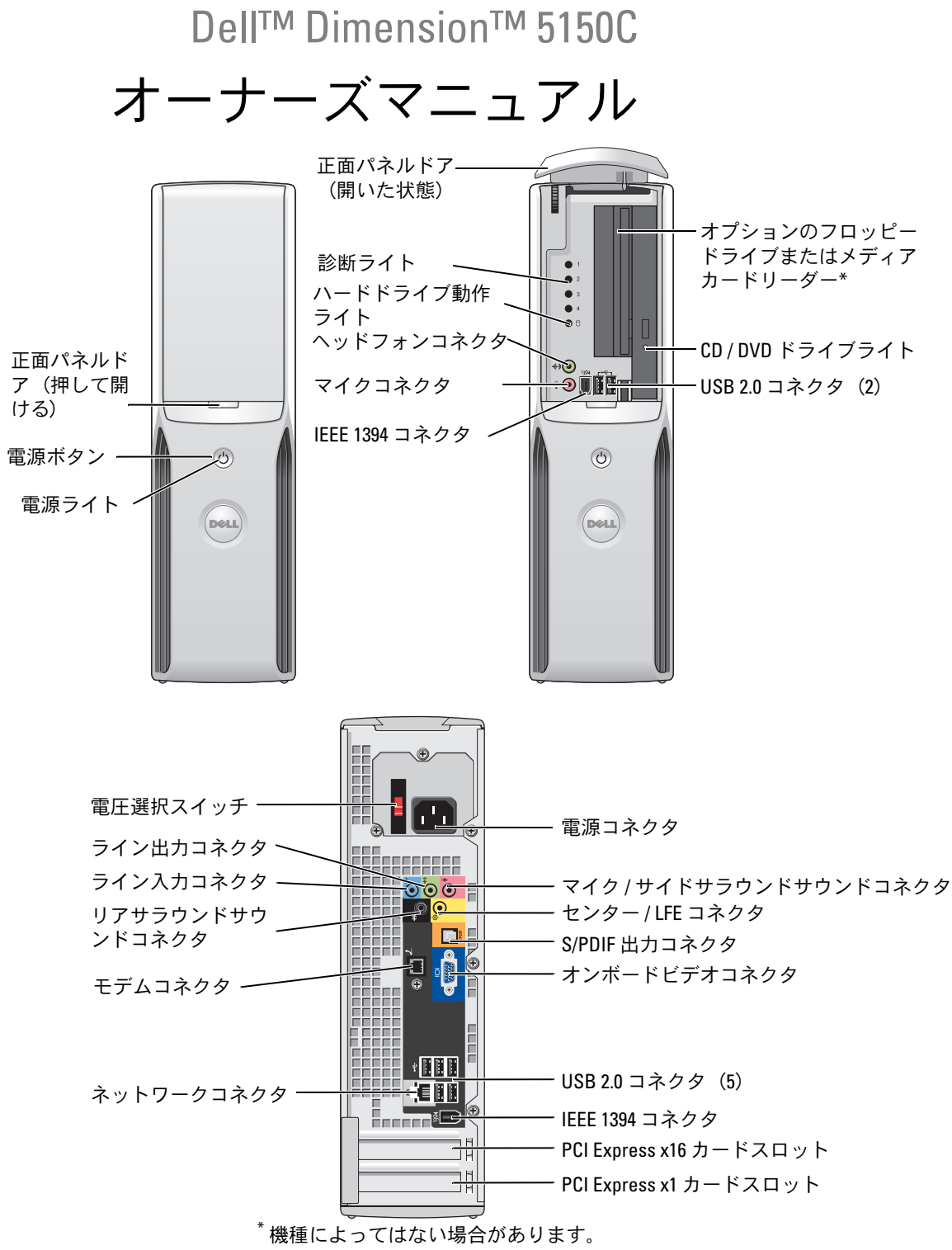

Model DHP

## メモ、注意、警告

- メモ:コンピュータを使いやすくするための重要な情報を説明しています。
- 注意:ハードウェアの損傷やデータの損失の可能性を示し、その危険を回避するための方法を説明してい ます。
- 警告:物的損害、けが、または死亡の原因となる可能性があることを示します。

Dell™ n シリーズコンピュータをご購入された場合、このマニュアル内の Microsoft <sup>®</sup> Windows® オペレーティングシステムに関する記述は適用されません。

#### \_\_\_\_\_\_\_\_\_\_\_\_\_\_\_\_\_\_\_\_ 本書の内容は予告なく変更されることがあります。 **© 2006** すべての著作権は **Dell Inc.** にあります。

Dell Inc. の書面による許可のない複写は、いかなる形態においても厳重に禁じられています。

本書で使用されている商標について: Dell、DELL ロゴ、Inspiron、Dell Precision、Dimension、OptiPlex、Latitude、 PowerEdge、PowerVault、PowerApp、DellNet、および PowerConnect はすべて Del Inc. の商標です。Intel、Pentium、 Intel SpeedStep、および Celeronは Intel Corporation の登録商標です。Microsoft、Windows、および Outlookは Microsoft Corporation の登録商標です。

本書では、必要に応じて上記以外の商標や会社名が使用されている場合がありますが、これらの商標や会社名は、 一切 Dell Inc. に所属するものではありません。

Model DHP

2006年9月 P/N YD059 Rev. A03

# 目次

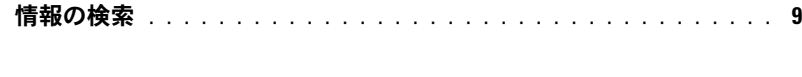

## 1 [コンピュータのセットアップと使用](#page-12-0)

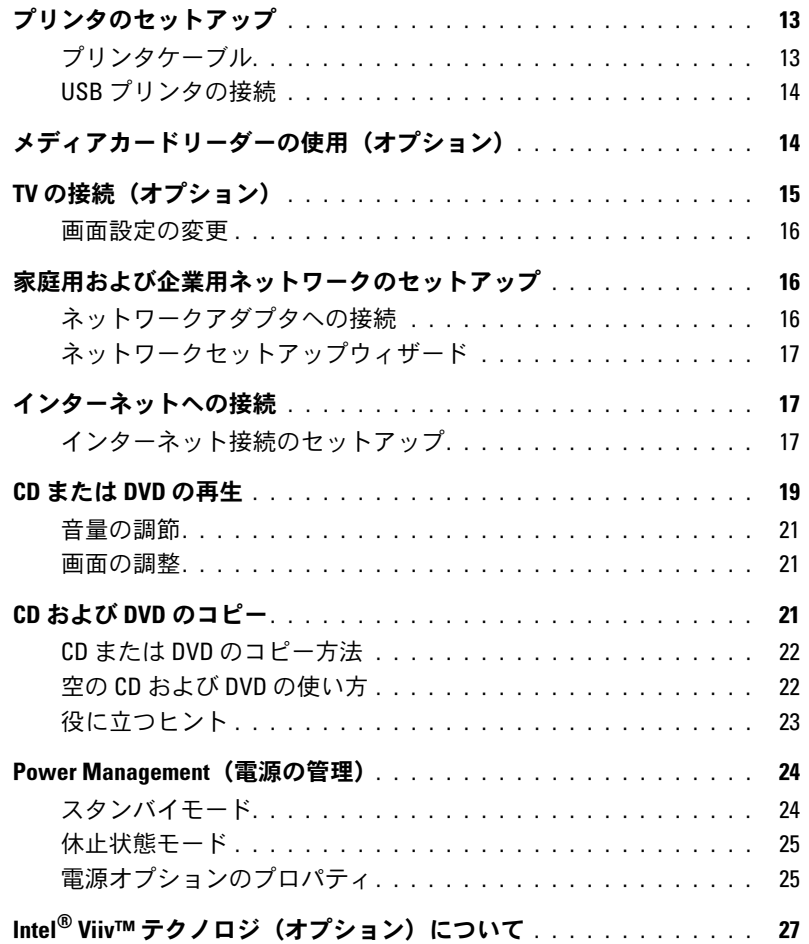

Intel® Viiv™ Quick Resume Technology

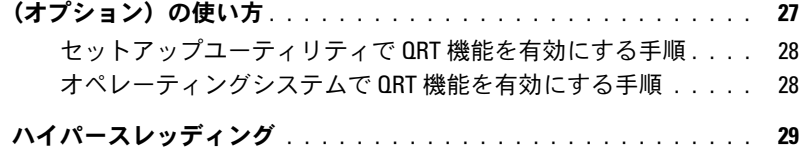

2 [問題の解決](#page-30-0)

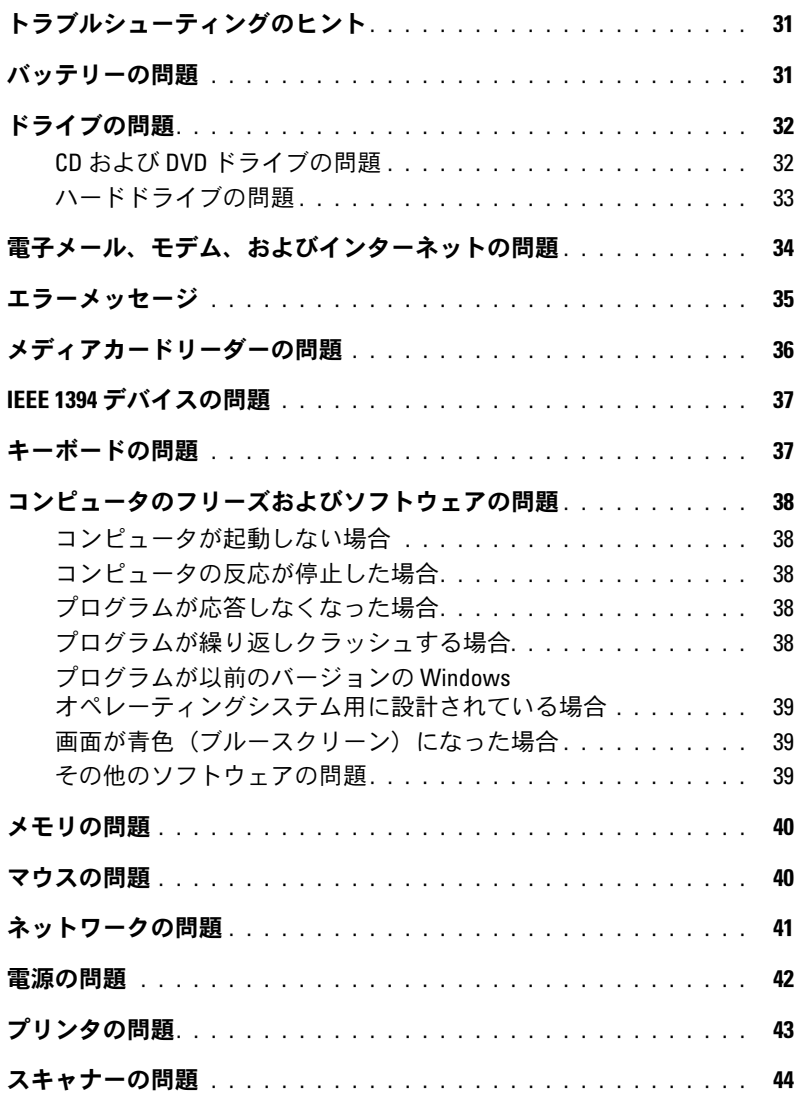

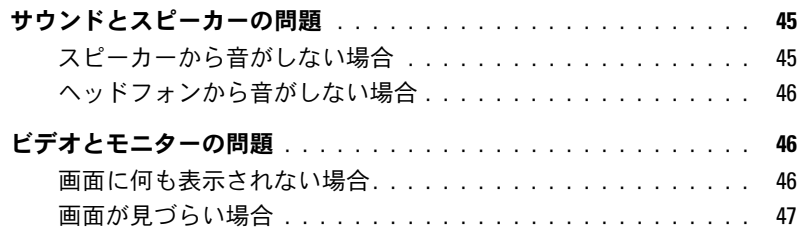

### 3 [トラブルシューティングツール](#page-48-0)

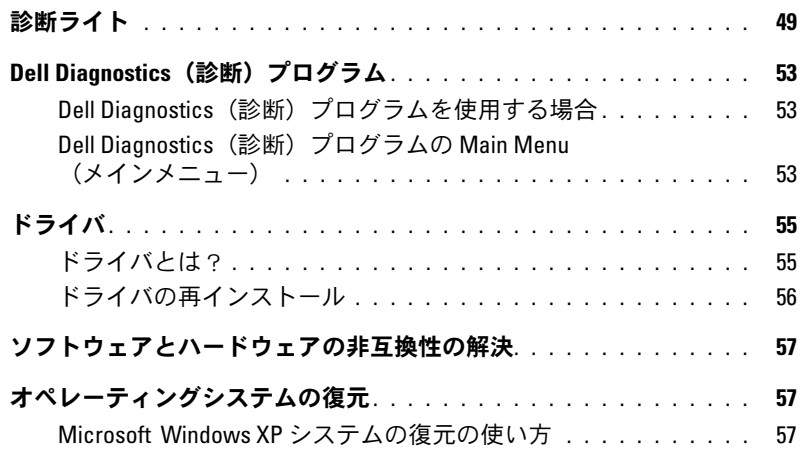

#### 4 [部品の取り外しと取り付け](#page-62-0)

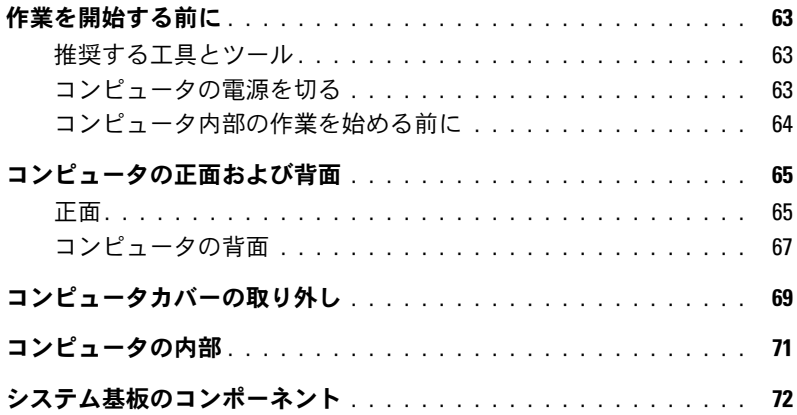

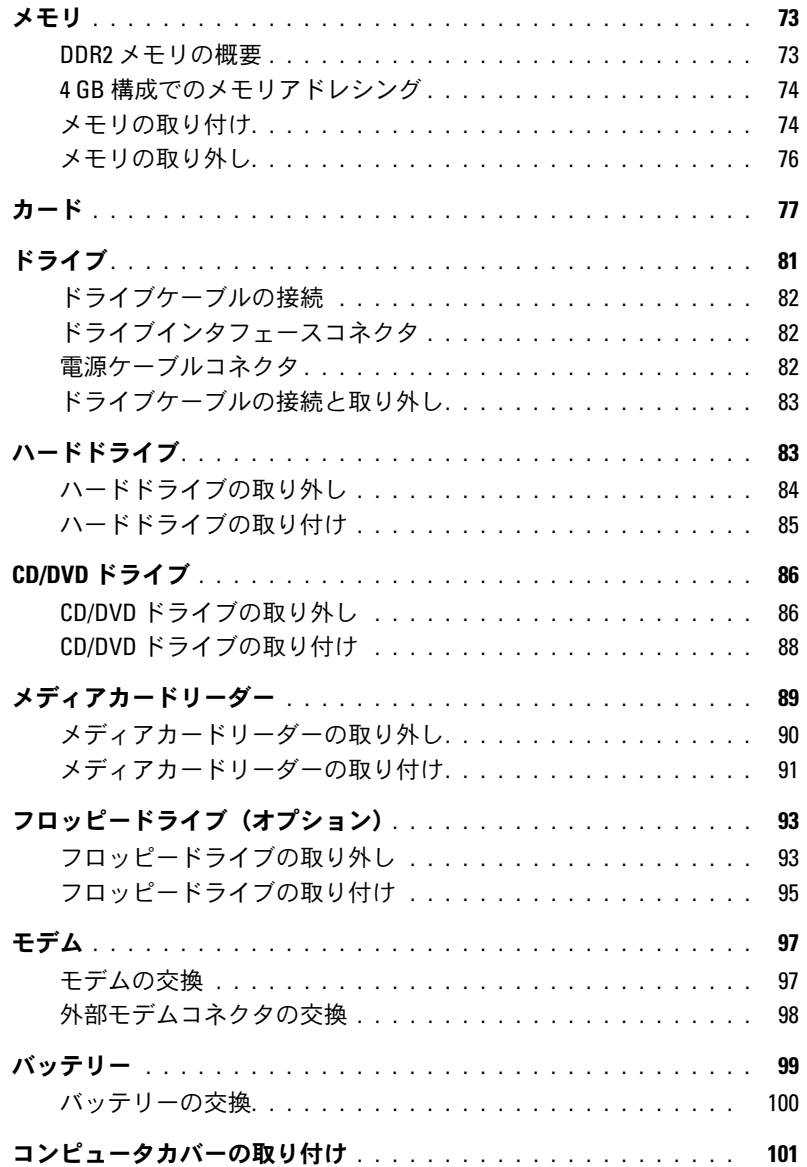

## 5 [補足事項](#page-102-0)

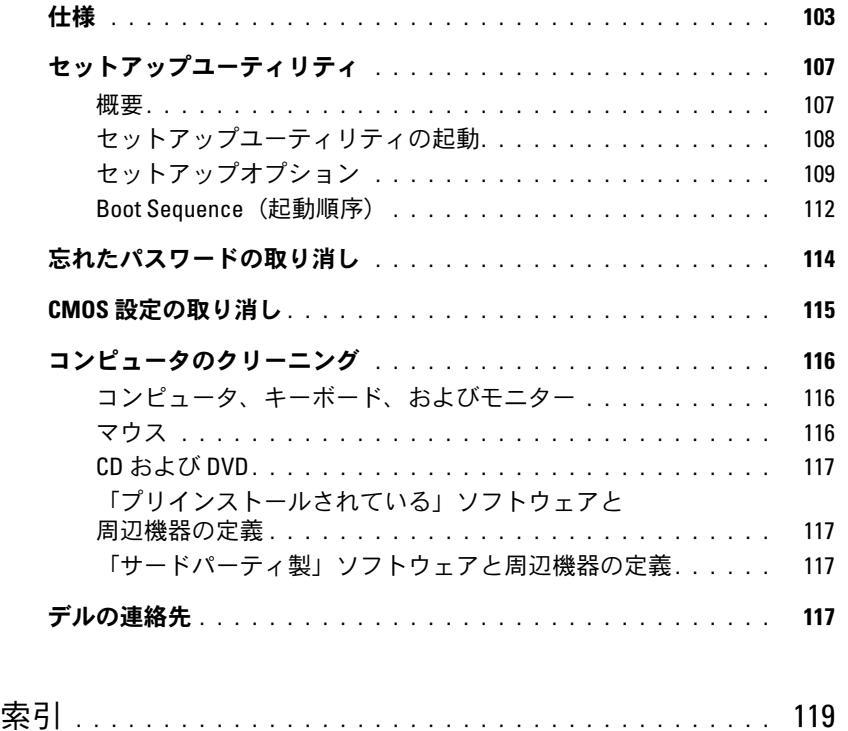

### 目次

## <span id="page-8-0"></span>情報の検索

■ メモ:一部の機能は、国または使用されるコンピュータによっては、ご利用になれない場合 があります。

■ メモ:追加情報がコンピュータに同梱されている場合があります。

#### 何をお探しですか ? こちゃっちゃっちゃっと こちらをご覧ください

- 保証に関する情報
- 契約条項(米国内のみ)
- 安全にお使いいただくために
- 認可機関の情報
- 快適な使い方

•

エンドユーザーライセンス契約

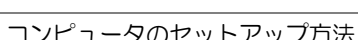

Dell™『製品情報ガイド』

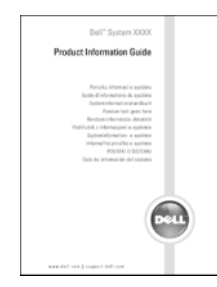

セットアップ説明図

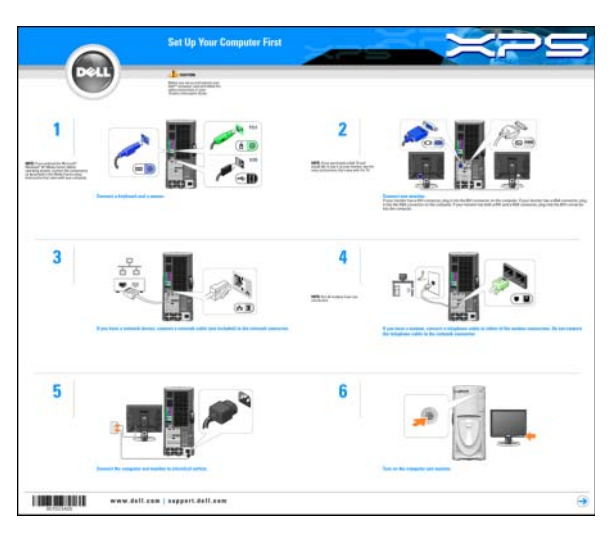

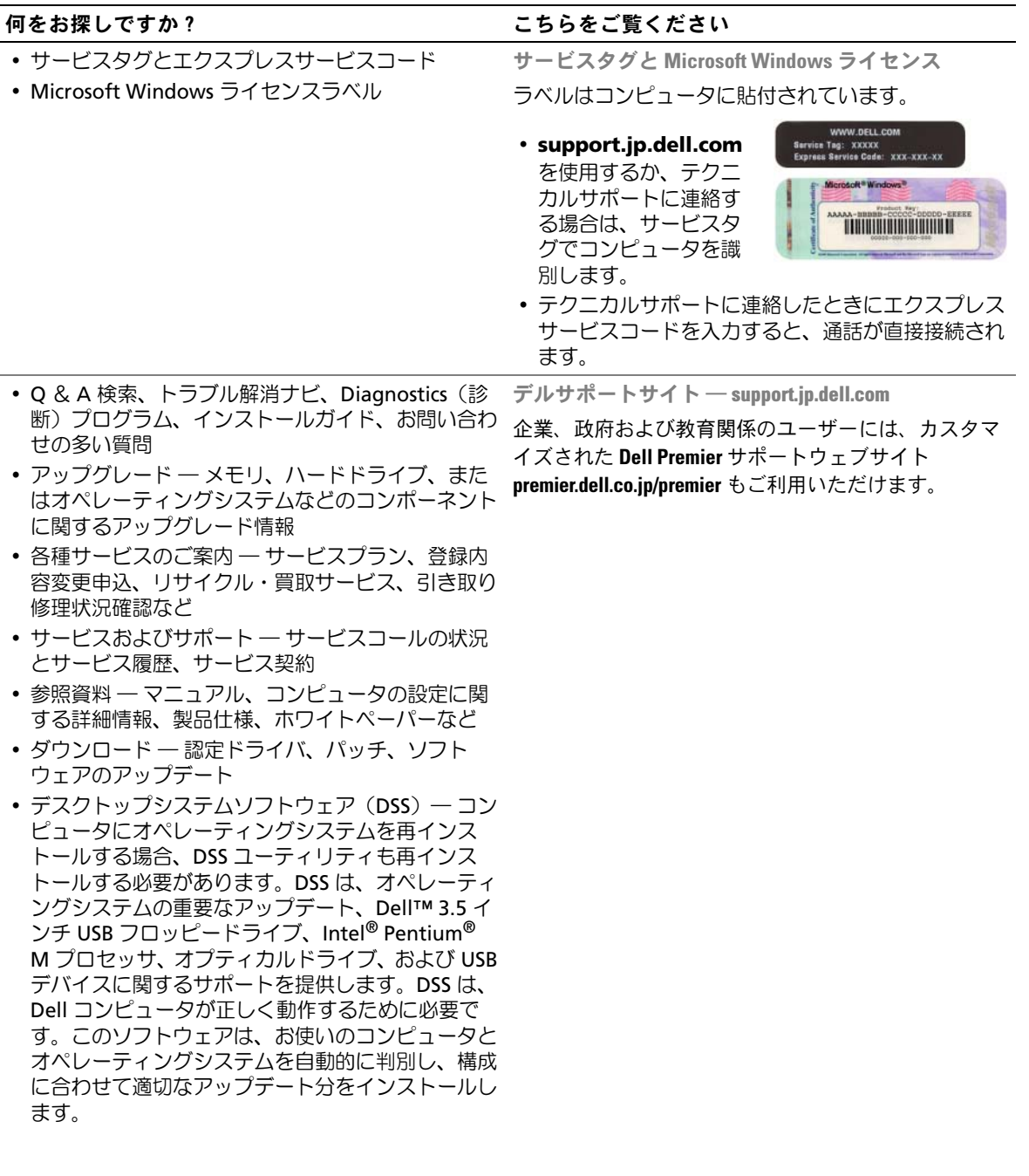

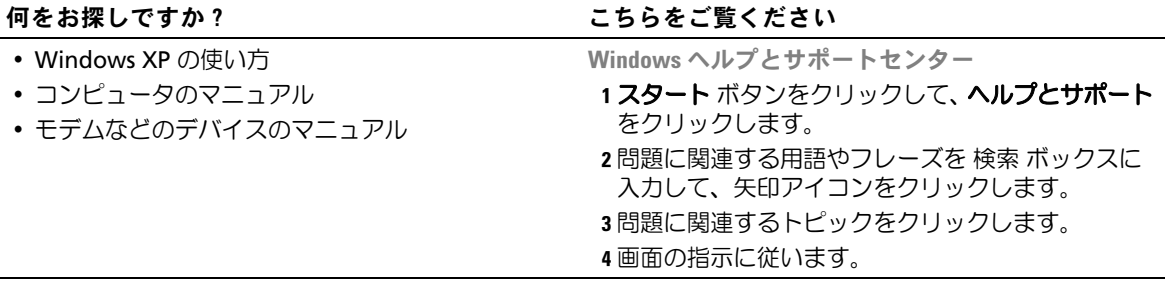

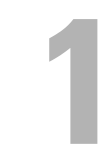

## <span id="page-12-0"></span>コンピュータのセットアップと使用

## <span id="page-12-1"></span>プリンタのセットアップ

■ 注意: プリンタをコンピュータに接続する前に、オペレーティングシステムのセットアップ を完了してください。

以下の操作を含むセットアップ情報については、プリンタに付属のマニュアルを参照してく ださい。 •

- 最新ドライバの入手およびインストール
- プリンタのコンピュータへの接続 •
- 用紙のロードおよびトナーやインクカートリッジのインストール
- プリンタ製造元のテクニカルサポートへの問い合わせ

#### <span id="page-12-2"></span>プリンタケーブル

お使いのプリンタは、USB ケーブルでコンピュータに接続します。プリンタにプリンタケー ブルが付いていない場合があります。ケーブルを別に購入する場合は、プリンタに対応する ものであることを確認してください。プリンタケーブルをコンピュータと一緒に購入した場 合、ケーブルはコンピュータの箱に入っていることがあります。

#### <span id="page-13-0"></span>USB プリンタの接続

 $\mathscr{L}$  メモ: USB デバイスは、コンピュータに電源が入っているときでも接続できます。

- 1 オペレーティングシステムのセットアップを完了していない場合は、セットアップを完 了します。
- 2 必要に応じて、プリンタドライバをインストールします。プリンタに付属のマニュアル を参照してください。
- 3 USB プリンタケーブルをコンピュータとプリンタの USB コネクタに取り付けます。 USB コネクタは一方向にしかはめ込むことができません。

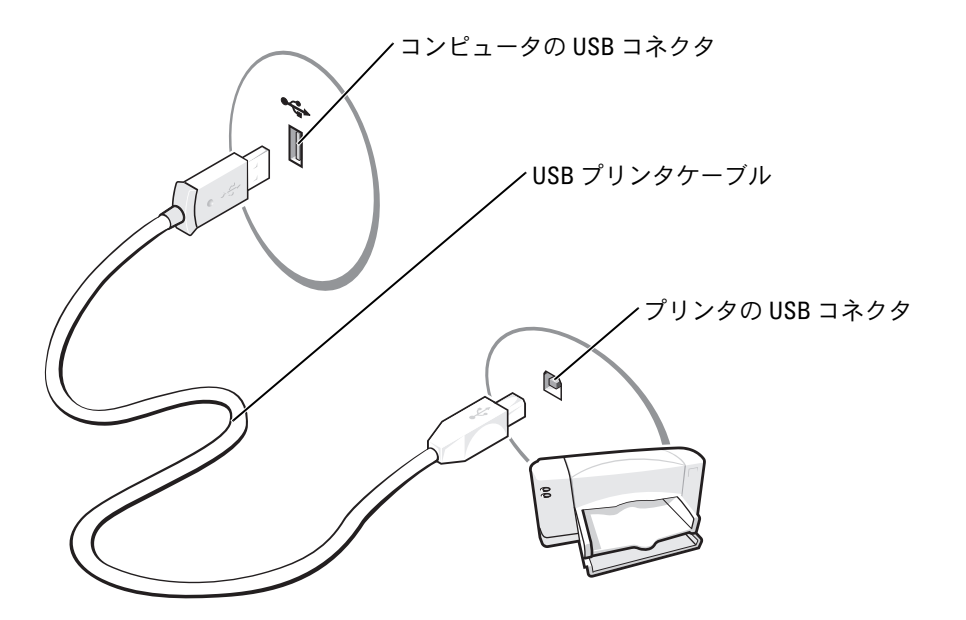

## <span id="page-13-1"></span>メディアカードリーダーの使用(オプション)

メディアカードリーダーを使用してコンピュータに直接データを転送します。 メディアカードリーダーは以下の種類のメモリに対応しています。

- xD ピクチャーカード
- スマートメディア(SMC)
- コンパクトフラッシュ・タイプ I/II(CF I/II)
- マイクロドライブカード •
- SD メモリーカード(SD)
- マルチメディアカード(MMC)
- メモリースティック (MS/MS Pro)
- 14 | コンピュータのセットアップと使用

メディアカードリーダーの取り付けについては[、「メディアカードリーダーの取り付け」](#page-90-1) (91 ページ) を参照してください。

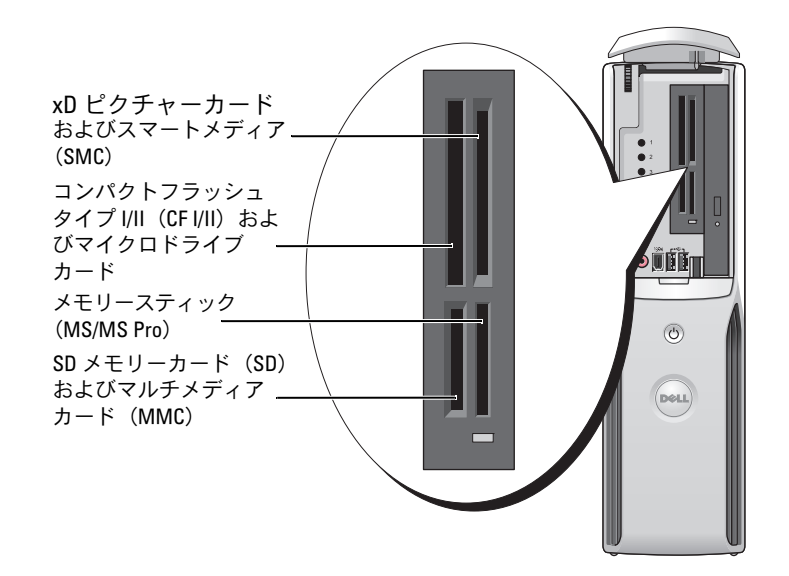

メディアカードリーダーを使用するには、次の手順を実行します。

1 メディアやカードをチェックして、正しい挿入方向を確認します。

2 メディアやカードを正しいスロットに差し込んで、コネクタに完全に固定します。 スムーズに差し込むことができない場合は、メディアやカードを無理に差し込まずに、 カードの向きを確認してやり直してください。

## <span id="page-14-0"></span>TV の接続(オプション)

- メモ:TV をコンピュータへ接続するには、TV 出力機能のあるビデオカードが必要です。ま た、S ビデオケーブルが必要です。S ビデオケーブルは、ほとんどの電気店で入手できます。 S ビデオケーブルはコンピュータには付属していません。
- 1 [「作業を開始する前に」\(](#page-62-4)63ページ)の手順に従ってください。
- 2 S ビデオケーブルの一方の端を、コンピュータの背面にある TV 出力コネクタに接続し ます。
- 3 S ビデオケーブルのもう一方の端を、TV の S ビデオ入力コネクタに接続します。

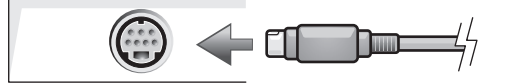

#### <span id="page-15-0"></span>画面設定の変更

- 1 TV を接続したら、コンピュータの電源を入れます。 Microsoft® Windows® のデスクトップがモニターに表示されます。
- 2 ディスプレイ設定でクローンモードまたは拡張デスクトップモードを有効にします。 •
	- クローンモードでは、モニターと TV が同じ画像を表示します。
	- 拡張デスクトップモードでは、オブジェクトを 1 つの画面から別の画面にドラッグ することができ、表示可能なワークスペースの量を倍増させることができます。 お使いのグラフィックスカードに合わせた画面設定の変更については、ヘルプとサポー トセンターのユーザーズガイドを参照してください(**スタート** ボタン、**ヘルプとサポー** ト、ユーザーズガイドおよびシステムガイド、**Device guides**(デバイスガイド)の 順にクリックし、グラフィックスカードのガイドをクリックします)。

### <span id="page-15-1"></span>家庭用および企業用ネットワークのセットアップ

#### <span id="page-15-2"></span>ネットワークアダプタへの接続

- メモ:ネットワークケーブルをコンピュータのネットワークアダプタコネクタに接続しま す。コンピュータのモデムコネクタにネットワークケーブルを接続しないでください。 電話ジャックにネットワークケーブルを接続しないでください。
- 1 ネットワークケーブルをコンピュータの背面にあるネットワークアダプタコネクタに 接続します。

ケーブルをカチッと所定の位置に収まるまで差し込みます。次に、ケーブルを軽く引っ 張り、ケーブルの接続を確認します。

2 ネットワークケーブルのもう一方の端をネットワークデバイスに接続します。

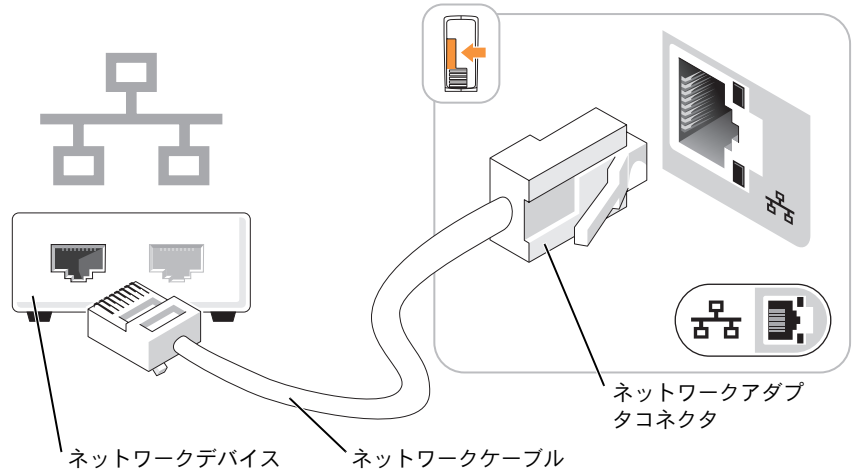

コンピュータのネットワークアダプタコネクタ

#### <span id="page-16-0"></span>ネットワークセットアップウィザード

Microsoft® Windows® XP オペレーティングシステムには、家庭または小企業のコンピュー タ間で、ファイル、プリンタ、またはインターネット接続を共有するための手順を案内する ネットワークセットアップウィザードがあります。

- 1 スタート ボタンをクリックし、すべてのプログラム → アクセサリ→ 通信 の順にポイ ントしてから、ネットワークセットアップウィザード をクリックします。
- 2 ネットワークセットアップウィザードの開始画面で、**次へ** をクリックします。
- 3 ネットワーク作成のチェックリスト をクリックします。
- メモ:インターネットに直接接続している という接続方法を選択すると、Windows XP Service Pack 1 (SP1) 以降のオペレーティングシステムに用意されている内蔵ファイアウォー ルを使用することができます。
- 4 チェックリストのすべての項目に入力し、必要な準備を完了します。
- 5 ネットワークセットアップウィザードに戻り、画面の指示に従います。

## <span id="page-16-1"></span>インターネットへの接続

**シンチ:ISP や ISP のサービスは、国によって異なります。** 

インターネットに接続するには、モデムまたはネットワーク接続、および AOL や MSN な どのインターネットサービスプロバイダ(ISP)との契約が必要になります。ISP は、以下の インターネット接続オプションを提供します。 •

- ダイアルアップ接続:電話回線を介してインターネットにアクセスします。ダイアル アップ接続は、DSL やケーブルモデム接続に比べてかなり遅くなります。
- DSL 接続:既存の電話回線を介してインターネットに高速アクセスします。DSL 接続 では、同じ回線でインターネットへのアクセスと電話の使用を同時に行うことができ ます。
- ケーブルモデム接続:地元のケーブル TV 回線を介してインターネットにアクセスし ます。

ダイアルアップ接続を使用している場合は、インターネット接続をセットアップする前に、 電話線をコンピュータのモデムコネクタと電話ジャックに接続します。DSL またはケーブ ルモデム接続を使用している場合は、ISP にセットアップ手順をお問い合わせください。

#### <span id="page-16-2"></span>インターネット接続のセットアップ

AOL または MSN 接続をセットアップするには、次の手順を実行します。

- 1 開いているファイルをすべて保存してから閉じ、実行中のプログラムをすべて終了し ます。
- 2 Microsoft® Windows® デスクトップ上の **MSN Explorer** または **AOL** アイコンをダ ブルクリックします。
- 3 画面の指示に従ってセットアップを完了します。

デスクトップ上に **MSN Explorer** または **AOL** アイコンがない場合、または別の ISP でイ ンターネット接続をセットアップする場合は、次の手順を実行します。

- 1 開いているファイルをすべて保存してから閉じ、実行中のプログラムをすべて終了し ます。
- 2 スタート ボタンをクリックして、**Internet Explorer** をクリックします。 新しい接続ウィザード が表示されます。
- 3 インターネットに接続する をクリックします。
- 4 次のウィンドウで、該当するオプションをクリックします。 •
	- ISP と契約していない場合に新たに選択するには、インターネットサービスプロバ イダ **(ISP)** の一覧から選択する をクリックします。
	- ISP からセットアップ情報を入手していて、セットアップ CD を受け取っていない 場合は、接続を手動でセットアップする をクリックします。
	- CD を持っている場合は、**ISP** から提供された **CD** を使用する をクリックします。
- 5 次へ をクリックします。

接続を手動でセットアップする を選択した場合は[、手順](#page-17-0) 6 に進みます。それ以外の場 合は、画面の指示に従ってセットアップを完了します。

- メモ: 選択する接続の種類が不明な場合は、ISP にお問い合わせください。
- <span id="page-17-0"></span>6 インターネットにどう接続しますか **?** で該当するオプションをクリックし、次へ をク リックします。
- 7 ISP から提供されるセットアップ情報を使用して、セットアップを完了します。

インターネットへの接続に問題が発生した場合は、「電子[メール、モデム、およびインター](#page-33-1) [ネットの問題」\(](#page-33-1)34 ページ)を参照してください。以前にインターネットに正常に接続し たことがあるにもかかわらず接続できない場合は、ISP がサービスを停止している可能性が あります。ISP に問い合わせてサービスの状況を確認するか、後で再接続してください。

## <span id="page-18-0"></span>CD または DVD の再生

- 注意: CD や DVD のトレイを開けたり閉めたりする際にトレイを押し下げないでください。 ドライブを使用していない場合は、トレイを閉めたままにしてください。
- 注意: CD や DVD を再生している場合は、コンピュータを移動しないでください。
- 1 ドライブの前面にある取り出しボタンを押します。
- 2 ラベル面を上にしてディスクをトレイの中央に置きます。
- 3 カチッと所定の位置に収まるまでディスクをトレイの中央に押し込みます。

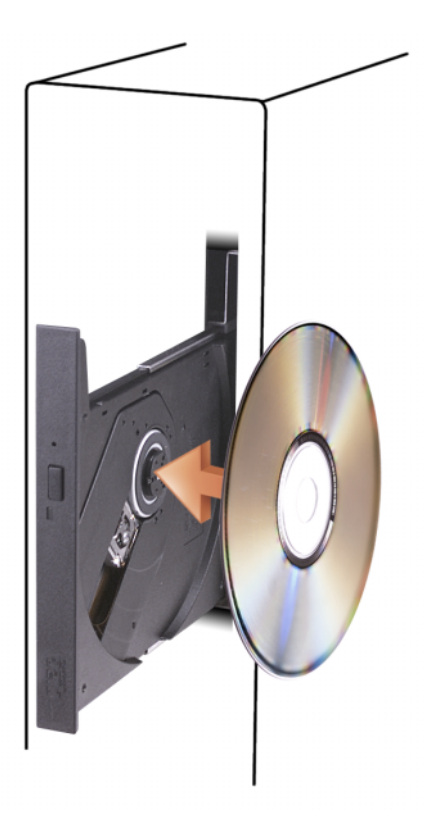

4 取り出しボタンを押すか、トレイを軽く押し込みます。

データを保存するために CD をフォーマットしたり、音楽 CD を作成したり、CD をコピー したりするには、コンピュータに付属の CD ソフトウェアを参照してください。

メモ:CD を作成する場合は、必ずすべての著作権法に従ってください。

CD プレーヤーには以下の基本的なボタンがあります。

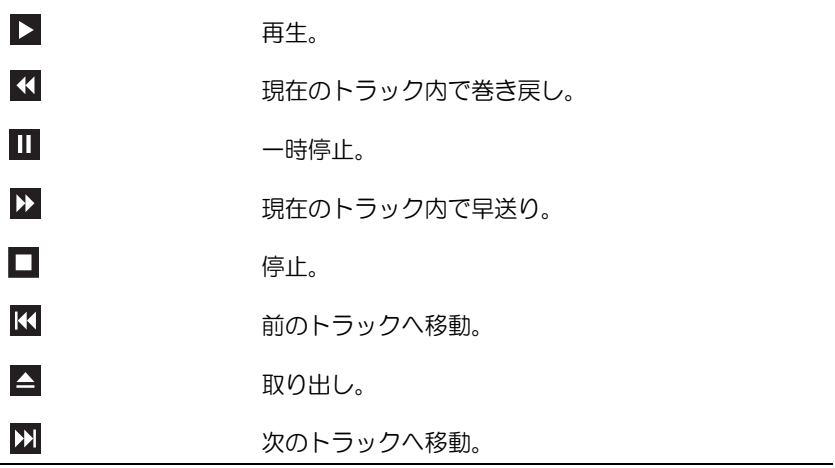

DVD プレーヤーには以下の基本的なボタンがあります。

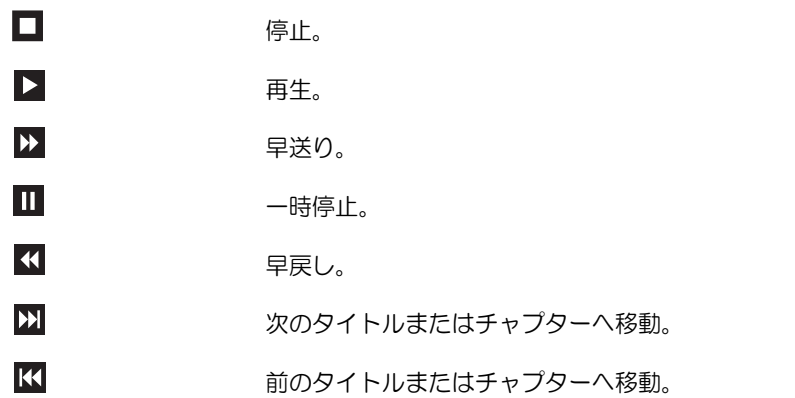

CD や DVD の再生の詳細については、CD や DVD プレーヤーの ヘルプ をクリックします (ヘルプがある場合)。

#### <span id="page-20-0"></span>音量の調節

- **シンモ:スピーカーの音を消している場合は、CD や DVD を再生しても何も聞こえません。**
- 1 スタート ボタンをクリックし、すべてのプログラム→ アクセサリ → エンターテイメ ント の順にポイントしてから、ボリュームコントロール をクリックします。
- 2 ボリューム コントロール ウィンドウで、ボリューム コントロール 列のバーをクリッ クしてドラッグし、上下に移動して音量を調節します。

ボリューム コントロールのオプションの詳細については、ボリューム コントロール ウィン ドウの ヘルプ をクリックしてください。

#### <span id="page-20-1"></span>画面の調整

エラーメッセージが表示され、現在の解像度や色の深度により多くのメモリが使用され DVD の再生を阻止していると通知された場合には、画面のプロパティを調節します。

- 1 スタート ボタンをクリックして、コントロールパネル をクリックします。
- 2 作業する分野を選びますで、デスクトップの表示とテーマをクリックします。
- 3 作業を選びます で、画面解像度を変更する をクリックします。
- 4 画面のプロパティ ウィンドウで、画面の解像度 のバーをクリックしてドラッグし、 設定を **800 x 600** ピクセル に変更します。
- 5 画面の色 のドロップダウンメニューをクリックし、中(**16** ビット) をクリッ クします。
- 6 **OK** をクリックします。

## <span id="page-20-2"></span>CD および DVD のコピー

メモ:CD や DVD を作成する場合は必ず、すべての著作権法に従ってください。

本項は CD-RW、DVD+/-RW、または CD-RW/DVD コンボドライブを持つコンピュータにの み適用されます。

 $\mathscr{L}$  メモ:デルが提供する CD ドライブまたは DVD ドライブの種類は、国によって異なる場合が あります。

以下の説明では CD や DVD の完全なコピーを作成する方法を示しています。コンピュータ のオーディオファイルから音楽 CD を作成したり、重要なデータをバックアップするなど、別 の目的で Sonic DigitalMedia を使用することもできます。詳細については、Sonic DigitalMedia を開き、ウィンドウの右上角にある疑問符(?)アイコンをクリックしてください。

#### <span id="page-21-0"></span>CD または DVD のコピー方法

■ メモ:CD-RW/DVD コンボドライブでは、DVD メディアへの書き込みはできません。CD-RW/DVD コンボドライブを使用していて、書き込みの際に問題が発生した場合は、 **www.sonicjapan.co.jp**の Sonic サポートウェブサイトで利用可能なソフトウェアパッチを 確認してください。

Dell コンピュータの DVD 書き込み可能ドライブでは、DVD+/-R、DVD+/-RW および DVD+R DL (二層)メディアへの書き込みと読み取りが可能ですが、DVD-RAM または DVD-R DL メディ アへの書き込みはできず、読み取りもできない場合があります。

- **シンチ:**多くの市販の DVD は著作権で保護されているため、Sonic DigitalMedia を使用してコ ピーすることはできません。
- 1 スタート ボタンをクリックし、すべてのプログラム→ **Sonic** → **DigitalMedia Projects**(DigitalMedia プロジェクト)の順にポイントしてから、バックアップ を クリックします。
- 2 コピー タブで、Disc Copy(ディスクのバックアップ)をクリックします。
- 3 CD または DVD をコピーするには、次の手順を実行します。 •
	- CD または DVD ドライブが 1 台の場合は、設定が正しいことを確認して、**Disc** Copy (ディスクのバックアップ)ボタンをクリックします。ソースの CD や DVD が読み取られ、データがコンピュータのハードドライブにある一時フォルダにコ ピーされます。

プロンプトが表示されたら、ドライブに空の CD または DVD ディスクを挿入して、 **OK** をクリックします。

 CD または DVD ドライブが 2 台ある場合は、ソースの CD や DVD を挿入したドラ イブを選択して、**Disc Copy**(ディスクのバックアップ)ボタンをクリックしま す。ソースの CD や DVD のデータが空の CD や DVD にコピーされます。

ソースの CD や DVD のコピーが終了したら、作成した CD や DVD が自動的に取り出 されます。

#### <span id="page-21-1"></span>空の CD および DVD の使い方

CD-RW ドライブでは CD 記録メディア(高速 CD-RW を含む)にしか書き込みができませ んが、DVD 書き込み可能ドライブでは CD と DVD の両方の記録メディアに書き込みができ ます。

音楽を録音したり、データファイルを永久保存する場合は、空の CD-R を使用します。作成 した CD-R には再度書き込むことができません(詳細については、Sonic のマニュアルを参 照してください)。CD に書き込んだり、CD のデータの消去、書換え、更新を行う場合は、 空の CD-RW を使用します。

空の DVD+/-R を使用すると、大量の情報を永久保存することができます。ディスク作成プ ロセスの最終段階でディスクを「ファイナライズ」または「クローズ」した場合は、作成 した DVD+/-R ディスクに再度書き込むことができません。そのディスクの情報を後で消去 したり、書き換えたり、アップデートしたりする場合は、空の DVD+/-RW を使用してくだ さい。

CD 書き込み可能ドライブ

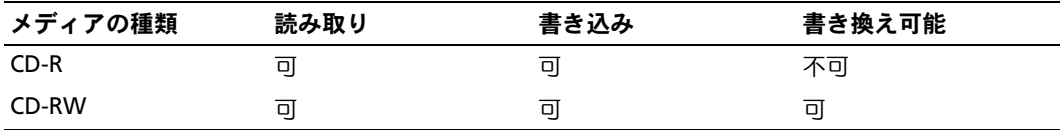

DVD 書き込み可能ドライブ

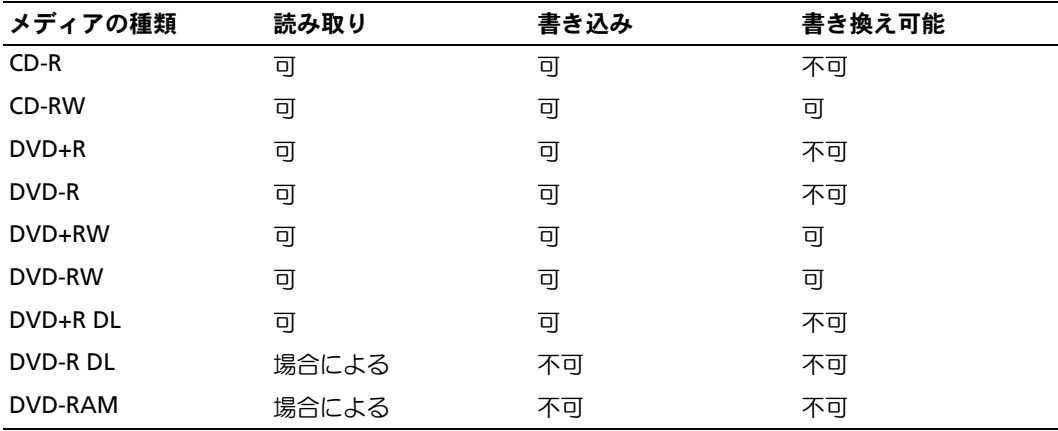

#### <span id="page-22-0"></span>役に立つヒント

- Microsoft® Windows® エクスプローラでファイルを CD-R や CD-RW にドラッグアンド ドロップする場合は、まず Sonic DigitalMedia を起動して DigitalMedia プロジェクト を開いてください。
- 通常のステレオで再生する音楽 CD を作成するには、CD-R を使用してください。CD-RW は、ほとんどの家庭用ステレオやカーステレオでは再生できません。
- Sonic DigitalMedia では、オーディオ DVD を作成することはできません。 •
- 音楽 MP3 ファイルは、MP3 プレーヤー、または MP3 ソフトウェアがインストールさ れたコンピュータでのみ再生することができます。
- ホームシアターシステム用の市販の DVD プレーヤーでは、利用可能なすべての DVD フォーマットがサポートされていない可能性があります。お使いの DVD プレーヤーで サポートされているフォーマットの一覧については、DVD プレーヤーに付属のマニュ アルを参照するか、または製造元にお問い合わせください。
- 空の CD-R や CD-RW を最大容量まで焼かないでください。たとえば、650 MB のファ イルを容量が 650 MB の空の CD にコピーしないでください。CD-RW ドライブは、録 音を完了させるために 1 ~ 2 MB のブランクスペースを必要とします。
- CD の録音技術に慣れるまで、空の CD-RW を使用して CD への録音を練習してくださ い。間違えた場合は、CD-RW のデータを消去してやり直すことができます。また、音 楽ファイルプロジェクトを空の CD-R に永久保存する場合には、空の CD-RW を使用し てプロジェクトをテストできます。
- 追加情報については、**www.sonicjapan.co.jp** の Sonic ウェブサイトを参照してくだ さい。

## <span id="page-23-2"></span><span id="page-23-0"></span>Power Management (電源の管理)

Microsoft® Windows® XP の電源管理機能では、コンピュータに電源が入っていてそのコン ピュータを使用していない場合に、コンピュータの消費電力を減らすことができます。モニ ターやハードドライブのみの電力を減らしたり、スタンバイモードや休止状態モードを使用 してコンピュータ全体の電力を減らすことができます。コンピュータが省電力モードから復 帰すると、Windows デスクトップはそのモードに入る前の状態に戻ります。

**《 メモ:Windows XP Professional には、Windows XP Home Edition** では利用できないセキュリティ 機能やネットワーク機能が用意されています。Windows XP Professional コンピュータがネット ワークに接続している場合は、セキュリティやネットワークに関する異なるオプションが特 定のウィンドウに表示されます。

#### <span id="page-23-1"></span>スタンバイモード

スタンバイモードでは、タイムアウト後、画面やハードドライブの電源を切って電力を節約 します。スタンバイモードから復帰すると、コンピュータはそのモードに入る前の動作状態 に戻ります。

非アクティブな状態が一定時間経過すると自動的にスタンバイモードに入るように設定する には、次の手順を実行します。

- 1 スタート ボタンをクリックし、コントロールパネル をクリックします。
- 2 作業する分野を選びます で、パフォーマンスとメンテナンス をクリックします。
- 3 コントロール パネルを選んで実行します で、電源オプション をクリックします。

非アクティブな状態が一定時間経過するのを待たずに、ただちにスタンバイモードを有効 にするには、スタート ボタンをクリックし、終了オプション をクリックして、スタンバイ をクリックします。

スタンバイモードから復帰するには、キーボードのキーを押すか、マウスを動かします。

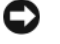

■■■コンピュータがスタンバイモードの間に電源を停止すると、データを損失するおそ れがあります。

#### <span id="page-24-0"></span>休止状態モード

休止状態モードでは、ハードドライブ上の確保された領域にシステムデータをコピーし、コ ンピュータの電源を完全に切ることで電力を節約します。コンピュータが休止状態モードか ら復帰すると、デスクトップはそのモードに入る前の状態に戻ります。

休止状態モードを有効にするには、次の手順を実行します。

- 1 スタート ボタンをクリックし、コントロールパネル をクリックします。
- 2 作業する分野を選びます で、パフォーマンスとメンテナンス をクリックします。
- 3 コントロール パネルを選んで実行します で、電源オプション をクリックします。

4 電源設定 [タブ、](#page-25-0)詳細設定 [タブ、および](#page-26-2) 休止状態 タブで休止状態の設定を指定します。

休止状態モードから復帰するには 、電源ボタンを押します。コンピュータが休止状態モー ドから復帰するのに少し時間がかかる場合があります。キーボードのキーを押したり、マウ スを動かしたりしても、休止状態モードから復帰しません。これは、コンピュータが休止状 態モードに入っている場合は、キーボードやマウスが機能しないためです。

休止状態モードでは、コンピュータメモリの中身を保存するのに十分な容量のあるハードド ライブ上に特別なファイルを必要とします。このため、デルでは、コンピュータを出荷する 前に、適切なサイズの休止状態モードファイルを作成しています。コンピュータのハードド ライブが破損した場合、Windows XP は休止モードファイルを自動的に再作成します。

#### <span id="page-24-1"></span>電源オプションのプロパティ

電源オプションのプロパティ ウィンドウで、スタンバイモード設定、休止状態モード設定、 および他の電源設定を指定します。電源オプションのプロパティ ウィンドウにアクセスする には、次の手順を実行します。

- 1 スタート ボタンをクリックし、コントロールパネル をクリックします。
- 2 作業する分野を選びます で、パフォーマンスとメンテナンス をクリックします。
- 3 コントロール パネルを選んで実行します で、電源オプション をクリックします。
- 4 電源設定 タブ、詳細設定 タブ、および 休止状態 タブで電源設定を指定します。

#### 電源設定タブ

標準の電源設定はそれぞれスキームと呼ばれます。コンピュータにインストールされた標準 の Windows スキームのいずれかを選択する場合は、**電源設定** ドロップダウンメニューから スキームを選択します。各スキームの設定がスキーム名の下のフィールドに表示されます。 各スキームには、スタンバイモードや休止状態モードを開始したり、モニターやハードドラ イブの電源を切るための異なる設定があります。

**電源設定** ドロップダウンメニューには以下のスキームが表示されます。 •

- 常にオン(デフォルト) ― 省電力設定を無効にしてコンピュータを使用する場合。
- **自宅または会社のデスク** ― 自宅または会社のコンピュータとしてコンピュータを使用 し、最小限の省電力設定を必要とする場合。
- ポータブル **/** ラップトップ ― 移動中に使用するポータブルコンピュータの場合。
- プレゼンテーション ― 中断することなく(省電力設定を使用せず)コンピュータを実 行したい場合。
- 最小の電源管理 ― 最小限の省電力設定でコンピュータを実行したい場合。<br>————————————————————
- バッテリの最大利用 ― ポータブルコンピュータを使用しており、バッテリーでの使用 時間を長くしたい場合。

スキームのデフォルト設定を変更する場合は、モニタの電源を切る、ハードディスクの電 源を切る、システム スタンバイ、またはシステム休止状態 フィールドのドロップダウンメ ニューをクリックして、表示される一覧からタイムアウトを選択します。スキームフィール ドのタイムアウトを変更すると、**名前を付けて保存** をクリックして変更したスキームの新し い名前を入力しない限り、そのスキームのデフォルト設定が変更されます。

■■ 注意:ハードドライブ(ハードディスク)がモニターより先にタイムアウトするように設定 すると、コンピュータがフリーズしたような状態になります。回復するには、キーボードの 任意のキーを押すか、マウスをクリックします。この問題を避けるために、ハードドライブ の前にモニターがタイムアウトするように設定してください。

#### <span id="page-25-0"></span>詳細設定タブ

**詳細設定** タブでは以下を実行することができます。 •

- すばやくアクセスできるように、電源オプションアイコン もりをWindows のタスク バーに表示する。
- コンピュータがスタンバイモードまたは休止状態モードから復帰する前に、Windows のパスワードの入力を求めるように設定する。
- スタンバイモードや休止状態モードを有効にしたり、コンピュータの電源を切るよう に、電源ボタンを設定する。

これらの機能を有効にするには、対応するドロップダウンメニューでオプションをクリック し、**OK** をクリックします。

#### <span id="page-26-2"></span>休止状態タブ

休止状態 タブでは、休止状態モードを有効にすることができます。電源設定 タブで指定し た休止状態設定を使用する場合は、休止状態 タブの 休止状態を有効にする チェックボック スをオンにします。

電力管理オプションの詳細については、以下を確認してください。

- 1 スタート ボタンをクリックして、ヘルプとサポート をクリックします。
- 2 ヘルプとサポート ウィンドウで パフォーマンスと保守 をクリックします。
- 3 パフォーマンスと保守 ウィンドウで、コンピュータの電力を節約する をクリッ クします。

## <span id="page-26-0"></span>Intel® Viiv™ テクノロジ(オプション)について

Intel Viiv テクノロジはデジタルホーム愛好者向けのテクノロジで、次のものが含まれてい ます。 •

- Quick Resume (クイックレジューム)を備えた BIOS
- デバイスドライバ

このテクノロジにより、しばらく使用していなかったシステムをすぐにアクティブな状態 に戻すことができます。

Intel Viiv テクノロジは、Microsoft® Windows® XP Media Center Edition 2005 および デュアルコアプロセッサといっしょにご注文いただいたシステムのオプションです。

## <span id="page-26-1"></span>Intel<sup>®</sup> Viiv<sup>™</sup> Quick Resume Technology (オプション)の使い方

システムを Intel Viiv Quick Resume Technology(QRT)モードで実行している場合、電源 ボタンはクイックオン / オフ機能として使われます。電源ボタンを 1 回押すと、ディスプ レイには何も表示されなくなり、サウンドもミュートになります。このモードでは、電源 ボタンインジケータが示すようにコンピュータはまだ動作中であり、診断ライト 1、2、お よび 4 は点灯しています。また、ハードドライブが外付けデバイスからのアクセスを受け ている時に、ハードドライブインジケータの点滅に気づくことがあります。

通常のコンピュータの動作を再開するには、電源ボタンを一瞬押すか、キーボードの任意 のキーを押すか、マウスを動かすか、またはオプションの Microsoft® Windows® XP Media Center Edition 2005 のリモートコントロールのボタンを押します。

#### <span id="page-27-0"></span>セットアップユーティリティで QRT 機能を有効にする手順

この機能をアクティブにする前に、QRT ドライバがインストールされている必要がありま す。このオプションを注文した場合、ドライバはインストール済みです。また、この機能 を注文した場合、Quick Resume(クイックレジューム)はセットアップユーティリティで 有効に設定されています。

- 1 セットアップユーティリティを起動します(108 [ページを](#page-107-1)参照)。
- 2 矢印キーを押して **Power Management**(電源の管理)メニューオプションをハイ ライト表示し、<Enter> を押してメニューにアクセスします。
- 3 上下の矢印キーを押して Quick Resume (クイックレジューム) オプションをハイラ イト表示し、<Enter> を押してメニューにアクセスします。
- 4 左右の矢印キーを押して **On**(オン)オプションをハイライト表示し、<Enter> を押 して Quick Resume(クイックレジューム)機能を有効にします。

#### <span id="page-27-1"></span>オペレーティングシステムで QRT 機能を有効にする手順

- 1 スタート ボタンをクリックし、コントロールパネル をクリックします。
- 2 作業する分野を選びます で、パフォーマンスとメンテナンス をクリックします。
- 3 コントロールパネルを選んで実行しますで、電源オプション をクリックします。
- 4 休止状態 タブをクリックします。
- 5 休止状態を有効にする と **Options**(オプション)のチェックボックスにチェックが 入っていることを確認します。
- 6 詳細設定 タブをクリックします。
- 7 コンピュータの電源ボタンを押したとき ドロップダウンメニューで、何もしない を選 択します。
- 8 コンピュータのスリープボタンを押したとき ドロップダウンメニューで、何もしない を選択します。

## <span id="page-28-0"></span>ハイパースレッディング

ハイパースレッディングは、Intel® のテクノロジで、1 つの物理プロセッサを 2 つの論理プロ セッサとして機能させることで全体的なパフォーマンスの向上を図り、複数のタスクを同時に 処理することを可能にします。Windows XP オペレーティングシステムは、ハイパースレッ ディングテクノロジを利用するために最適化されているので、Microsoft® Windows® XP Service Pack 1 (SP1)以降のオペレーティングシステムを使用することをお勧めします。多く のプログラムは、ハイパースレッディングの恩恵を受けることになりますが、ハイパースレッ ディング用に最適化されていないプログラムもあります。それらのプログラムは、ソフトウェ アの製造元によるアップデートが必要な場合もあります。ソフトウェアの製造元に、アップ デートやハイパースレッディングでソフトウェアを使用する方法についてお問い合わせ ください。

お使いのコンピュータがハイパースレッディングテクノロジを使用しているかどうかを確認 するには、次の手順を実行します。

- 1 スタート ボタンをクリックし、マイコンピュータ を右クリックして、プロパティ をク リックします。
- 2 ハードウェア をクリックして、デバイスマネージャ をクリックします。
- 3 デバイスマネージャ ウィンドウで、プロセッサ の横の (+) サインをクリックします。 ハイパースレッディングが有効な場合、プロセッサは 2 つ表示されています。

セットアップユーティリティを使って、ハイパースレッディングを有効または無効にするこ とができます。セットアップユーティリティの使用の詳細については、108 [ページを](#page-107-1)参照し てください。

#### 30 Ⅰ コンピュータのセットアップと使用

## <span id="page-30-0"></span>問題の解決

## <span id="page-30-1"></span>トラブルシューティングのヒント

次のヒントに従ってコンピュータのトラブルシューティングを行ってください。 •

- 問題が発生し始める前に部品の取り付け / 取り外しを行った場合は、その手順を再度 確認して、取り付け / 取り外しが正しく行われたか確認します。
- 周辺機器が機能しない場合は、その機器が適切に接続されているか確認します。
- エラーメッセージが画面に表示される場合は、そのメッセージを正確に書き留めてお きます。このメッセージは、テクニカルサポート担当者が問題を分析および解決する のに役立つ場合があります。
- エラーメッセージがプログラム上で発生する場合は、プログラムのマニュアルを参照 してください。

## <span id="page-30-2"></span>バッテリーの問題

- /◯ 警告:新しいバッテリーは、正しく装着しないと破裂するおそれがあります。バッテリー は、必ず同一または同等の、製造元が推奨するタイプのものと交換してください。使用済み のバッテリーは、製造元の指示に従って廃棄してください。
- 警告:『製品情報ガイド』の安全にお使いいただくための注意事項に従い、この項の手順を 開始してください。

バッテリーを交換します — コンピュータの電源を入れた後、時刻と日付の情報を繰り返しリセッ トする必要がある場合、または起動時に間違った時刻や日付が表示される場合は、バッテリーを交 換します(99 [ページを](#page-98-1)参照)。それでもバッテリーが正常に機能しない場合は、デルにお問い合わ せください(117 [ページ](#page-116-4)を参照)。

## <span id="page-31-0"></span>ドライブの問題

#### 警告:『製品情報ガイド』の安全にお使いいただくための注意事項に従い、この項の手順を 開始してください。

<sup>M</sup>ICROSOFT® WINDOWS® がドライブを認識していることを確認します — スタート ボタン をクリックして、マイ コンピュータ をクリックします。お使いのフロッピードライブ、CD ドラ イブ、または DVD ドライブが一覧に表示されない場合は、アンチウイルスソフトウェアでウイル スチェックを行い、ウイルスの検出と除去を行います。ウイルスが原因で Windows がドライブを 認識できないことがあります。

### ドライブのテストを行います — •

- 別のフロッピーディスク、CD、または DVD を挿入して、元のディスクに問題がないことを確 認します。
- 起動ディスクを挿入して、コンピュータを再起動します。
- メモ:このシステムはオプションで USB フロッピードライブをサポートしています。

ドライブまたはディスクをクリーニングします — 116 [ページを](#page-115-3)参照してください。

#### ケーブルの接続を確認します

ハードウェアに関するトラブルシューティングを実行します — 57 [ページ](#page-56-3) を参照してく ださい。

DELL DIAGNOSTICS (診断) プログラムを実行します — 53 [ページ](#page-52-3) を参照してください。

#### <span id="page-31-1"></span>CD および DVD ドライブの問題

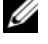

 $\mathscr{L}$  メモ:高速 CD または DVD ドライブの振動は正常です。この振動によってノイズが生じるこ とがありますが、ドライブの欠陥や CD または DVD の欠陥を示すものではありません。

■ メモ:国や地域によってディスクフォーマットが異なるため、すべての DVD がお使いの DVD ドライブで再生できるわけではありません。

#### Winnows の音量を調整します —

- 画面右下にあるスピーカーのアイコンをクリックします。 •
- スライドバーをクリックし、上にドラッグして、音量が上がることを確認します。 •
- サウンドがミュートに設定されていないか確認し、設定されている場合はチェックマークの付 いたボックスをクリックします。

スピーカーおよびサブウーハーを確認します — [「サウンドとスピーカーの問題」](#page-44-0) (45 [ページ\)](#page-44-0) を参照してください。

#### CD/DVD-RW ドライブに書き込みができない場合

他のプログラムを閉じます — CD/DVD-RW ドライブは、データを書き込むときに一定したデータ の流れを必要とします。データの流れが中断されるとエラーが発生します。CD/DVD-RW への書き 込みを開始する前に、すべてのプログラムを終了してみます。

CD/DVD-RW ディスクへの書き込みを開始する前に、WINDOWS のスタンバイモードを無 効にします — 省電力モードについては、24 [ページ](#page-23-2)を参照するか、Windows のヘルプで「スタ ンバイ」というキーワードで検索して該当するトピックを参照してください。

#### <span id="page-32-0"></span>ハードドライブの問題

チェックディスクユーティリティを実行します — 1スタート ボタンをクリックして、マイ コンピュータ をクリックします。 2 ローカル ディスク (C:) を右クリックします。 3 プロパティ をクリックします。 4 ツール タブをクリックします。 5 エラーチェック の項目で、チェックする をクリックします。 6 不良なセクタをスキャンし、回復する をクリックします。 7 開始 をクリックします。

## <span id="page-33-1"></span><span id="page-33-0"></span>電子メール、モデム、およびインターネットの問題

△△ 警告: 『製品情報ガイド』の安全にお使いいただくための注意事項に従い、この項の手順を 開始してください。

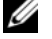

 メモ:モデムはアナログ電話ジャックにのみ接続してください。デジタル電話回線 (ISDN) に接続した場合、モデムは動作しません。

<sup>M</sup>ICROSOFT OUTLOOK® EXPRESS のセキュリティ設定を確認します — 電子メールの添付ファ イルを開くことができない場合は、次の操作を行ってください。

1 Outlook Express で、**ツール** をクリックし、オプション をクリックします。次に、セキュリティ をクリックします。

2 添付ファイルを許可しない をクリックしてチェックマークを外します。

電話回線ケーブルの接続を確認します —

電話プラグを確認します —

モデムを壁の電話ジャックに直接接続します —

別の電話回線ケーブルを使用します —

- 電話回線ケーブルがモデムのジャックに接続されているか確認します(ジャックには緑色のラ ベルが付いているか、その隣にコネクタ形のアイコンが付いています)。
- ヘルカ すい こいるか、 この隣にコネフラルのアイコンかもいていよすプ。<br>• モデムに電話回線ケーブルのコネクタを挿入したときにカチッという音がするか、またはその 感触があるか確認します。
- モデムから電話回線ケーブルを外し、それを電話に接続します。電話の発信音を聞きます。 •
- 留守番電話、ファックス、サージプロテクタ、スプリッタなどの、電話回線を共有する他の電 話機器がある場合は、それらの機器を経由せずに、モデムを壁の電話ジャックに直接接続しま す。3 m 以上の電話回線ケーブルを使用している場合は、より短いものを使用してみます。

MODEM HELPER 診断プログラムを実行します — スタート ボタンをクリックし、すべてのプ ログラム をポイントして、**Modem Helper** をクリックします。画面の指示に従って、モデムの 問題を特定して解決します(Modem Helper は一部のコンピュータでは使用できません)。

モデムが WINDOWS と通信しているか確認します —

1 スタート ボタンをクリックし、コントロールパネル をクリックします。

2 プリンタとその他のハードウェア をクリックします。

3 電話とモデムのオプション をクリックします。

4 モデム タブをクリックします。

- 5 モデムの COM ポートをクリックします。
- 6 プロパティ をクリックし、診断 タブをクリックし、モデムの照会 をクリックして、モデムが Windows と通信しているか確認します。 すべてコマンドに対して応答があった場合、モデムは正常に動作しています。

インターネットに接続しているか確認します — インターネットサービスプロバイダと契約 していることを確認します。Outlook Express 電子メールプログラムを開き、ファイル をクリック します。オフライン作業 の隣にチェックマークが付いている場合は、そのチェックマークをクリッ クして外してから、インターネットに接続します。詳細については、ご利用のインターネットサー ビスプロバイダにお問い合わせください。

## <span id="page-34-0"></span>エラーメッセージ

 警告:『製品情報ガイド』の安全にお使いいただくための注意事項に従い、この項の手順を 開始してください。

メッセージが一覧にない場合、オペレーティングシステム、またはメッセージが表示された 際に実行していたプログラムのマニュアルを参照してください。

ファイル名には次の文字は使用できません :\ / : \* ? " < > | — これらの記号をファイル名 に使用しないでください。

必要な .DLL ファイルが見つかりません — 開こうとしているプログラムに必須のファイルが 見つかりません。次の操作を行い、プログラムを削除して再インストールします。

1 スタート ボタンをクリックし、コントロール パネル をクリックします。次に、プログラムの追 加と削除 をクリックします。

2削除するプログラムを選択します。

3 プログラムの変更と削除 アイコンをクリックします。

4インストール手順については、プログラムのマニュアルを参照してください。

< ドライブ文字 >: \ にアクセスできません。デバイスの準備ができていません。— ドライブが ディスクを読めません。ディスクをドライブに挿入して、再度試してみます。

起動可能なメディアを挿入 — 起動ディスクまたは起動 CD を挿入します。 メモ:このシステムはオプションで USB フロッピードライブをサポートしています。

非システムディスクエラー — フロッピーディスクをドライブから取り出し、コンピュータを 再起動します。

メモ:このシステムはオプションで USB フロッピードライブをサポートしています。

メモリまたはリソースが不足しています。開いているプログラムを閉じ、再試行してく ださい。— すべてのウィンドウを閉じ、使用するプログラムを開きます。場合によっては、コ ンピュータを再起動してコンピュータリソースを復元する必要があります。その場合、最初に使用 したいプログラムを実行します。

オペレーティングシステムが見つかりません。— デルにお問い合わせください (117 [ページを](#page-116-4)参照)。—

### <span id="page-35-0"></span>メディアカードリーダーの問題

 警告:『製品情報ガイド』の安全にお使いいただくための注意事項に従い、この項の手順を 開始してください。

#### ドライブ文字が割り当てられていません —

Microsoft Windows XP がメディアカードリーダーを検知すると、システム内の他のすべての物理 ドライブに続く次の論理ドライブとして、メディアカードリーダーにドライブ文字を自動的に割り 当てます。物理ドライブに続く次の論理ドライブがネットワークドライブに割り当てられている場 合、Windows XP はメディアカードリーダーにドライブ文字を自動的に割り当てません。

メディアカードリーダーに手動でドライブ文字を割り当てるには、次の手順を実行します。

- 1マイコンピュータ アイコンを右クリックし、管理 を選択します。
- 2 ディスクの管理 オプションを選択します。
- 3 右側のウィンドウで、変更する必要があるドライブ文字を右クリックします。
- 4 **ドライブ文字とパスの変更**をクリックします。
- 5 ドロップダウンリストから、メディアカードリーダーに割り当てる新しいドライブ文字を選択 します。
- 6 **OK** をクリックして選択を確定します。

メモ:接続されているときのみ、メディアカードリーダーは割り当て済みのドライブとして表 示されます。メディアがインストールされていない場合でも、4 つのメディアカードリーダース ロットはそれぞれドライブに割り当てられます。メディアが挿入されていないときにメディアカー ドリーダーにアクセスしようとすると、メディアを挿入するように求められます。
# IEEE 1394 デバイスの問題

 警告:『製品情報ガイド』の安全にお使いいただくための注意事項に従い、この項の手順を 開始してください。

デバイスおよびコンピュータのコネクタに IEEE 1394 デバイスのケーブルが適切に挿入 されていることを確認します

IEEE 1394 デバイスが WINDOWS によって認識されているか確認します — 1スタート ボタンをクリックし、コントロールパネル をクリックします。 2 プリンタとその他のハードウェア をクリックします。 お使いの IEEE 1394 デバイスが一覧に表示されている場合は、Windows がそのデバイスを認識 します。

DELL IEEE 1394 デバイスに問題が発生している場合 – デルにお問い合わせください (117 [ページを](#page-116-0)参照)。

デル以外の IEEE 1394 デバイスに問題が発生している場合 — IEEE 1394 デバイスの製造元 にお問い合わせください。

# キーボードの問題

 警告:『製品情報ガイド』の安全にお使いいただくための注意事項に従い、この項の手順を 開始してください。

キーボードケーブルを確認します —

- ^^ 1 プ フルと……。します<br>• キーボードケーブルがコンピュータにしっかりと接続されているか確認します。
- コンピュータに付属のセットアップ図に示されているように、キーボードケーブルを接続しな おします。
- ケーブルが損傷を受けていないか、擦り切れていないか確認します。 •
- キーボード延長ケーブルを取り外し、キーボードを直接コンピュータに接続します。

キーボードを確認します — 正常に機能している別のキーボードをコンピュータに接続して、 使用してみます。

ハードウェアに関するトラブルシューティングを実行します — 57 [ページ](#page-56-0) を参照してく ださい。

# コンピュータのフリーズおよびソフトウェアの問題

 警告:『製品情報ガイド』の安全にお使いいただくための注意事項に従い、この項の手順を 開始してください。

コンピュータが起動しない場合

診断ライトを確認します — 49 [ページ](#page-48-0) を参照してください。

電源ケーブルがコンピュータとコンセントにしっかりと接続されているか確認します

### コンピュータの反応が停止した場合

■■■ 注意:オペレーティングシステムのシャットダウンが実行できない場合、データを損失する おそれがあります。

コンピュータの電源を切ります — キーボードのキーを押したり、マウスを動かしてもコン ピュータが応答しない場合、コンピュータの電源が切れるまで、電源ボタンを 8 ~ 10 秒以上押し 続けます。その後、コンピュータを再起動します。

### プログラムが応答しなくなった場合

プログラムを終了します —

1 <Ctrl><Shift><Esc> を同時に押します。 2 アプリケーション をクリックします。 3 応答しなくなったプログラムをクリックします。 4 タスクの終了 をクリックします。

### プログラムが繰り返しクラッシュする場合

**■ メモ:**通常、ソフトウェアのインストール手順は、そのマニュアルまたはフロッピーディス クか CD に収録されています。

ソフトウェアのマニュアルを確認します — 必要に応じて、プログラムをアンインストール してから再インストールします。

### プログラムが以前のバージョンの Windows オペレーティングシステム用に設計 されている場合

#### プログラム互換性ウィザードを実行します —

プログラム互換性ウィザードは、Windows XP 以外のオペレーティングシステムの環境に似た環境 で動作するようにプログラムを設定します。

1 スタート ボタンをクリックし、すべてのプログラム→ アクセサリ の順にポイントしてから、 プログラム互換性ウィザード をクリックします。

2 プログラム互換性ウィザードの開始画面で、次へ をクリックします。

3 画面の指示に従います。

### 画面が青色(ブルースクリーン)になった場合

コンピュータの電源を切ります – キーボードのキーを押したり、マウスを動かしてもコン ピュータが応答しない場合、コンピュータの電源が切れるまで、電源ボタンを 8 ~ 10 秒以上押し 続けます。その後、コンピュータを再起動します。

### その他のソフトウェアの問題

トラブルシューティングについては、ソフトウェアのマニュアルを確認するか、 ソフトウェアの製造元に問い合わせます —

- プログラムがお使いのコンピュータにインストールされているオペレーティングシステムに対 応しているか確認します。
- お使いのコンピュータがソフトウェアの実行に必要な最小ハードウェア要件を満たしているこ とを確認します。詳細については、ソフトウェアのマニュアルを参照してください。
- こと唯識しよす。詳細については、フライフエアのマニュアルを多点してく<br>• プログラムが正しくインストールおよび設定されていることを確認します。
- デバイスドライバがプログラムとコンフリクトしていないことを確認します。 •
- 必要に応じて、プログラムをアンインストールしてから再インストールします。

#### すぐにお使いのファイルのバックアップを作成します

アンチウイルスプログラムを使って、ハードドライブ、フロッピーディスク、 または CD を調べます

開いているファイルまたはプログラムをすべて保存してから閉じ、スタートメニュー からコンピュータをシャットダウンします

# メモリの問題

### 警告:『製品情報ガイド』の安全にお使いいただくための注意事項に従い、この項の手順を 開始してください。

#### メモリ不足を示すメッセージが表示される場合 —

- 開いているファイルをすべて保存してから閉じ、使用していない実行中のプログラムをすべて 終了して、問題が解決するか調べます。
- メモリの最小要件については、ソフトウェアのマニュアルを参照してください。必要に応じて、 増設メモリを取り付けます(74 [ページを](#page-73-0)参照)。
- <sub>場</sub>設ス ヒッセ取り出ります (747、 シセシ※ノ。<br>• メモリモジュールを抜き差しして(74 [ページを](#page-73-0)参照)、コンピュータがメモリと正常に通信し ているか確認します。
- ・ <sub>UV I</sub>S/S ⊪enwしよす。<br>• Dell Diagnostics(診断)プログラムを実行します(53 [ページ](#page-52-0)を参照)。

# その他のメモリの問題が発生する場合 — •

- メモリモジュールを抜き差しして(74 [ページを](#page-73-0)参照)、コンピュータがメモリと正常に通信し ているか確認します。
- メモリの取り付けガイドラインに従っているか確認します(73 [ページを](#page-72-0)参照)。 •
- お使いのコンピュータは DDR2 メモリに対応しています。お使いのコンピュータに対応するメ モリの詳細については、[「メモリ」\(](#page-102-0)103 ページ)を参照してください。
- ーセッ<sub>ジ++№に</sub>ラいては、「メモウ」(103 ペーク)を参照してくたさい。<br>• Dell Diagnostics(診断)プログラムを実行します(53 [ページ](#page-52-0)を参照)。

# マウスの問題

 警告:『製品情報ガイド』の安全にお使いいただくための注意事項に従い、この項の手順を 開始してください。

マウスをクリーニングします — 116 [ページ](#page-115-0) を参照してください。

### マウスケーブルを確認します —

 ケーブルが損傷を受けていないか、擦り切れていないか確認します。 マウス延長ケーブルを使用している場合は取り外し、マウスを直接コンピュータに接続します。 コンピュータに付属のセットアップ図に示されているように、マウスケーブルを接続しなおし ます。

#### コンピュータを再起動します —

1<Ctrl><Esc> を同時に押して、スタート メニューを表示します。

- 2 *u* と入力してからキーボードの矢印キーを押し、シャットダウン または 電源を切る をハイライ ト表示して、<Enter> を押します。
- 3 コンピュータの電源を切った後、コンピュータに付属のセットアップ図に示されているように、 マウスケーブルを接続しなおします。

4 コンピュータを起動します。

マウスを確認します — 正常に機能している別のマウスをコンピュータに接続して、使用して みます。

マウスの設定を確認します —

1 スタート ボタンをクリックし、コントロール パネル をクリックして、プリンタとその他のハー ドウェア をクリックします。 2 マウス をクリックします。

3設定を調整してみます。

マウスドライバを再インストールします — 56 [ページ](#page-55-0) を参照してください。

ハードウェアに関するトラブルシューティングを実行します — 57 [ページ](#page-56-0) を参照してく ださい。

# ネットワークの問題

 警告:『製品情報ガイド』の安全にお使いいただくための注意事項に従い、この項の手順を 開始してください。

ネットワークケーブルコネクタを確認します — ネットワークケーブルが、コンピュータ背面の ネットワークコネクタとネットワークジャックの両方にしっかりと挿入されているか確認します。

コンピュータ背面のネットワークインジケータを確認します — リンク保全ライトが消灯 している場合は、ネットワーク通信が行われていません。この場合は、ネットワークケーブルを交 換します。ネットワークインジケータの説明については[、「ボタンとライト」\(](#page-105-0)106 ページ)を参 照してください。

コンピュータを再起動して、ネットワークに再度ログオンします

ネットワークの設定を確認します — ネットワーク管理者またはネットワーク構築者に連絡し て、ネットワークの設定が正しいか、またはネットワークが正常に機能しているか確認します。

ハードウェアに関するトラブルシューティングを実行します — 57 [ページ](#page-56-0) を参照してくだ さい。

# <span id="page-41-0"></span>電源の問題

 警告:『製品情報ガイド』の安全にお使いいただくための注意事項に従い、この項の手順を 開始してください。

電源ライトが緑色で、コンピュータが応答しない場合 — 「診[断ライト」\(](#page-48-0)49 ページ) を 参照してください。

電源ライトが緑色に点滅している場合 — コンピュータはスタンバイモードに入っています。キー ボードのキーを押すか、マウスを動かすか、電源ボタンを押して、通常の動作状態に戻します。

電源ライトが消灯している場合 — コンピュータの電源が切れているか、電力が供給されてい ません。<br>——

- 電源ケーブルをコンピュータ背面の電源コネクタとコンセントの両方にしっかりと装着しなお します。
- コンピュータが電源タップに接続されている場合、電源タップがコンセントに接続され電源タッ プがオンになっていることを確認します。また、電源保護装置、電源タップ、電源延長ケーブル などを使用している場合は、それらを取り外してコンピュータの電源が適切に入るか確認します。
- ること皮布している場面は、これっと取りかしてコンヒューラの電源が適切に<br>• 電気スタンドなどの電化製品でコンセントに問題がないことを確認します。
- 主電源ケーブルおよび正面パネルケーブルがシステム基板にしっかりと接続されているか確認 します(72 [ページを](#page-71-0)参照)。

電源ライトが橙色に点灯している場合 — デバイスが誤動作しているか、正しく取り付けら れていない可能性があります。 •

- プロセッサ電源ケーブルがシステム基板にしっかりと接続されているか確認します (72 [ページ](#page-71-0) を参照)。
- メモリモジュールを取り外してから装着しなおします(74 [ページ](#page-73-0)を参照)。
- •すべてのカードを取り外してから装着しなおします(77 [ページを](#page-76-0)参照)。<br>- ・・・
- グラフィックカードを取り付けている場合は取り外してから装着しなおします (80 [ページを](#page-79-0)参照)。

電源ライトが橙色に点滅している場合 — コンピュータに電源は供給されていますが、 コンピュータ内部で電源の問題が発生している可能性があります。 •

- コンピュータを使用している地域の AC 電源の電圧と一致するように、電圧選択スイッチを設 定しているか確認します(該当する場合のみ)。
- <sub>にしているか 唯識しよす へみヨッる場合ののグ 。<br>• プロセッサ電源ケーブルがシステム基板にしっかりと接続されているか確認します</sub> (72 [ページを](#page-71-0)参照)。

**電波障害を除去します —** 電波障害の原因には、以下のものが考えられます。

- 電源、キーボード、およびマウス延長ケーブルが使用されている •
- •電源タップにあまりに多くのデバイスが接続されている<br>————————————————————
- 同じコンセントに複数の電源タップが接続されている

# プリンタの問題

- 警告:『製品情報ガイド』の安全にお使いいただくための注意事項に従い、この項の手順を 開始してください。
- **シンメモ:** プリンタのテクニカルサポートが必要な場合、プリンタの製造元にお問い合わせくだ さい。

プリンタのマニュアルを確認します — セットアップとトラブルシューティングについては、 プリンタのマニュアルを参照してください。

プリンタの電源がオンになっていることを確認します

#### プリンタケーブルの接続を確認します —

- ケーブルの接続については、プリンタのマニュアルを参照してください。 •
- プリンタケーブルがプリンタとコンピュータにしっかりと接続されているか確認します (13 [ページ](#page-12-0) を参照)。

コンセントを確認します — 電気スタンドなどの電化製品でコンセントに問題がないことを確認 します。

- プリンタが WINDOWS によって認識されていることを確認します —
- 1 スタート ボタンをクリックし、コントロール パネル をクリックして、プリンタとその他のハー ドウェア をクリックします。
- 2 インストールされているプリンタまたは **FAX** プリンタを表示する をクリックします。 お使いのプリンタが一覧に表示されている場合、プリンタアイコンを右クリックします。
- 3 プロパティ をクリックし、ポート タブをクリックします。USB プリンタの場合は、印刷先の ポート が **USB** に設定されていることを確認します。

プリンタドライバを再インストールします — 手順については、プリンタのマニュアルを参 照してください。

# スキャナーの問題

 警告:『製品情報ガイド』の安全にお使いいただくための注意事項に従い、この項の手順を 開始してください。

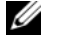

**シンチモ:**スキャナーのテクニカルサポートが必要な場合は、スキャナーの製造元にお問い合わ せください。

スキャナーのマニュアルを確認します — セットアップとトラブルシューティングについて は、スキャナーのマニュアルを参照してください。

スキャナーをアンロックします — スキャナーにロックタブまたはボタンがある場合は、ス キャナーがアンロックされているか確認します。

コンピュータを再起動し、スキャナーを再度試してみます

#### ケーブルの接続を確認します —

- ケーブルの接続については、スキャナーのマニュアルを参照してください。 •
- スキャナーケーブルがスキャナーとコンピュータにしっかりと接続されていることを確認します。

スキャナーが MICROSOFT WINDOWS によって認識されていることを確認します —

1 スタート ボタンをクリックし、コントロール パネル をクリックして、プリンタとその他のハー ドウェア をクリックします。

2 スキャナとカメラ をクリックします。 お使いのスキャナーが一覧に表示されている場合、Windows がそのスキャナーを認識しています。

スキャナードライバを再インストールします — 手順については、スキャナーのマニュアル を参照してください。

# サウンドとスピーカーの問題

 警告:『製品情報ガイド』の安全にお使いいただくための注意事項に従い、この項の手順を 開始してください。

### スピーカーから音がしない場合

■ メモ: MP3 プレーヤーの音量調節は、Windows の音量調節より優先されることがあります。 MP3 の音楽を聴いている場合、プレーヤーの音量が十分か確認してください。

スピーカーケーブルの接続を確認します — スピーカーに付属のセットアップ図に示されて いるように、スピーカーが接続されていることを確認します。サウンドカードをご購入された場 合、スピーカーがカードに接続されていることを確認します。

サブウーハーおよびスピーカーの電源が入っているか確認します — スピーカーに付属の セットアップ図を参照してください。スピーカーにボリュームコントロールが付いている場合は、 音量、低音、または高音を調整して音のひずみを解消します。

WINDOWS の音量を調整します — 画面右下にあるスピーカーのアイコンをクリックまたはダブルク リックします。音量が上げてあり、サウンドがミュートに設定されていないことを確認します。

ヘッドフォンをヘッドフォンコネクタから取り外します — コンピュータの正面パネルに あるヘッドホンコネクタにヘッドホンを接続すると、自動的にスピーカーからの音声は聞こえなく なります。

コンセントを確認します – 電気スタンドなどの電化製品でコンセントに問題がないことを確 認します。

電気的な妨害を除去します — コンピュータの近くで使用している扇風機、蛍光灯、ハロゲン ランプ、またはその他の機器の電源を切り、干渉を調べます。

スピーカーの診断プログラムを実行します — 詳細については、スピーカーのマニュア ルを参照してください。

サウンドドライバを再インストールします — 56 [ページ](#page-55-0) を参照してください。

ハードウェアに関するトラブルシューティングを実行します — 57 [ページ](#page-56-0) を参照してく ださい。

### ヘッドフォンから音がしない場合

ヘッドフォンケーブルの接続を確認します — ヘッドフォンケーブルがヘッドフォンコネク タにしっかりと接続されていることを確認します(65 [ページ](#page-64-0)を参照)。

WINDOWS の音量を調整します — 画面右下にあるスピーカーのアイコンをクリックまたはダブルク リックします。音量が上げてあり、サウンドがミュートに設定されていないことを確認します。

# ビデオとモニターの問題

 警告:『製品情報ガイド』の安全にお使いいただくための注意事項に従い、この項の手順を 開始してください。

■ メモ:トラブルシューティングについては、モニターのマニュアルを参照してください。

画面に何も表示されない場合

#### モニターのケーブル接続を確認します —

- グラフィックケーブルが、コンピュータに付属のセットアップ図に示されているように接続さ れていることを確認します。
- グラフィック延長ケーブルを使用していて、その延長ケーブルを取り外すことによって問題が 解決する場合は、ケーブルの不良です。
- コンピュータおよびモニターの電源ケーブルを交換して、電源ケーブルに問題がないか確認し ます。
- コネクタが曲がっていないか、ピンが壊れていないか確認します(モニターのケーブルコネク タは、通常いくつかのピンが欠けています)。

モニターの電源ライトを確認します — 電源ライトが消灯している場合、ボタンをしっかり押 して、モニターに電源が入っていることを確認します。電源ライトが点灯または点滅している場合、 モニターに電力が供給されています。電源ライトが点滅する場合は、キーボードのキーを押すかマ ウスを動かします。

コンセントを確認します – 電気スタンドなどの電化製品でコンセントに問題がないことを確 認します。

診断ライトを確認します — 49 [ページ](#page-48-0) を参照してください。

### 画面が見づらい場合

モニターの設定を確認します — モニターのコントラストと輝度の調整、消磁、セルフテスト を実行する手順については、モニターのマニュアルを参照してください。

サブウーハーをモニターから離します — スピーカーシステムにサブウーハーが含まれている 場合は、サブウーハーがモニターから 60 cm 以上離れていることを確認します。

外部電源をモニターから離します — 扇風機、蛍光灯、ハロゲンライト、およびその他の電化製品 によって画面が「ぶれる」ことがあります。近くのデバイスの電源を切って干渉を調べます。

モニターの向きを変えて画面への太陽光の映りこみやを電磁障害を除去します

WINDOWS のディスプレイ設定を調整します –

- 1 スタート ボタンをクリックし、コントロール パネル をクリックして、デスクトップの表示と テーマ をクリックします。
- 2 画面 をクリックし、設定 タブをクリックします。
- 3 画面の解像度 および 画面の色 を別の設定にしてみます。

# トラブルシューティングツール

# <span id="page-48-0"></span>診断ライト

### 警告:『製品情報ガイド』の安全にお使いいただくための注意事項に従い、この項の手順を 開始してください。

問題のトラブルシューティングを容易にするため、コンピュータの正面パネルに「1」、 「2」、「3」、および「4」とラベルのついた 4 つのライトがあります(65 [ページ](#page-64-0) を参 照)。コンピュータが正常に起動している場合は、ライトが点滅します。コンピュータが 誤作動している場合は、ライトの色と配列で問題を判別できます。POST が完了したら、オ ペレーティングシステムが起動する前に 4 つのライトはすべて消灯します。

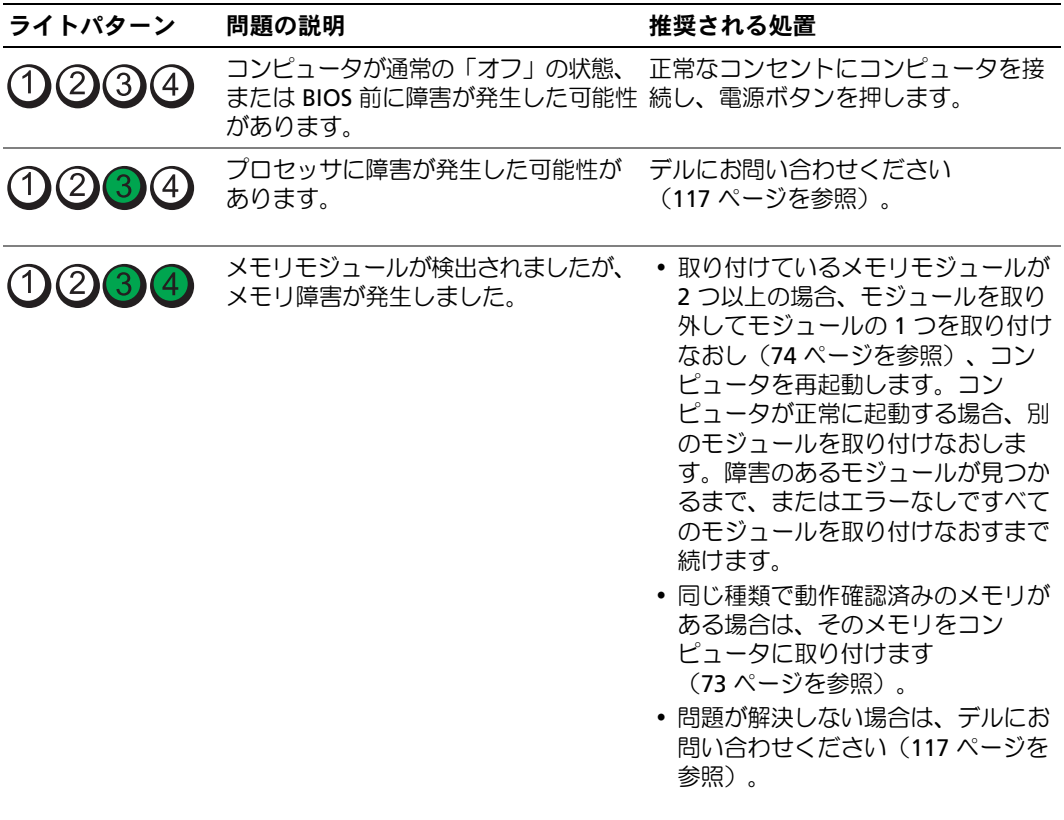

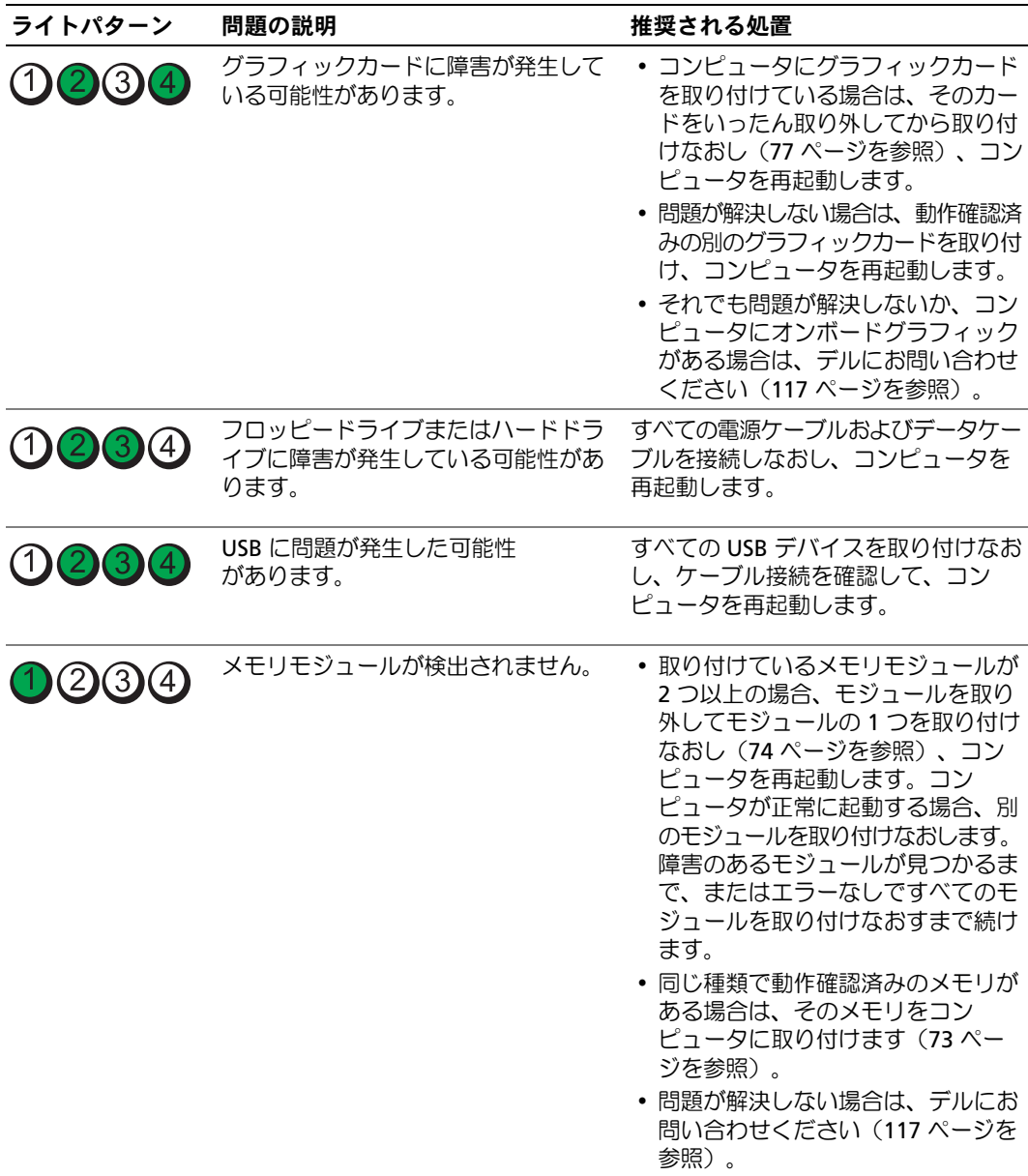

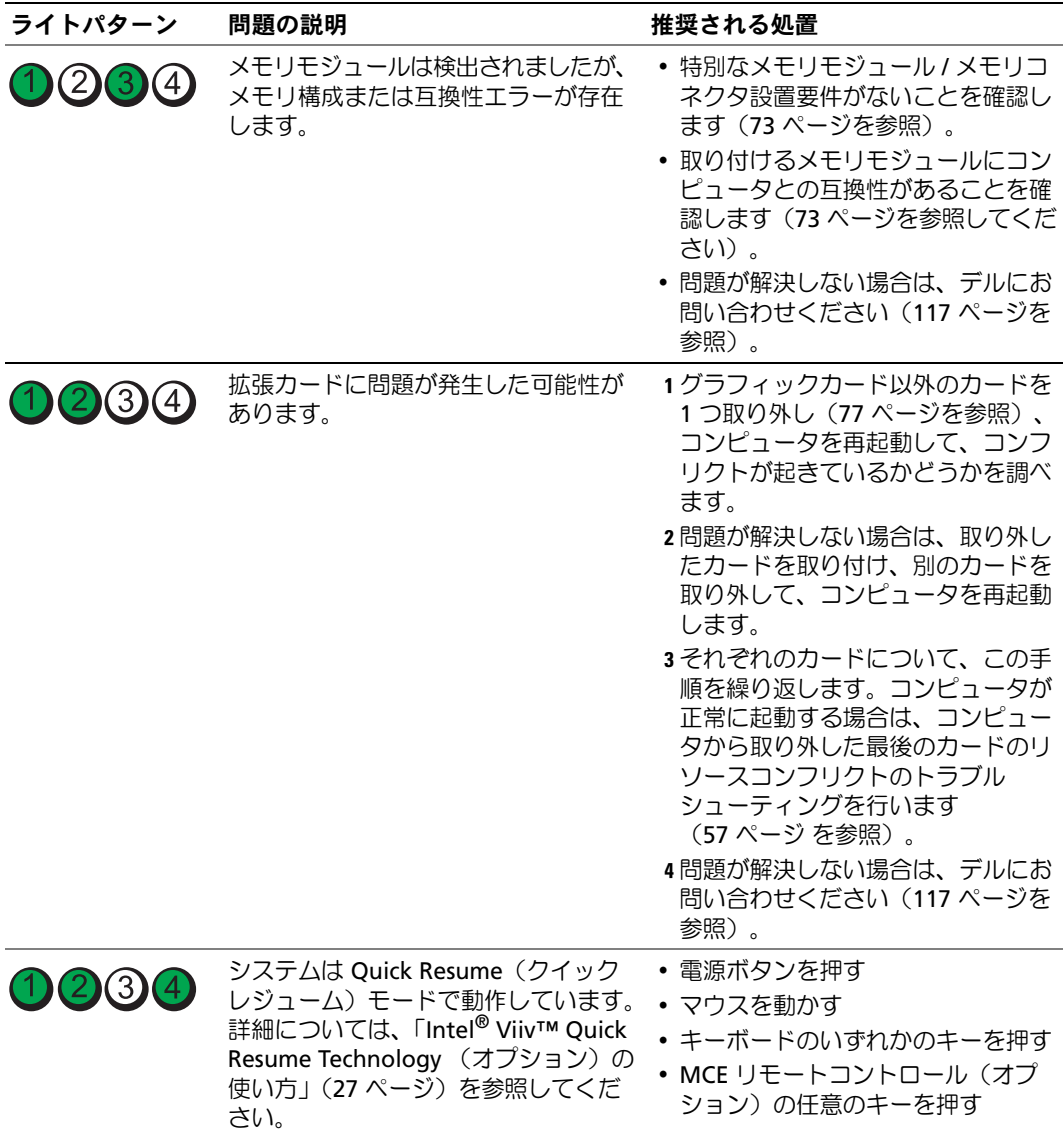

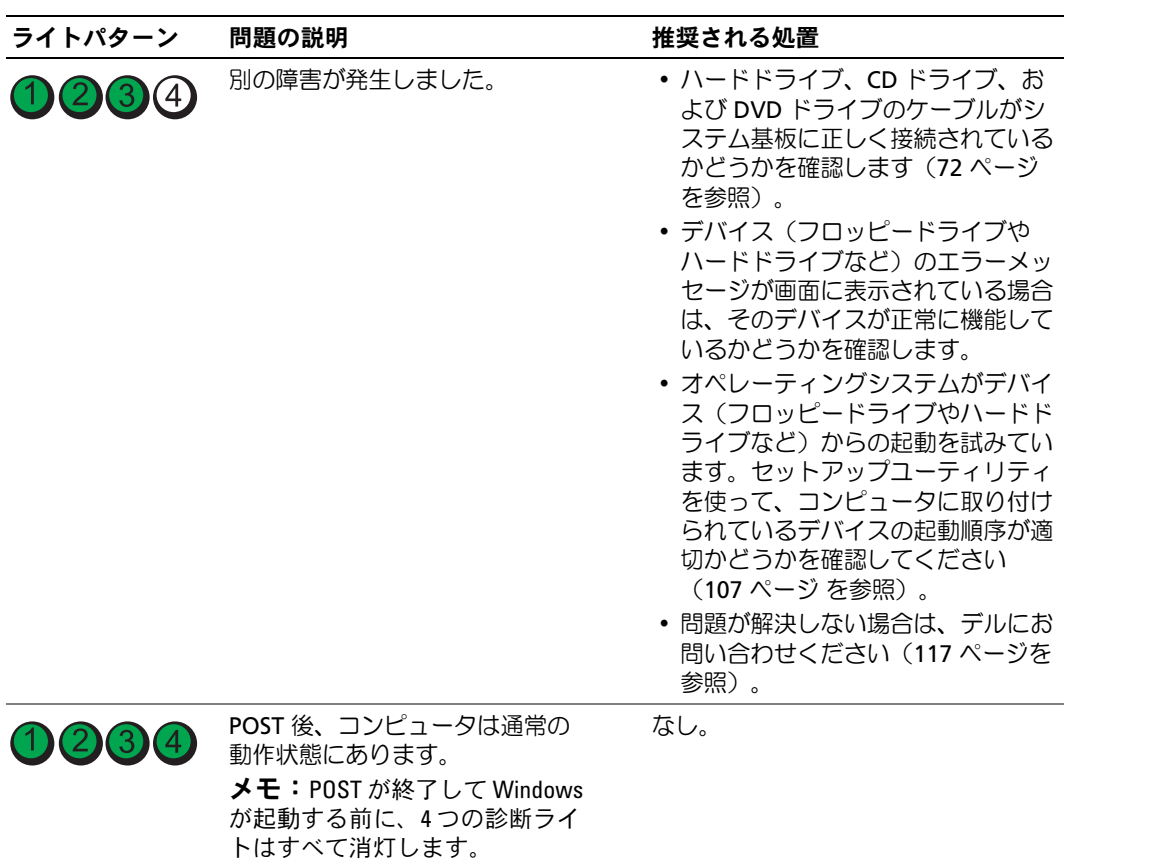

# <span id="page-52-0"></span>Dell Diagnostics(診断)プログラム

 警告:『製品情報ガイド』の安全にお使いいただくための注意事項に従い、この項の手順を 開始してください。

# Dell Diagnostics (診断) プログラムを使用する場合

コンピュータに問題が発生した場合は、デルテクニカルサポートにお問い合わせになる前 に[、「問題の解決」\(](#page-30-0)31ページ)のチェック事項を実行してから、Dell Diagnostics (診断) プログラムを実行してください。

- 注意: Dell Diagnostics (診断) プログラムは Dell™ コンピュータでのみ機能します。
- 1 コンピュータの電源を入れます(または再起動します)。
- 2 DELL™ ロゴが表示されたら、すぐに <F12> を押します。

 キーを押すタイミングが遅れて、オペレーティングシステムのロゴが表示されてしまっ たら、Microsoft® Windows® デスクトップが表示されるまでそのまま待機します。デ スクトップが表示されたら、コンピュータをシャットダウンして(63 [ページ](#page-62-0) を参照)、 操作をやり直してください。

- 3 起動デバイスの一覧が表示されたら、**Boot to Utility Partition**(ユーティリティパー ティションから起動)をハイライト表示して、<Enter> を押します。
- 4 Dell Diagnostics(診断)プログラムの **Main Menu**(メインメニュー)が表示された ら、実行するテストを選びます(53 [ページを](#page-52-1)参照)。

### <span id="page-52-1"></span>Dell Diagnostics(診断)プログラムの Main Menu(メインメニュー)

1 Dell Diagnostics(診断)プログラムがロードされ **Main Menu**(メインメニュー) 画面が表示されたら、希望のオプションのボタンをクリックします。

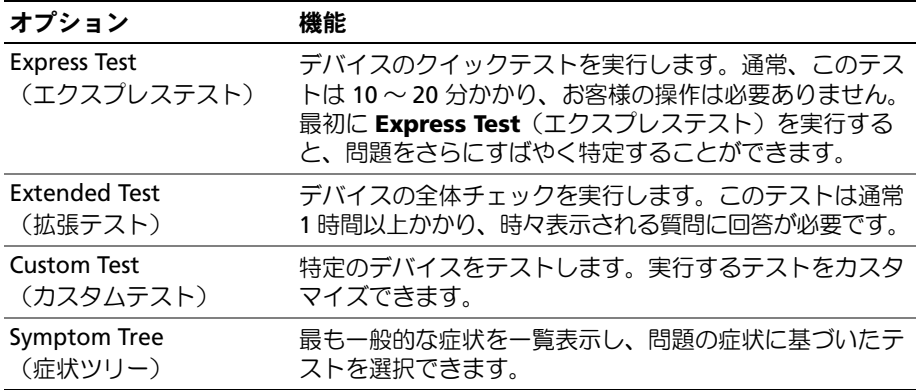

- 2 テスト実行中に問題が検出されると、エラーコードと問題の説明を示すメッセージが 表示されます。エラーコードと問題の説明を記録し、画面の指示に従います。 エラーを解決できない場合は、デルにお問い合わせください(117 [ページ](#page-116-0)を参照)。
- メモ:お使いのコンピュータのサービスタグは、各テスト画面の上部にあります。デルにお 問い合わせになると、テクニカルサポート担当者がお客様のサービスタグをお尋ねします。
- 3 Custom Test (カスタムテスト)または Symptom Tree (症状ツリー) オプションか らテストを実行する場合は、該当するタブをクリックします(詳細については、以下の 表を参照してください)。

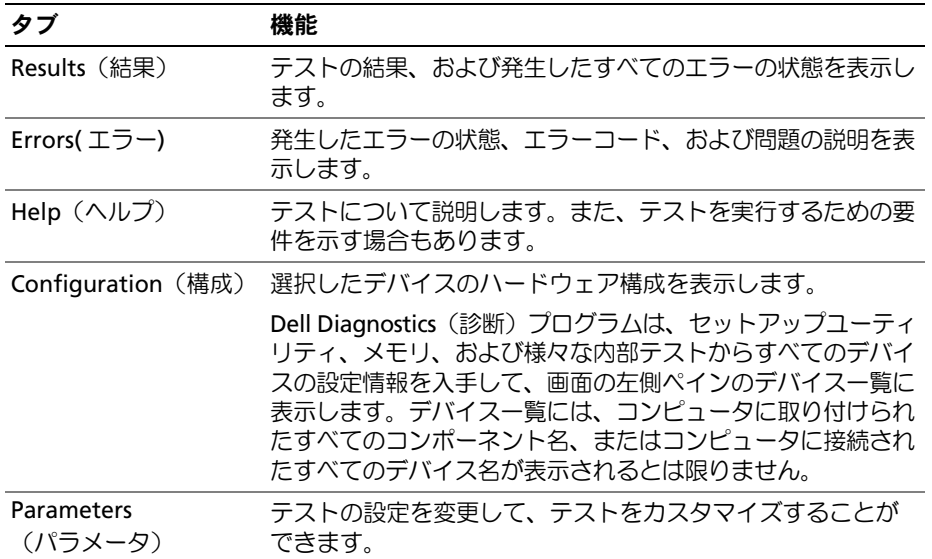

4 テスト画面を閉じて、**Main Menu**(メインメニュー)画面に戻ります。Dell Diagnostics (診断)プログラムを終了して、コンピュータを再起動するには、**Main Menu** (メインメニュー)画面を閉じます。

# ドライバ

### ドライバとは?

ドライバは、プリンタ、マウス、またはキーボードなどのデバイスを制御するプログラムで す。すべてのデバイスにドライバプログラムが必要です。

ドライバは、デバイスとそのデバイスを使用するプログラム間の通訳のような役目をします。 各デバイスは、そのデバイスのドライバだけが認識する専用のコマンドセットを持ってい ます。

お使いのコンピュータには、出荷時に必要なドライバがプリインストールされているので、 新たにインストールしたり設定する必要はありません。

キーボードドライバなど、ドライバの多くは Microsoft® Windows® オペレーティングシス テムに付属しています。以下の場合にドライバをインストールする必要があります。 •

- オペレーティングシステムのアップグレード •
- オペレーティングシステムの再インストール •
- 新規デバイスの接続またはインストール。

デバイスで問題が発生した場合、ドライバが問題の原因でないかどうかを識別して、 必要に応じてドライバをアップデートします。

#### Windows XP

- 1 スタート ボタンをクリックし、コントロールパネル をクリックします。
- 2 作業する分野を選びます で、パフォーマンスとメンテナンス をクリックします。
- 3 システム をクリックします。
- 4 システムのプロパティ ウィンドウで、ハードウェア タブをクリックします。
- 5 デバイスマネージャ をクリックします。
- 6 一覧をスクロールダウンし、デバイスアイコン上の感嘆符(「!]の付いた黄色の円) の付いたデバイスを探します。

デバイス名の横に感嘆符がある場合、ドライバの再インストールまたは新しいドライバ のインストールが必要な場合があります(56 [ページ](#page-55-1)を参照)。

### <span id="page-55-1"></span><span id="page-55-0"></span>ドライバの再インストール

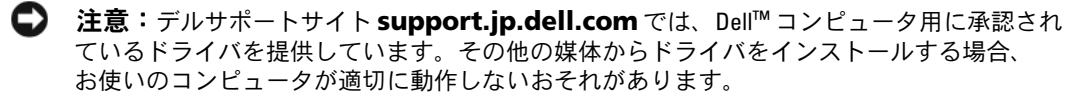

### <span id="page-55-2"></span>Windows XP デバイスドライバのロールバックの使い方

ドライバをインストールまたはアップデートした後でコンピュータに問題が発生した場合 は、Windows XP デバイスドライバのロールバックを使ってドライバを以前のバージョンに 戻します。

- 1 スタート ボタンをクリックし、コントロールパネル をクリックします。
- 2 作業する分野を選びます で、パフォーマンスとメンテナンス をクリックします。
- 3 システム をクリックします。
- 4 システムのプロパティ ウィンドウで、ハードウェア タブをクリックします。
- 5 デバイスマネージャ をクリックします。
- 6 新しいドライバをインストールしたデバイスを右クリックして、プロパティ をクリッ クします。
- 7 ドライバ タブをクリックします。
- 8 ドライバのロールバック をクリックします。

デバイスドライバのロールバックを使っても問題が解決しない場合は、システムの復元を 使って、新しいドライバがインストールされる前の動作状態にオペレーティングシステム を戻します。

ドライバの手動再インストール

- 1 ハードドライブにドライバファイルをコピーした後、スタート ボタンをクリックし、 マイコンピュータ を右クリックします。
- 2 プロパティ をクリックします。
- 3 ハードウェア タブをクリックして、デバイスマネージャ をクリックします。
- 4 ドライバをインストールするデバイスのタイプをダブルクリックします。
- 5 ドライバをインストールするデバイスの名前をダブルクリックします。
- 6 ドライバ タブをクリックし、ドライバの更新 をクリックします。
- 7 一覧または特定の場所からインストールする(詳細)をクリックし、次へをクリック します。
- 8 参照 をクリックし、ドライバファイルを前回解凍した場所を探して選択します。
- 9 該当するドライバの名前が表示されたら、次へ をクリックします。
- 10 完了 をクリックして、コンピュータを再起動します。

# <span id="page-56-1"></span><span id="page-56-0"></span>ソフトウェアとハードウェアの非互換性の解決

オペレーティングシステムのセットアップ中にデバイスが検知されないか、検知されたが正 しく設定されていない場合は、ハードウェアに関するトラブルシューティングを使って非互 換性を解決できます。

ハードウェアに関するトラブルシューティングを使って非互換性を解決するには、以下の手 順を実行します。

- 1 スタート ボタンをクリックして、ヘルプとサポート をクリックします。
- 2 検索 領域で、ハードウェアに関するトラブルシューティング と入力し、矢印をクリックし て検索を開始します。
- 3 検索結果 一覧で、ハードウェアに関するトラブルシューティング をクリックします。
- 4 ハードウェアに関するトラブルシューティング 一覧で、コンピュータにあるハードウェ アの競合を解決する必要があります をクリックして、次へ をクリックします。

# オペレーティングシステムの復元

次のような方法でオペレーティングシステムを復元できます。 •

- Microsoft Windows XP システムの復元は、データファイルに影響を及ぼすことな く、コンピュータを以前の動作状態に戻します。
- Dell PC Restore by Symantec は、ハードドライブをコンピュータ購入時の動作状態 に戻します。Dell PC Restore は、ハードドライブ上のデータを完全に削除し、コン ピュータ購入後にインストールしたアプリケーションをすべて削除します。

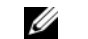

■ メモ: Dell PC Restore は、特定の地域で購入したコンピュータでのみ使用できます。

### Microsoft Windows XP システムの復元の使い方

ハードウェア、ソフトウェア、またはその他のシステム設定を変更したために、コンピュー タが正常に動作しなくなってしまった場合は、Microsoft Windows XP オペレーティングシ ステムのシステムの復元を使用して、コンピュータを以前の動作状態に復元することができ ます(データファイルへの影響はありません)。システムの復元の使い方については、Windows ヘルプとサポートセンターを参照してください。ヘルプにアクセスするには、11 [ページ](#page-10-0)を 参照してください。

- 注意:データファイルのバックアップを定期的に作成してください。システムの復元は、 データファイルの変更を監視したり、データファイルを復元することはできません。
- $\mathbb{Z}$  メモ:本書に記載されている手順は、Windows のデフォルト表示用に書かれているため、 クラシック表示に設定している場合には適用されません。

復元ポイントの作成

- 1 スタート ボタンをクリックして、ヘルプとサポート をクリックします。
- 2 システムの復元 をクリックします。
- 3 画面の指示に従います。

### コンピュータを以前の動作状態に復元する

デバイスドライバのインストール後に問題が発生する場合は、デバイスドライバのロール バック(56 [ページ](#page-55-2)を参照)を使って問題を解決します。それでも問題を解決できない場合 に、システムの復元を使用します。

- 注意:コンピュータを以前の動作状態に復元する前に、開いているファイルをすべて保存し てから閉じ、実行中のプログラムをすべて終了します。システムの復元が完了するまで、い かなるファイルまたはプログラムも変更したり、開いたり、削除しないでください。
- 1 スタート ボタンをクリックし、すべてのプログラム→ アクセサリ→ システムツール の順にポイントしてから、システムの復元 をクリックします。
- 2 コンピュータを以前の状態に復元する が選択されていることを確認して、次へ をクリッ クします。
- 3 コンピュータを以前の状態に復元する時点の日付をクリックします。

復元ポイントの選択 画面に、復元ポイントが選べるカレンダーが表示されます。 復元ポイントが利用できる日付は太字で表示されます。

- 4 復元ポイントを選んで、次へ をクリックします。 日付に復元ポイントが 1 つしか表示されない場合、その復元ポイントが自動的に選ば れます。複数の復元ポイントが利用できる場合は、希望する復元ポイントをクリック します。
- 5 次へ をクリックします。

システムの復元がデータの収集を完了した後、**復元は完了しました** 画面が表示され、 コンピュータは再起動します。

6 コンピュータが再起動したら、**OK** をクリックします。

復元ポイントを変更するには、別の復元ポイントを使って手順を繰り返すか、または復元を 取り消すことができます。

### 以前のシステムの復元の取り消し

- 注意:以前のシステムの復元を取り消す前に、開いているファイルをすべて保存してから閉 じ、実行中のプログラムをすべて終了します。システムの復元が完了するまで、いかなるファ イルまたはプログラムも変更したり、開いたり、削除しないでください。
- 1 スタート ボタンをクリックし、すべてのプログラム→ アクセサリ→ システムツール の順にポイントしてから、システムの復元 をクリックします。
- 2 以前の復元を取り消す をクリックして、次へ をクリックします。

### システムの復元を有効にする

空き容量が 200 MB 未満のハードディスクに Windows XP を再インストールした場合、シ ステムの復元は自動的に無効に設定されています。システムの復元が有効になっているかど うかを確認するには、次の手順を実行します。

- 1 スタート ボタンをクリックして、コントロールパネル をクリックします。
- 2 パフォーマンスとメンテナンス をクリックします。
- 3 システム をクリックします。
- 4 システムの復元 タブをクリックします。

### すべてのドライブでシステムの復元を無効にする のチェックマークが外されているか確認 します。

### Dell PC Restore by Symantec の使い方

**■ メモ:Dell PC Restore は、特定の地域で購入したコンピュータでのみ使用できます。** 

Dell PC Restore by Symantec は、オペレーティングシステムを復元する最後の手段として のみ使用してください。Dell PC Restore by Symantec は、ハードドライブをコンピュータ 購入時の動作状態に戻します。コンピュータ購入後に追加したプログラムやファイルを始 め、データファイルもハードドライブから完全に削除されます。データファイルとは、ワー プロソフトの文書、表計算ソフトのワークシート、電子メールメッセージ、デジタル写真、 音楽ファイルなどです。できる限り、Dell PC Restore を使用する前にすべてのデータをバッ クアップしてください。

■ 注意: Dell PC Restore では、ハードドライブ上のデータを完全に削除し、コンピュータ購入 後にインストールしたアプリケーションをすべて削除します。できる限り、Dell PC Restore を使用する前にすべてのデータをバックアップしてください。

Dell PC Restore を使用するには、以下の手順を実行します。

1 コンピュータの電源を入れます。

起動プロセスの間、**www.dell.com/jp** と書かれた青いバーが画面の上部に表示され ます。

2 この青いバーが表示されたら、すぐに <Ctrl><F11> を押します。 <Ctrl><F11> を押すタイミングがずれると、コンピュータは再起動を完了し、 もう一度、再起動されます。

**■ 注意: Dell PC Restore を続行しない場合は、次の手順で Reboot** (再起動) をクリックします。

- 3 表示された次の画面で、**Restore**(復元)をクリックします。
- 4 次の画面で、**Confirm**(確認)をクリックします。 復元プロセスの完了には 6 ~ 10 分ぐらいかかります。
- 5 プロンプトが表示されたら、**Finish**(終了)をクリックしてコンピュータを再起動し ます。
- **シンモ:コンピュータを手動でシャットダウンしないでください。Finish(終了)をクリッ** クすると、コンピュータが完全に再起動されます。
- 6 プロンプトが表示されたら、**Yes**(はい)をクリックします。 コンピュータが再起動されます。コンピュータが元の動作状態に戻るので、表示され る画面、たとえばエンドユーザーライセンス契約の画面などは、コンピュータの電源 を初めて入れたときと同じものです。
- 7 次へ をクリックします。 システムの復元 画面が表示されて、コンピュータが再起動します。
- 8 コンピュータが再起動したら、**OK** をクリックします。

#### Dell PC Restore の削除

 注意:Dell PC Restore をハードドライブから削除すると、PC Restore ユーティリティはコン ピュータから完全に削除されます。Dell PC Restore を削除してしまうと、このユーティリティ を使用してお使いのコンピュータのオペレーティングシステムを復元することはできなくな ります。

Dell PC Restore を使用すると、ハードドライブをコンピュータ購入時の動作状態に戻すこ とができます。ハードドライブの空き容量を増やしたい場合でも、PC Restore をコンピュー タから削除することはお勧めできません。PC Restore をハードドライブから削除してしま うと取り消しが利かず、PC Restore を使用してコンピュータのオペレーティングシステム を元の状態に戻すことはできなくなります。

PC Restore を削除するには、以下の手順を実行します。

- 1 ローカル管理者としてコンピュータにログオンします。
- 2 Windows エクスプローラで **c:\dell\utilities\DSR** に移動します。
- 3 ファイル名 **DSRIRRemv2.exe** をダブルクリックします。
	- ■■ メモ:ローカル管理者としてログオンしていない場合は、管理者としてログオンする 必要があることを示すメッセージが表示されます。Quit (終了) をクリックしてから、 ローカル管理者としてログオンします。
	- **ションメモ: PC Restore** のパーティションがコンピュータのハードドライブにない場合は、パー ティションが見つからなかったことを示すメッセージが表示されます。Quit (終了) をクリックしてください。削除するパーティションはありません。
- 4 **OK** をクリックして、ハードドライブ上の PC Restore パーティションを削除します。
- 5 確認のメッセージが表示されたら、**Yes**(はい)をクリックします。

PC Restore パーティションは削除され、新たに利用可能となった容量がハードドライ ブの空き領域に追加されます。

- 6 Windows エクスプローラで ローカルディスク(**C**) を右クリックし、プロパティ をク リックします。**空き領域** の数値が増えていることで、利用できるディスク容量が増加 していることを確認します。
- 7 **Finish**(完了)をクリックして**PC Restore Removal**(PC Restore の削除)ウィンド ウを閉じます。
- 8 コンピュータを再起動します。

# 部品の取り外しと取り付け

# 作業を開始する前に

ここでは、お使いのコンピュータの部品の取り外しと取り付けの手順について説明します。 特に指示がない限り、それぞれの手順では以下の条件を満たしていることを前提とします。

- •[「コンピュータの電源を](#page-62-1)切る」(63 ページ)およ[び「コンピュータ](#page-63-0)内部の作業を始め [る前に」\(](#page-63-0)64 ページ)の手順をすでに完了していること。
- Dell™ の『製品情報ガイド』の安全に関する情報をすでに読んでいること。
- 取り外しの手順を逆の順序で実行することで部品の取り付けができること。

## 推奨する工具とツール

本書で説明する操作には、以下のようなツールが必要です。

- •小型のマイナスドライバ
- プラスドライバ

## <span id="page-62-1"></span><span id="page-62-0"></span>コンピュータの電源を切る

■ 注意:データの損失を防ぐため、開いているすべてのファイルを保存してから閉じ、 実行中のすべてのプログラムを終了してから、コンピュータの電源を切ります。

- 1 オペレーティングシステムをシャットダウンするには、次の手順を実行します。
	- a 開いているすべてのファイルを保存してから閉じ、実行中のすべてのプログラムを 終了します。次に**、スタート** ボタンをクリックして**、終了オプション** をクリック します。
	- b コンピュータの電源を切る ウィンドウで、電源を切る をクリックします。 オペレーティングシステムのシャットダウン処理が完了すると、コンピュータの電 源が切れます。
- 2 コンピュータおよび取り付けられているデバイスの電源が切れていることを確認しま す。オペレーティングシステムをシャットダウンした際に、コンピュータおよび取り 付けられているデバイスの電源が自動的に切れなかった場合は、電源ボタンを 4 秒以 上押し続けます。

### <span id="page-63-0"></span>コンピュータ内部の作業を始める前に

身体の安全を守り、コンピュータを損傷から保護するために、次の安全に関する注意事項に 従ってください。

- $\overline{\Delta}$  警告:『製品情報ガイド』の「安全にお使いいただくために」の注意事項に従い、この項の 手順を開始してください。
- ∠1️ 警告:部品やカードは丁寧に取り扱ってください。カード上の部品や接続部分には触れない でください。カードを持つ際は縁を持つか、金属製の取り付けブラケットの部分を持ってく ださい。プロセッサチップなどの部品を持つ際は、ピンではなく縁を持ってください。
- ■■■ 注意:コンピュータの修理は、認可されたサービス技術者のみが行ってください。デルで認 められていない修理による損傷は、保証の対象となりません。
- 注意:ケーブルを外す際は、ケーブルそのものを引っ張らずに、コネクタやストレインリリー フループをつかんで抜いてください。ケーブルによっては、ロックタブ付きのコネクタがあ るケーブルもあります。このタイプのケーブルを取り外すときは、ロックタブを押し入れて からケーブルを抜きます。コネクタを外すときは、コネクタピンを曲げないようにまっすぐ に引き抜きます。また、ケーブルを接続するときは、両方のコネクタがまっすぐに向き合っ ていることを確認してください。
- 注意:コンピュータの損傷を防ぐため、コンピュータ内部の作業を始める前に、次の手順を 実行します。
- 1 コンピュータの電源を切ります(63 [ページを](#page-62-1)参照)。
- 注意:ネットワークケーブルを取り外すには、まずコンピュータからケーブルを外し、 次に、壁のネットワークジャックから外します。
- 2 電話ケーブルやネットワークケーブルをコンピュータから取り外します。
- 3 コンピュータと取り付けられているすべてのデバイスをコンセントから取り外し、 電源ボタンを押してシステム基板の静電気を逃がします。
- ∠1️ 警告:感雷防止のため、カバーを開く前に必ず、コンピュータの電源プラグをコンセントか ら抜いてください。
- 4 コンピュータカバーを取り外します(69 [ページ](#page-68-0)を参照)。
- 注意:コンピュータ内部に触れる前に、コンピュータ背面の金属部など塗装されていない 金属面に触れて、身体の静電気を逃がしてください。作業中も、定期的に塗装されていない 金属面に触れて、内蔵コンポーネントを損傷するおそれのある静電気を逃がしてください。

# <span id="page-64-0"></span>コンピュータの正面および背面

正面

**メモ:**特定のフラッシュメディアや IEEE 1394、USB、またはヘッドフォンコネクタを使用し ている場合、正面パネルドアは閉まりません。

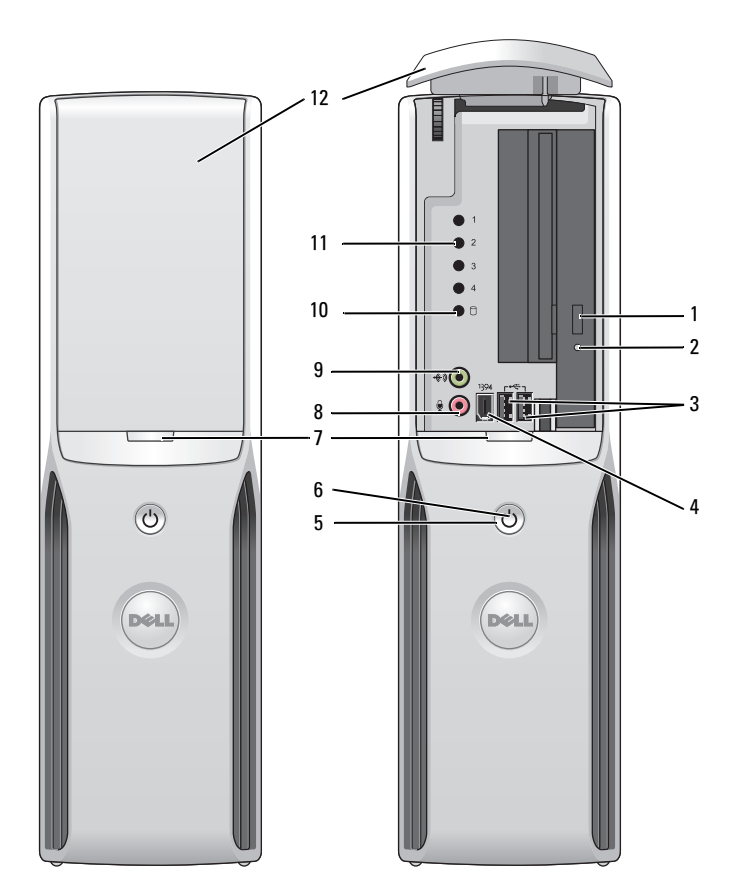

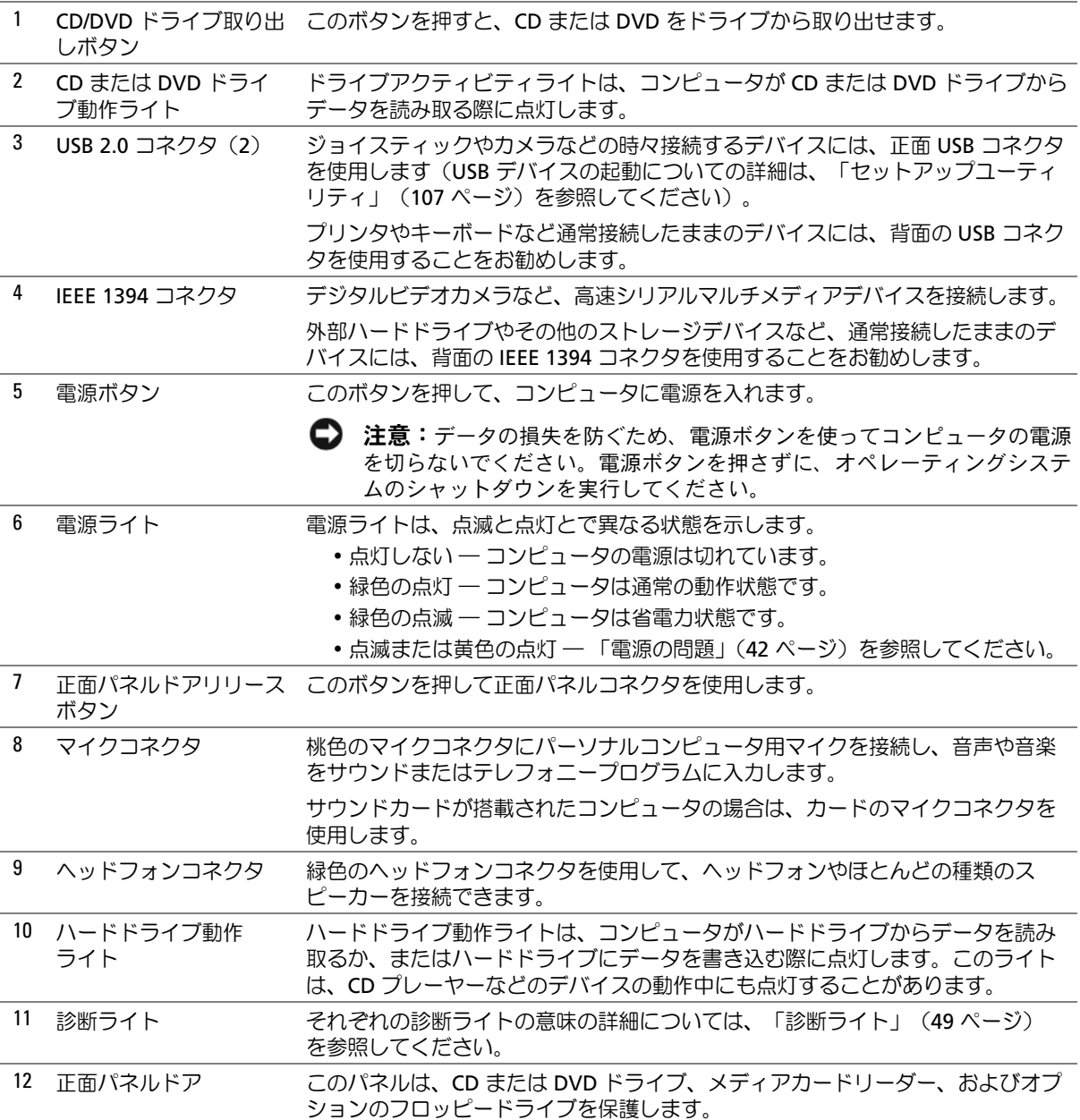

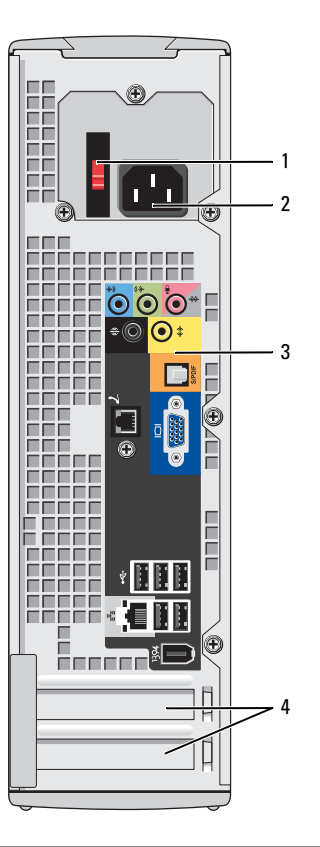

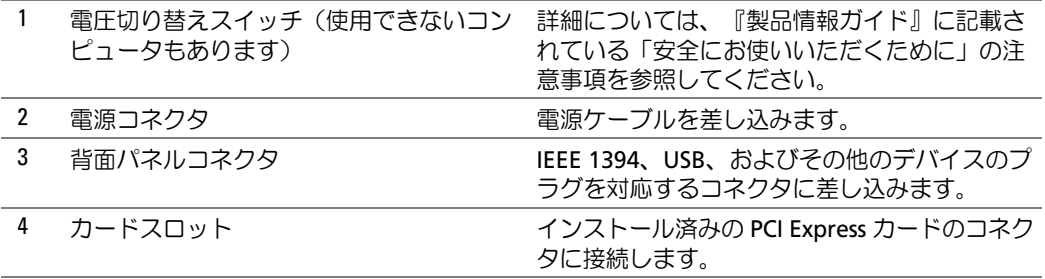

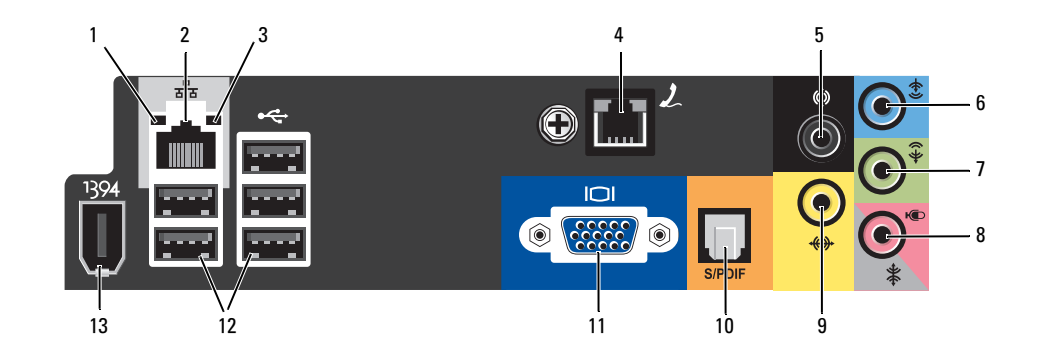

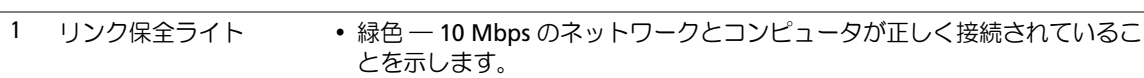

- こ<sub>乞</sub>,,,∪<del>∝</del>ッ。<br>• 橙色 ― 100 Mbps のネットワークとコンピュータが正しく接続されている ことを示します。
- ここえふしよす。<br>• 消灯 ― ネットワークとの物理的な接続が検知されていません。

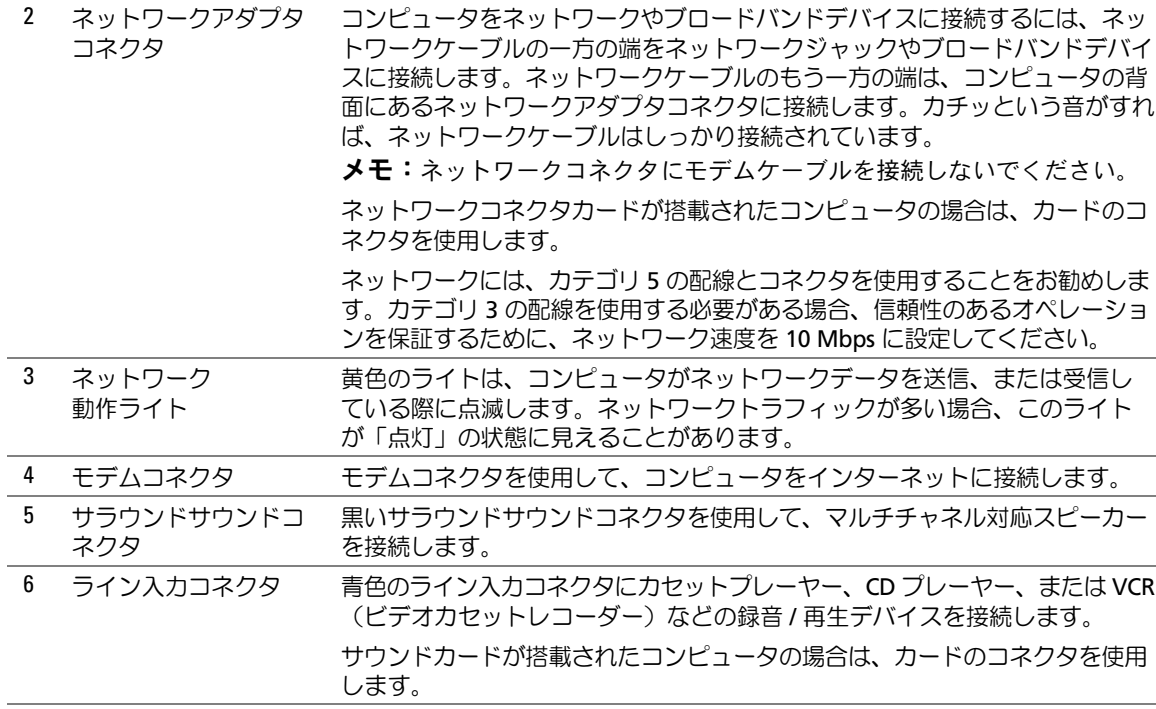

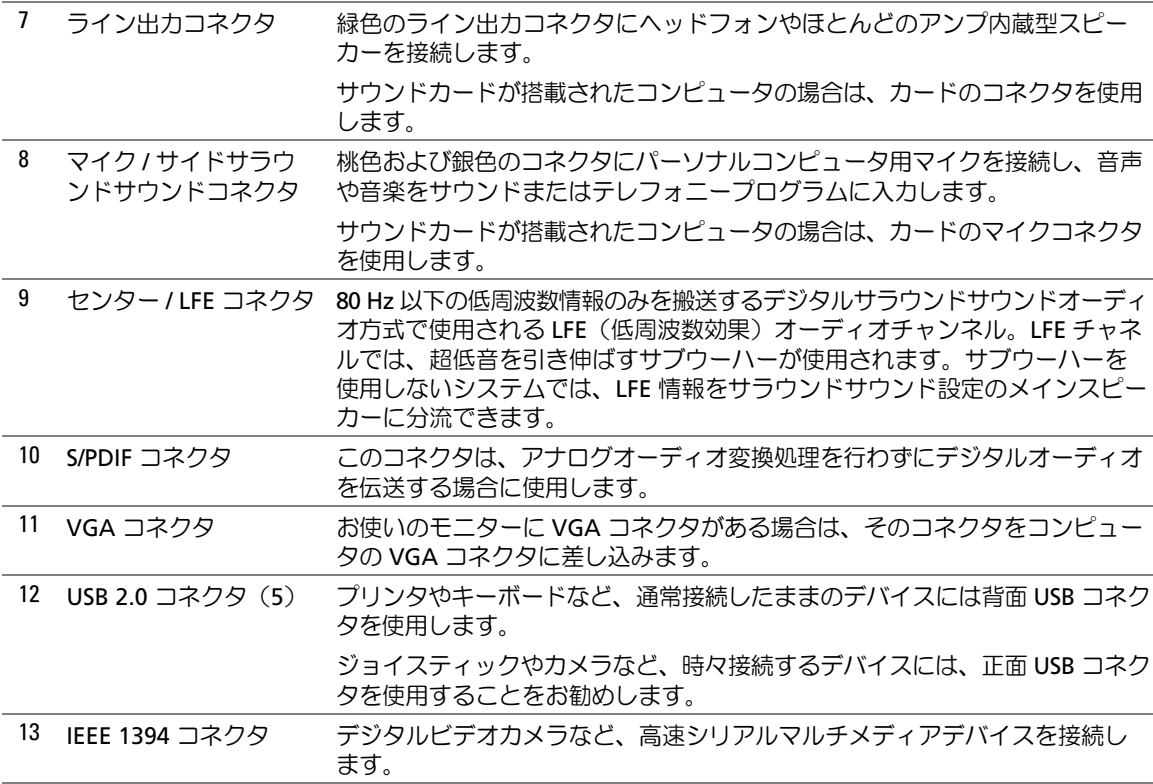

# <span id="page-68-0"></span>コンピュータカバーの取り外し

- 警告:『製品情報ガイド』の安全にお使いいただくための注意事項に従い、この項の手順を 開始してください。
	- 1 スタート メニューからコンピュータをシャットダウンします(63 [ページを](#page-62-1)参照)。
	- 2 コンピュータと接続されているデバイスの電源が切れていることを確認します。コン ピュータをシャットダウンした際に、コンピュータおよび取り付けられているデバイ スの電源が自動的に切れなかった場合は、ここでそれらの電源を切ります。
- 注意:ネットワークケーブルを取り外すには、まずコンピュータからケーブルを外し、次に、 壁のネットワークジャックから外します。
- 3 電話回線や通信回線をコンピュータから取り外します。
- 4 コンピュータと接続されているすべてのデバイスをコンセントから取り外し、電源ボ タンを押してシステム基板の静電気を逃がします。
- 警告:感電防止のため、カバーを開く前に必ず、コンピュータの電源プラグをコンセントか ら抜いてください。
- 注意:カバーを開いて作業できるように、高さ 30 cm 以上の十分なスペースが作業台上にあ ることを確認してください。
- 注意:コンピュータまたはコンピュータが載っている表面を傷つけないように、保護された 水平な表面で作業するようにしてください。
- 5 コンピュータカバーの面が上になるようにコンピュータを置きます。
- 6 上部のパネルにあるカバーラッチリリースを引っ張ります。

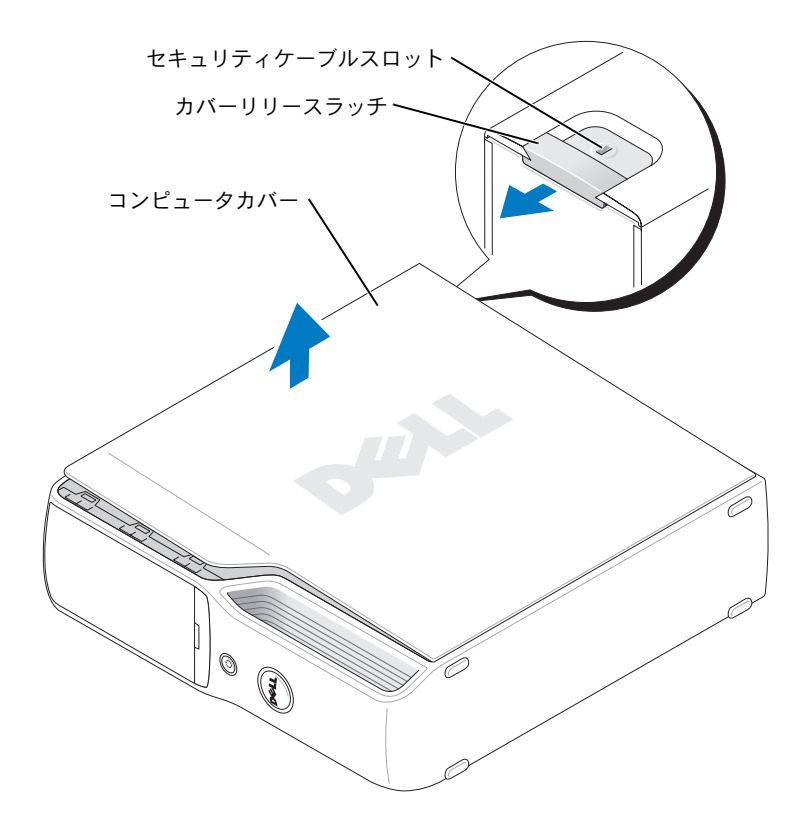

- 7 コンピュータ下端の 2 つのヒンジタブを探します。
- 8 コンピュータカバーの側面をつかみ、下部ヒンジをてこの支点にしてカバーを上に回 転します。
- 9 ヒンジタブからカバーを外し、安全な場所に保管します。

# コンピュータの内部

 警告:『製品情報ガイド』の安全にお使いいただくための注意事項に従い、この項の手順を 開始してください。

 警告:感電防止のため、カバーを開く前に必ず、コンピュータの電源プラグをコンセントか ら抜いてください。

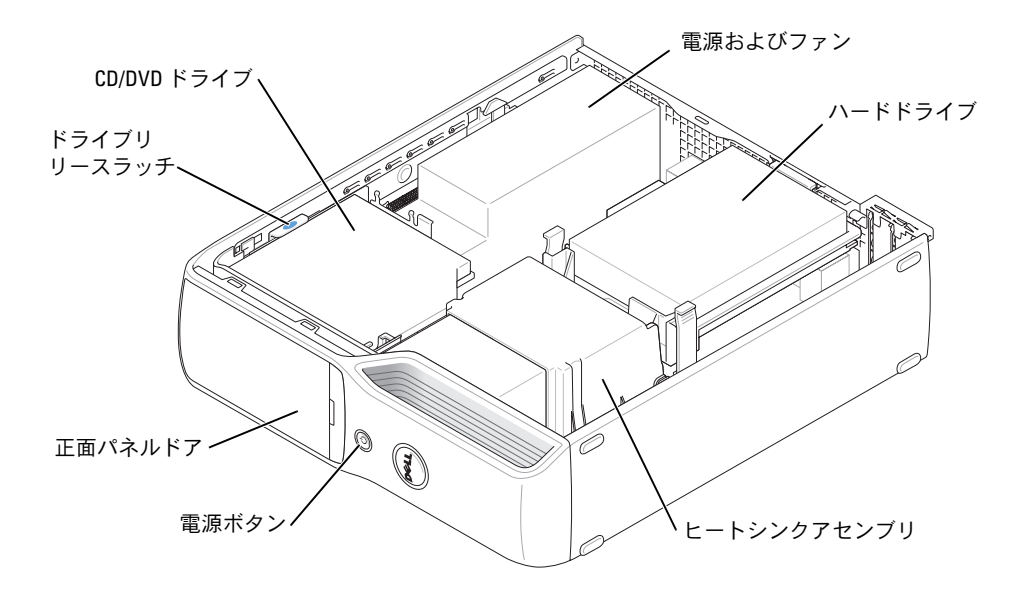

# <span id="page-71-0"></span>システム基板のコンポーネント

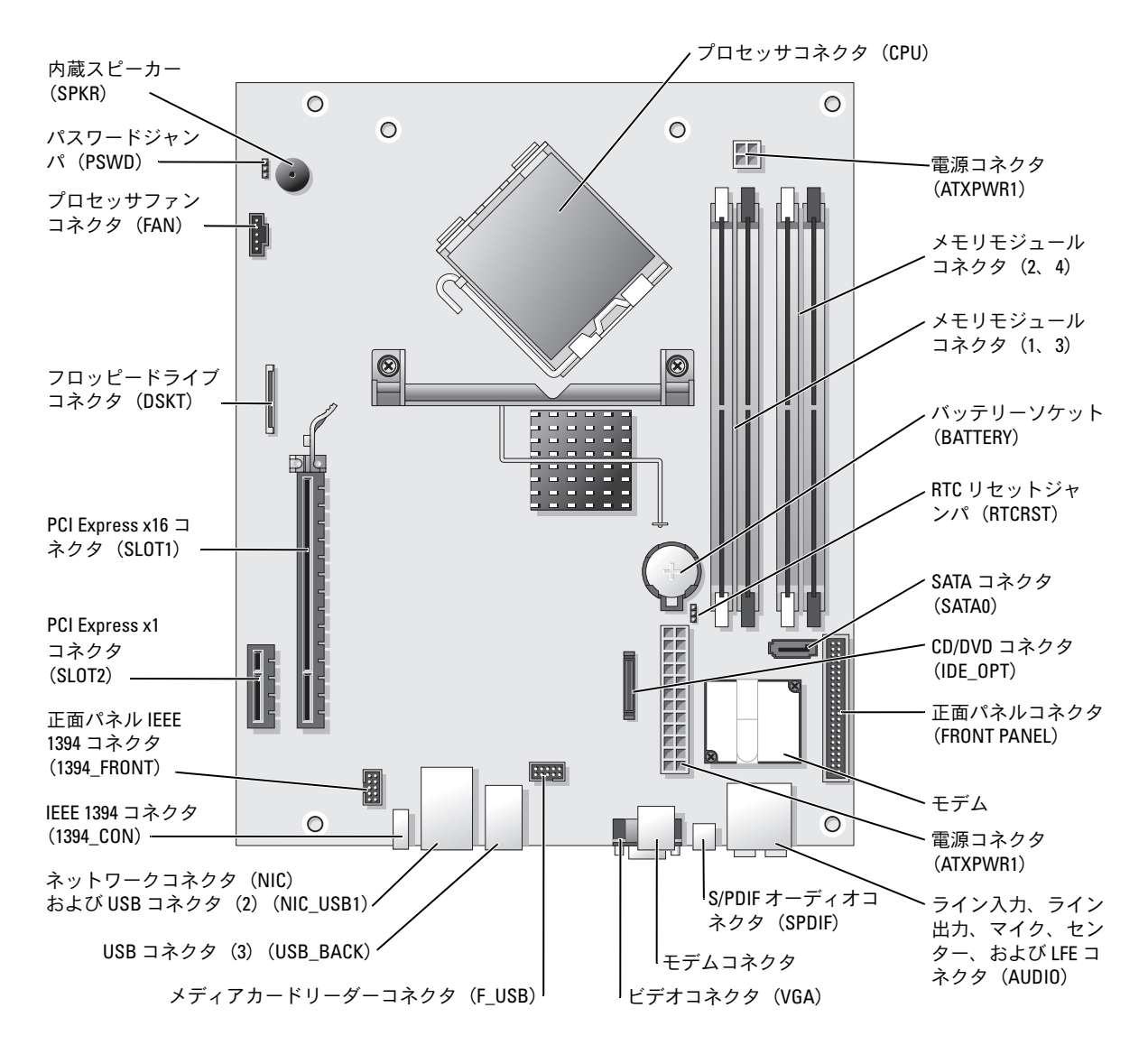
# メモリ

システム基板にメモリモジュールを取り付けることで、コンピュータメモリを増やすことが できます。

お使いのコンピュータは、アンバッファ、非 ECC、DDR2 メモリに対応しています。

■ メモ:このコンピュータではバッファメモリはサポートされていません。

### DDR2 メモリの概要

DDR2 メモリモジュールは、必ず同じメモリサイズ、速度、およびテクノロジのものを 2 枚 1 組のペアで取り付ける必要があります。DDR2 メモリモジュールを同じメモリサイズのペ アで取り付けていない場合、コンピュータは動作しますが、パフォーマンスがやや低下しま す。モジュールの容量を判断するには、モジュールに付いているラベルを確認してください。

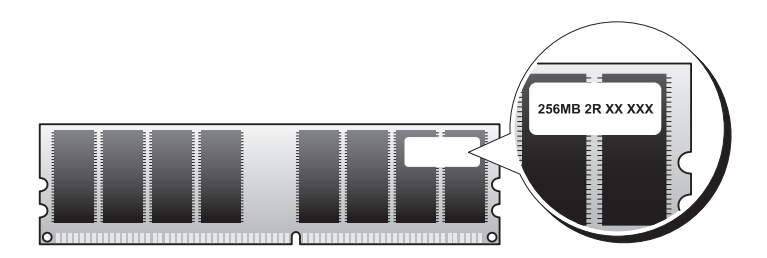

**◇ メモ:**必ずシステム基板に示される順序で DDR2 メモリモジュールを取り付けてください。 推奨されるメモリ構成は次のとおりです。 •

 DIMM コネクタ 1 および 2 に装着した同じメモリモジュールのペア(白色の固定ク リップ)

または

 DIMM コネクタ 1 と 2 に装着した同じメモリモジュールの 1 組のペア、および DIMM コネクタ 3 と 4 に装着したもう 1 組のペア(黒色の固定クリップ)

■ 注意: ECC メモリモジュールは取り付けないでください。 •

- DDR2 400-MHz (PC2-3200)と DDR2 533-MHz (PC2-4300) のメモリモジュールの ペアを組み合わせて装着した場合、装着したモジュールのうちの一番遅いスピードで 動作します。
- 別のコネクタにメモリモジュールを装着する前に、プロセッサに最も近いコネクタの DIMM コネクタ 1 に単一のメモリモジュールを装着していることを確認してください。

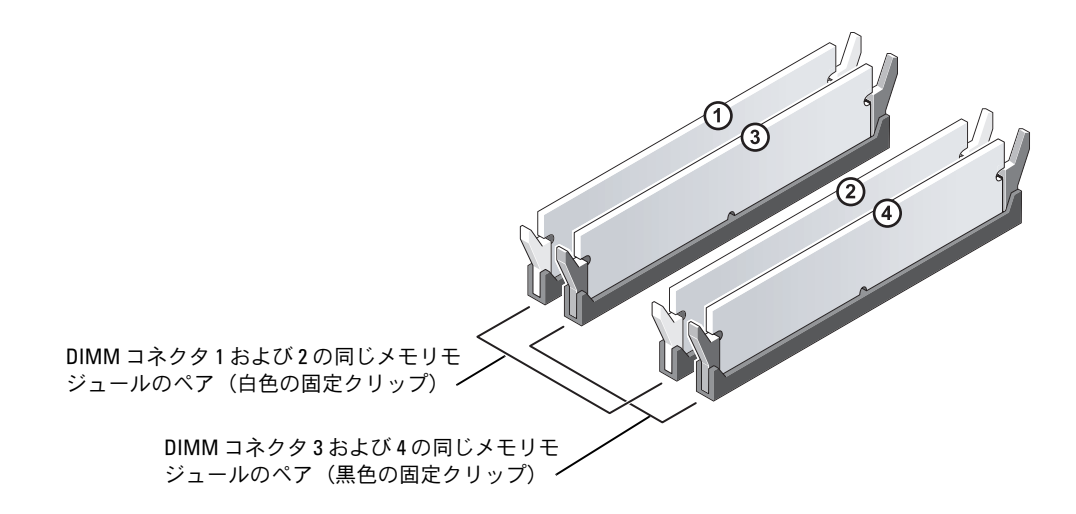

■ メモ:デルからご購入されたメモリは、お使いのコンピュータの保証の対象になっています。

■ 注意: 新しく装着するモジュールをデルからお買い上げになった場合でも、メモリのアップ グレード中にコンピュータから取り外した元のメモリは、新しいメモリとは別に保管してく ださい。できれば、新しいメモリモジュールと元のメモリモジュールはペアにしないでくだ さい。ペアにすると、コンピュータが正しく起動しないことがあります。元のメモリモジュー ルは、DIMM コネクタ 1 と 2、または DIMM コネクタ 3 と 4 のいずれかにペアで装着する必要 があります。

## <span id="page-73-0"></span>4 GB 構成でのメモリアドレッシング

2 GB DIMM を 2 つ使用する場合には、お使いのコンピュータで最大 4 GB のメモリまで対 応します。Microsoft® Windows® XP など、最新のオペレーティングシステムでは、アド レス空間を最大で 4 GB までご使用いただけます。ただし、オペレーティングシステムで利 用可能なメモリ容量は、4 GB 未満です。コンピュータ内の一部の部品は、4 GB の範囲のア ドレス空間を必要とします。このような部品に確保されるアドレス空間は、コンピュータメモ リが使用することはできません。

# メモリの取り付け

- 警告:『製品情報ガイド』の安全にお使いいただくための注意事項に従い、この項の手順を 開始してください。
- 注意:コンピュータ内の部品の静電気による損傷を防ぐため、コンピュータの電子部品に触 れる前に、身体から静電気を逃がしてください。コンピュータシャーシの塗装されていない 金属面に触れることにより、静電気を逃がすことができます。
	- 1 「作業[を開始する前に」\(](#page-62-0)63 ページ)の手順に従ってください。
	- 2 CD/DVD ドライブを取り外します(86 [ページ](#page-85-0) を参照)。
- 3 オプションのメディアカードリーダー、またはオプションのフロッピードライブが取り 付けられている場合は、それらを取り外します(90 [ページ](#page-89-0) または 93 [ページ](#page-92-0) を参照)。
- 4 メモリモジュールコネクタの両端にある固定クリップを押して開きます。

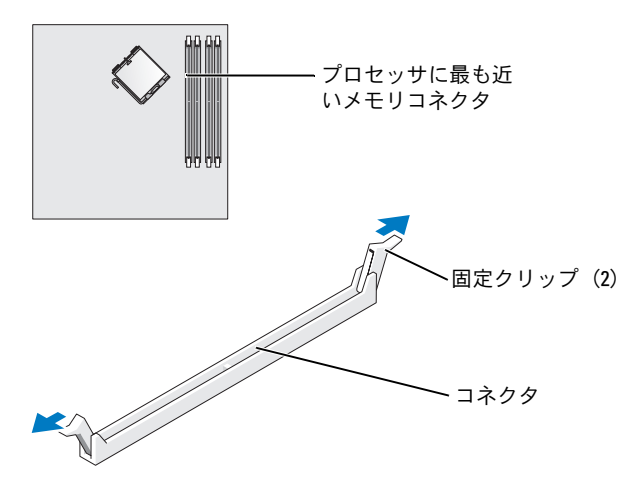

5 メモリモジュールの底部にある切り込みと、コネクタのクロスバーを合わせます。

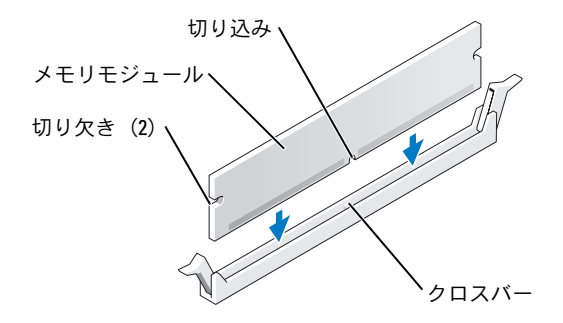

- 注意:メモリモジュールの損傷を防ぐため、モジュールの両端に均等に力をかけてコネクタ にまっすぐ差し込んでください。
- 6 メモリモジュールを、カチッと所定の位置に収まるまでしっかりと押し込みます。 モジュールを正しく挿入すると、固定クリップはモジュール両端の切り欠きにカチッ と収まります。

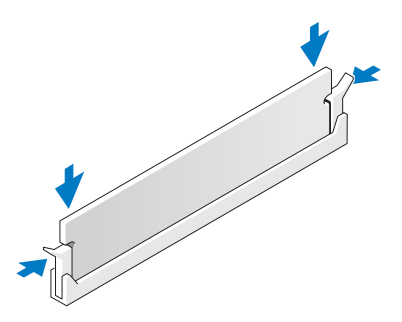

- 7 コンピュータカバーを取り付けます(101 [ページ](#page-100-0)を参照)。
- 注意:ネットワークケーブルを接続するには、まずケーブルをネットワークデバイスに差し 込み、次に、コンピュータに差し込みます。
- 8 コンピュータおよびデバイスをコンセントに接続して、電源を入れます。
- 9 マイコンピュータ アイコンを右クリックし、プロパティ をクリックします。
- 10 全般 タブをクリックします。
- 11 メモリが正しく取り付けられていることを確認するには、記載されているメモリ容量 (RAM)を確認します。

## メモリの取り外し

- 警告:『製品情報ガイド』の安全にお使いいただくための注意事項に従い、この項の手順を 開始してください。
- 注意:コンピュータ内の部品の静電気による損傷を防ぐため、コンピュータの電子部品に触 れる前に、身体から静電気を逃がしてください。コンピュータシャーシの塗装されていない 金属面に触れることにより、静電気を逃がすことができます。
- 1 「作業[を開始する前に」\(](#page-62-0)63 ページ)の手順に従ってください。
- 2 メモリモジュールコネクタの両端にある固定クリップを押して開きます。
- 3 モジュールをつかんで引き上げます。

モジュールが取り外しにくい場合、モジュールを前後に慎重に動かして緩め、 コネクタから取り外します。

# カード

 警告:『製品情報ガイド』の安全にお使いいただくための注意事項に従い、この項の手順を 開始してください。

● 注意:コンピュータ内の部品の静電気による損傷を防ぐため、コンピュータの電子部品に触 れる前に、身体から静電気を逃がしてください。コンピュータシャーシの塗装されていない 金属面に触れることにより、静電気を逃がすことができます。

お使いの Dell™ コンピュータには、PCI Express カード用の以下のスロットが用意されてい ます。 •

- PCI Express x16 カードスロット x1
- PCI Express x1 カードスロット x1

■ メモ:PCI Express x16 および PCI Express x1 カードのスロットは、ハーフハイトのスロットです。

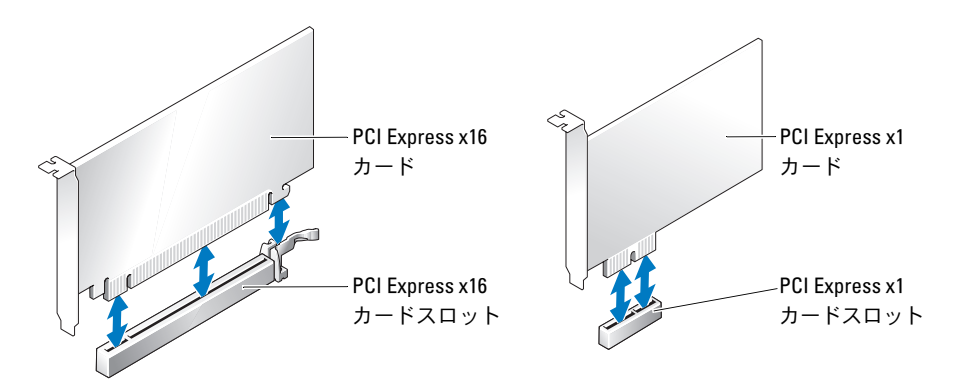

PCI Express カードの取り付けや交換を行う場合には、次の項の手順に従います。カードの 交換ではなく取り外しを行う場合は、「[PCI Express](#page-79-0) カードの取り外し」(80 ページ)を参 照してください。

カードを交換する場合は、現在使用しているカードのドライバをオペレーティングシステム から削除します。

### PCI Express カードの取り付け

- 1 「作業[を開始する前に」\(](#page-62-0)63ページ)の手順に従ってください。
- 2 カード保持ドアのリリースタブを内側から静かに押し、ドアを回転して開きます。 ドアは取り付けられているため、開いた位置のままになります。

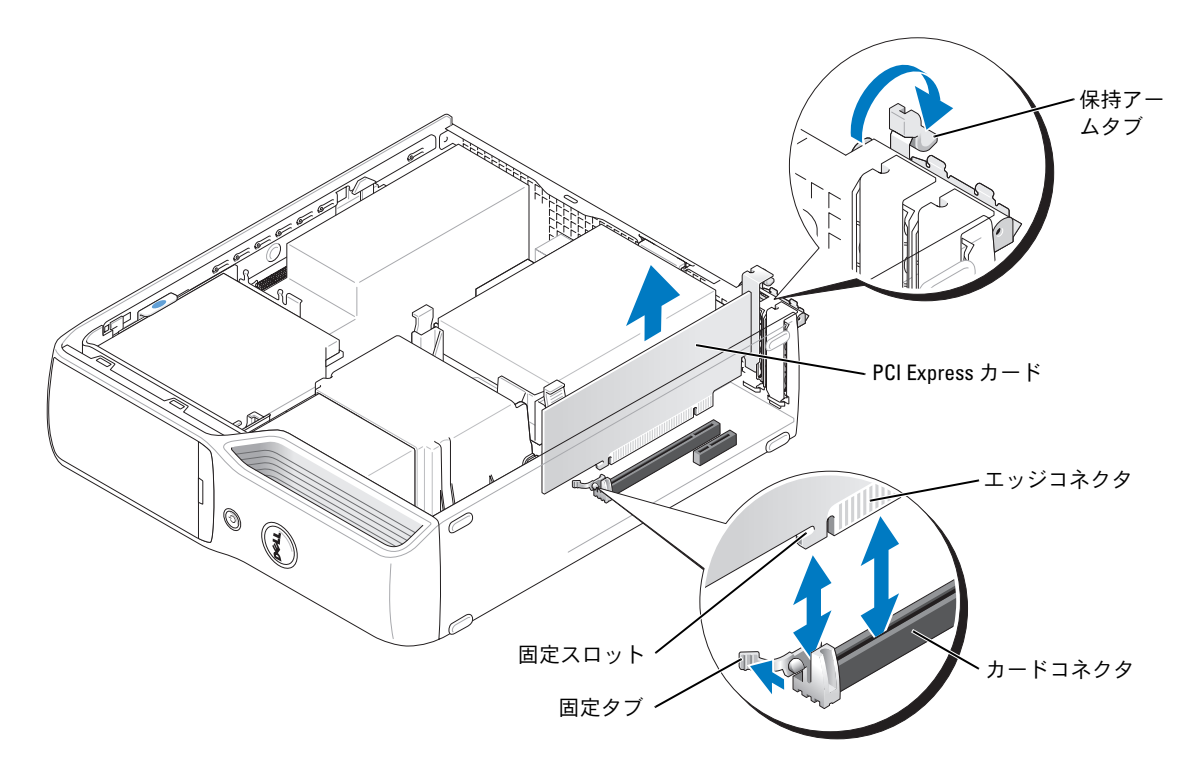

- 3 新しいカードを取り付ける場合は、フィラーブラケットを取り外して、カードスロッ ト開口部を作ります。次に [手順](#page-77-0) 5 に進みます。
- 4 コンピュータに取り付けられたカードを交換する場合は、カードを取り外します。 必要に応じて、カードに接続されたケーブルを取り外します。カードの上端の角をつ かみ、コネクタから引き抜きます。
- <span id="page-77-0"></span>5 カードを取り付ける準備をします。 カードの構成、内部接続、またはお使いのコンピュータに合わせてカスタマイズする 方法については、カードに付属のマニュアルを参照してください。
- 警告:ネットワークアダプタの中には、ネットワークに接続すると自動的にコンピュータを 起動するものがあります。感電を防ぐため、カードを取り付ける前に必ず、コンピュータの 電源プラグをコンセントから抜いておいてください。
- 6 カードをコネクタに置き、しっかりと押し下げます。カードがスロットにしっかりと装 着されていることを確認します。
- 7 x16 カードコネクタにカードを取り付ける場合は、固定スロットが固定タブに合うよう にしてカードを置き、固定タブを軽く引っ張ります。
- 8 カードをコネクタに置き、しっかりと押し下げます。カードが完全に装着されているこ とを確認します。

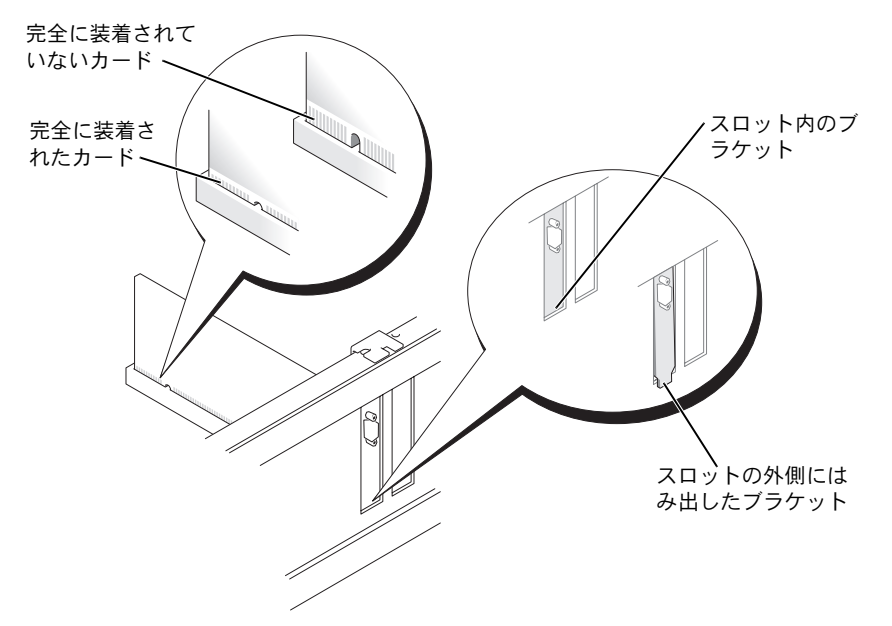

- 9 カード保持ドアを閉じる前に、次のことを確認します。 •
	- すべてのカードとフィラーブラケットの上端が、位置合わせバーと揃っている。 •
	- カードまたはフィラーブラケット上端の切り込みが、位置合わせガイドとかみ合っ ている。

10 カチッと音がする位置までカードを挿入し、カード保持ドアを閉じます。

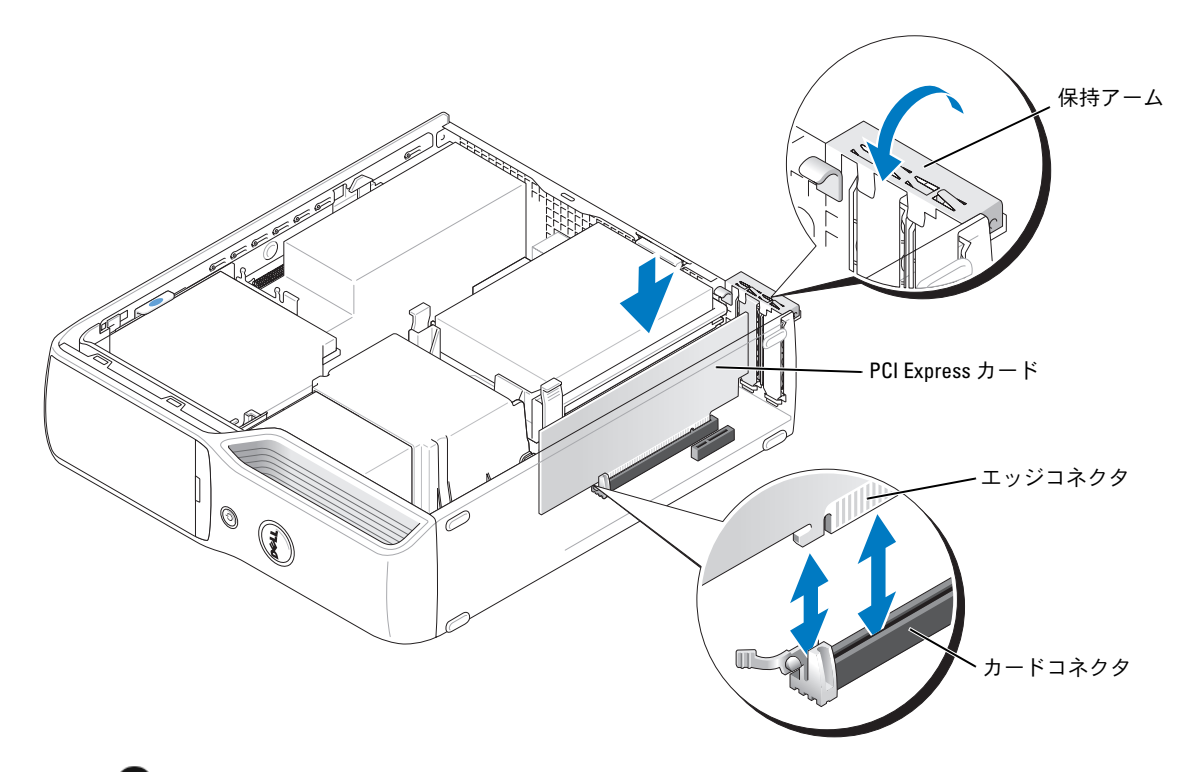

- 注意:カードケーブルは、カードの上や後ろを通して配線しないでください。カードの上を 通してケーブルを配線すると、コンピュータカバーが正しく閉まらなかったり、装置が損傷 する原因になります。
- 11 必要なすべてのケーブルをカードに接続します。 カードのケーブル接続については、カードに付属しているマニュアルを参照してくだ さい。
- ■■ 注意:ネットワークケーブルを接続するには、まずケーブルをネットワークデバイスに差し 込み、次に、コンピュータに差し込みます。
- 12 コンピュータカバーを取り付け(101 [ページ](#page-100-0) を参照)、コンピュータとデバイスをコ ンセントに接続して、電源を入れます。
- 13 カードのマニュアルに記載されている、カードに必要なドライバをインストールします。

#### <span id="page-79-0"></span>PCI Express カードの取り外し

- 1 「作業[を開始する前に」\(](#page-62-0)63ページ)の手順に従ってください。
- 2 必要に応じて、カードに接続されたケーブルを取り外します。
- 3 固定タブを軽く引っ張り、カードの上端の角をつかみ、コネクタから引き抜きます。
- 4 カードを取り外したままにする場合は、空のカードスロット開口部にフィラーブラケッ トを取り付けます。
- **メモ:コンピュータの FCC 認証を満たすには、フィラーブラケットを空のカードスロット開** 口部に取り付ける必要があります。また、フィラーブラケットを装着すると、コンピュータ をほこりやゴミから保護できます。
- 5 コンピュータカバーを取り付け(101 [ページ](#page-100-0) を参照)、コンピュータとデバイスをコ ンセントに接続して、電源を入れます。
- 6 カードのドライバをアンインストールします。

# ドライブ

このコンピュータでは、次のデバイスの組み合わせをサポートしています。 •

- シリアル ATA ドライブ 1 台
- FlexBay ドライブ 1 台(オプションのフロッピードライブまたはメディアカードリー ダー)
- CD または DVD ドライブ 1 台

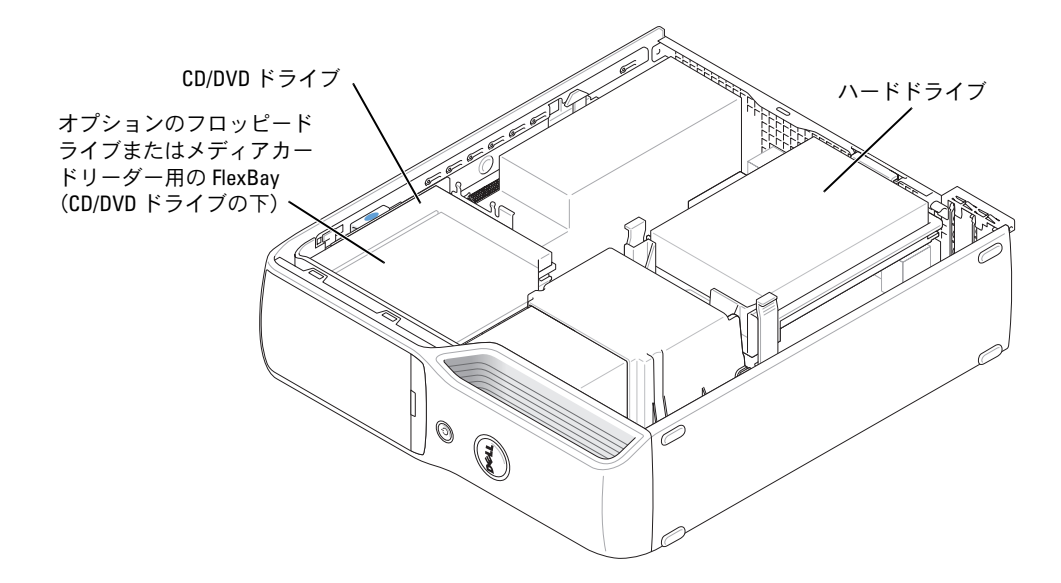

システム基板上の「IDE\_OPT」とラベルの付いたコネクタに CD または DVD ドライブを接 続します。シリアル ATA ハードドライブを、システム基板上の「SATA0」とラベルの付い たコネクタに接続します。

# ドライブケーブルの接続

ドライブを取り付ける場合は、2 本のケーブル(DC 電源ケーブルとデータケーブル)、ま たは 1 本のインタフェースケーブルをドライブの背面およびシステム基板に接続します。

## ドライブインタフェースコネクタ

ほとんどのインタフェースコネクタは、正しく接続されるように設計されています。つま り、片方のコネクタに切り込みや欠けたピンがあり、もう一方のコネクタにあるつめや塞が れたピン穴と一致するようになっています。シリアル ATA ケーブルはコネクタの 1 番ピン 側に接続します。通常、基板上またはカード上にあるコネクタの 1 番ピン側には、基板また はカードに直接「1」と印字されています。

■ 注意: IDE インタフェースケーブルを接続するときには、必ず色帯をコネクタの1番ピンに 合わせてください。インタフェースケーブルを裏返しにするとドライブが動作しなかったり、 コントローラやドライブ、またはその両方を損傷するおそれがあります。

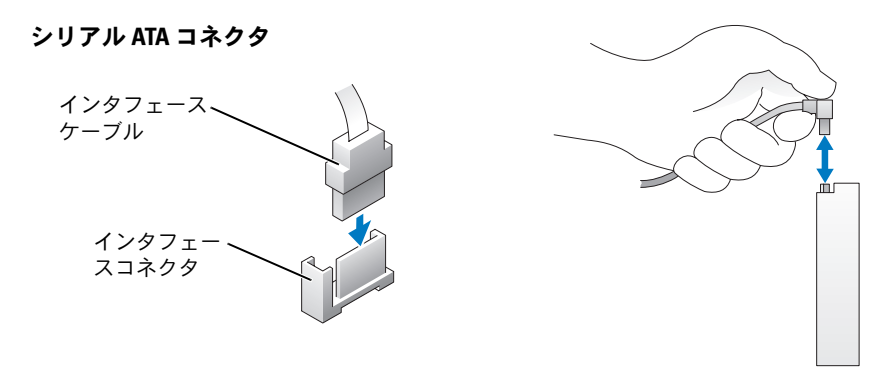

# 電源ケーブルコネクタ

電源ケーブルを使用してドライブを接続するには、システム基盤で電源入力コネクタを探し ます。

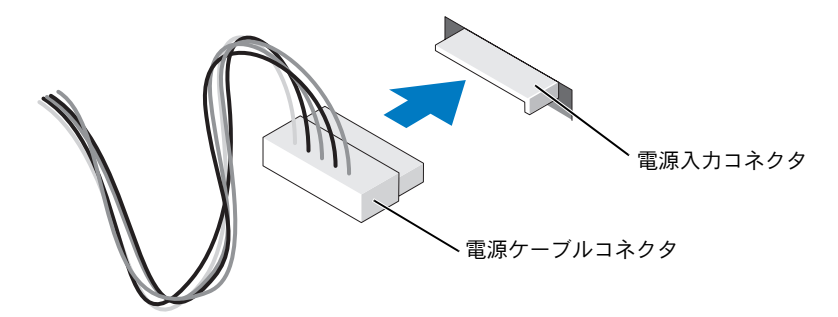

# ドライブケーブルの接続と取り外し

IDE ドライブデータケーブルを取り外す場合は、色付きのプルタブをつかみ、引き抜いてコ ネクタから外します。

シリアル ATA データケーブルの抜き差しをおこなう場合は、ケーブルの両端にある黒いコ ネクタ部分を持ちます。

IDE コネクタと同様、シリアル ATA インタフェースコネクタも、正しく接続されるように設 計されています。つまり、片方のコネクタに切り込みや欠けたピンがあり、もう一方のコネ クタにあるつめや塞がれたピン穴と一致するようになっています。

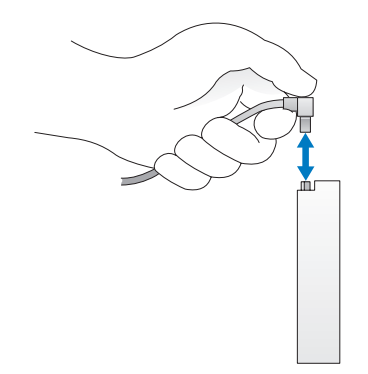

- ハードドライブ
- 警告:『製品情報ガイド』の安全にお使いいただくための注意事項に従い、この項の手順を 開始してください。
- 警告:感電防止のため、カバーを開く前に、必ずコンピュータの電源プラグをコンセントか ら抜いてください。
- 注意:ドライブの損傷を防ぐため、ドライブを硬い所に置かないでください。ドライブは、 発泡樹脂製のパッドなど十分なクッション性のあるものの上に置いてください。
- 注意:残しておきたいデータを保存しているハードドライブを交換する場合は、ファイルの バックアップを取ってから、次の手順を開始します。

ドライブのマニュアルを参照して、ドライブの設定がお使いのコンピュータに合っているこ とを確認します。

# <span id="page-83-0"></span>ハードドライブの取り外し

- 1 「作業を開始する前に」 (63 ページ)の手順に従ってください。
- 2 ドライブの側面にある青色のタブを内側に押しながら、ドライブを上方向にスライド させてコンピュータから取り外します。

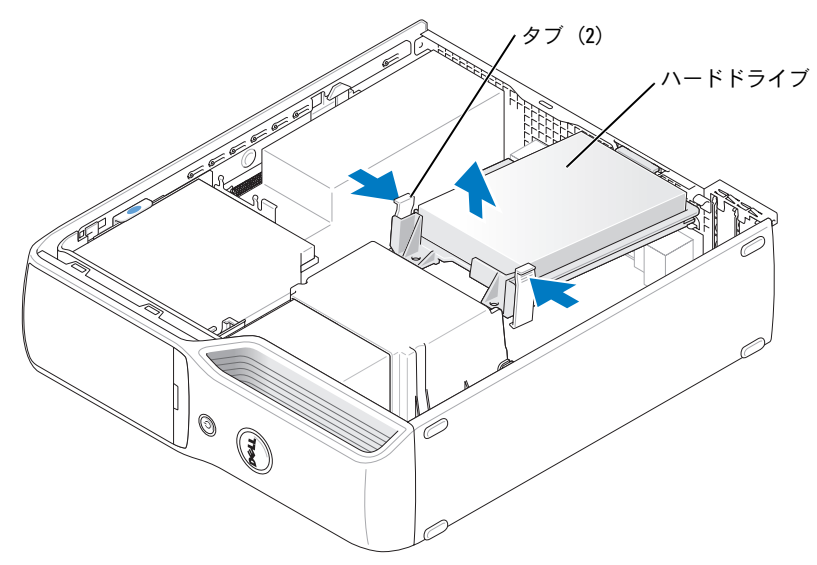

3 電源ケーブルとハードドライブケーブルをドライブから取り外します。

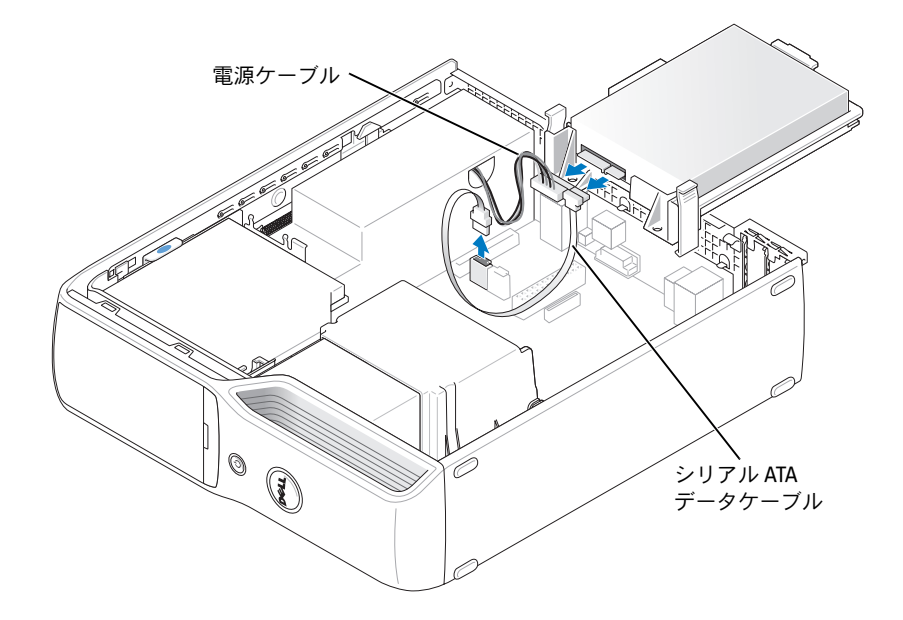

# <span id="page-84-0"></span>ハードドライブの取り付け

- 1 交換用のハードドライブを箱から取り出して、取り付けの準備をします。
- 2 ドライブのマニュアルを参照して、ドライブの設定がお使いのコンピュータに合ってい ることを確認します。
- メモ:交換用のハードドライブにプラスチックのガイドブラケットが付いていない場合は、 古いドライブからブラケットを取り外します。そのブラケットを新しいドライブにカチッと はめ込みます。

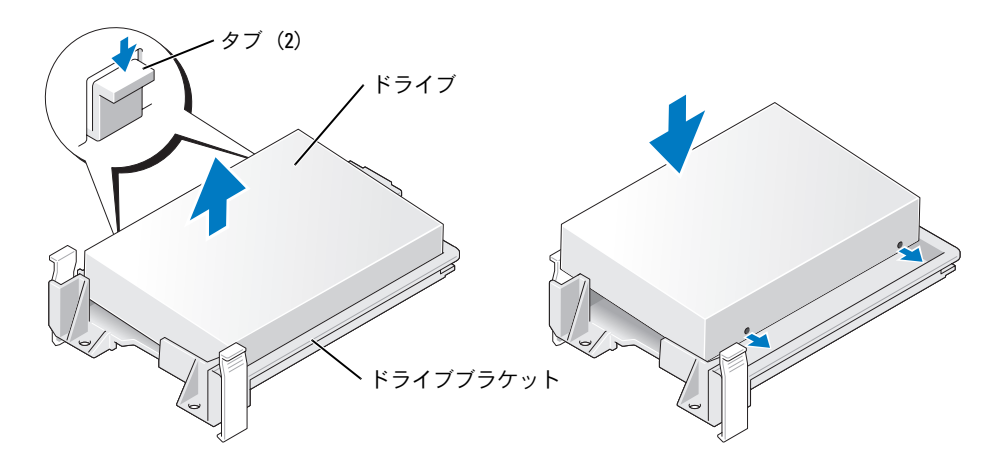

3 電源ケーブルとハードドライブケーブルをドライブに接続します。

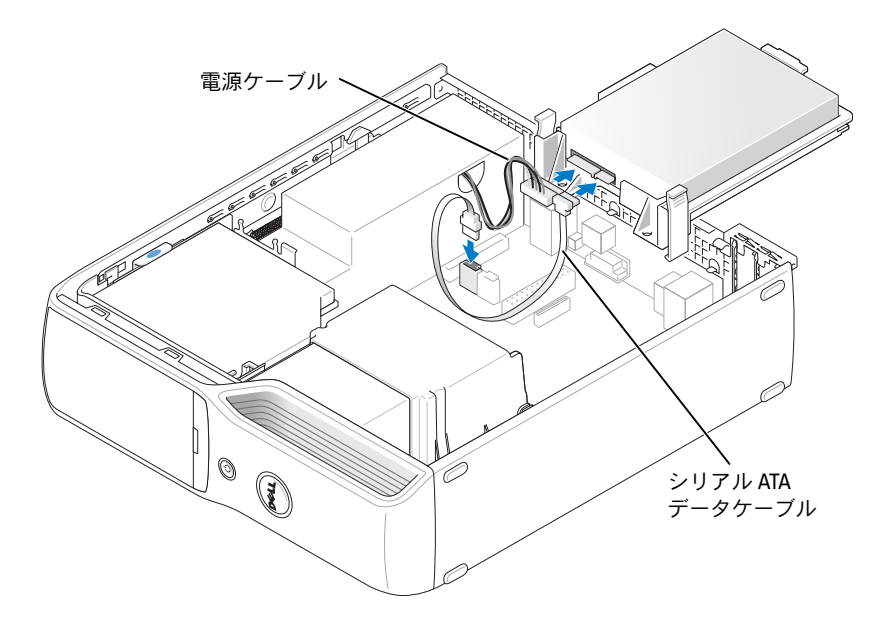

- 4 すべてのコネクタにケーブルが正しく接続され、ドライブがしっかりと固定されてい ることを確認します。
- 5 ドライブが所定の位置に、カチッと音がするまで、または固定されたとわかるまで、 ドライブをゆっくり押し込みます。

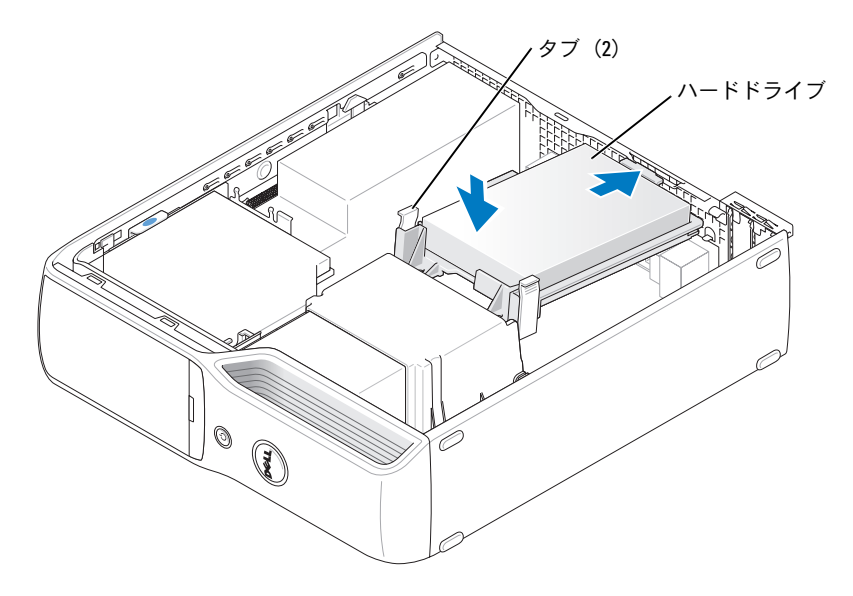

- 6 コンピュータカバーを取り付けます(101 [ページ](#page-100-0))。
- 注意:ネットワークケーブルを接続するには、まずケーブルを壁のネットワークジャックに 差し込み、次に、コンピュータに差し込みます。
- 7 コンピュータおよびデバイスをコンセントに接続して、電源を入れます。 ドライブの動作に必要なソフトウェアをインストールする手順については、ドライブ に付属のマニュアルを参照してください。

# CD/DVD ドライブ

- 警告:『製品情報ガイド』の「安全にお使いいただくために」の注意事項に従い、 この項の手順を開始してください。
- ∠▲ 警告:感電防止のため、カバーを開く前に必ず、コンピュータの電源プラグをコンセントか ら抜いてください。

## <span id="page-85-0"></span>CD/DVD ドライブの取り外し

1 「作業[を開始する前に」\(](#page-62-0)63 ページ)の手順に従ってください。

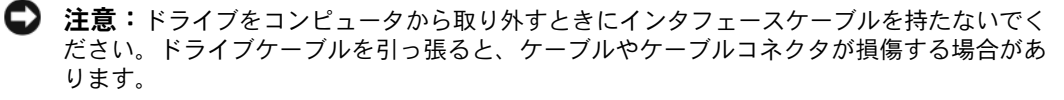

- 2 ドライブリリースラッチを引き上げ、ドライブをコンピュータの背面へスライドします。
- 3 接続されているインタフェースケーブルを損傷しないように、ドライブを慎重に持ち 上げてコンピュータから取り出します。

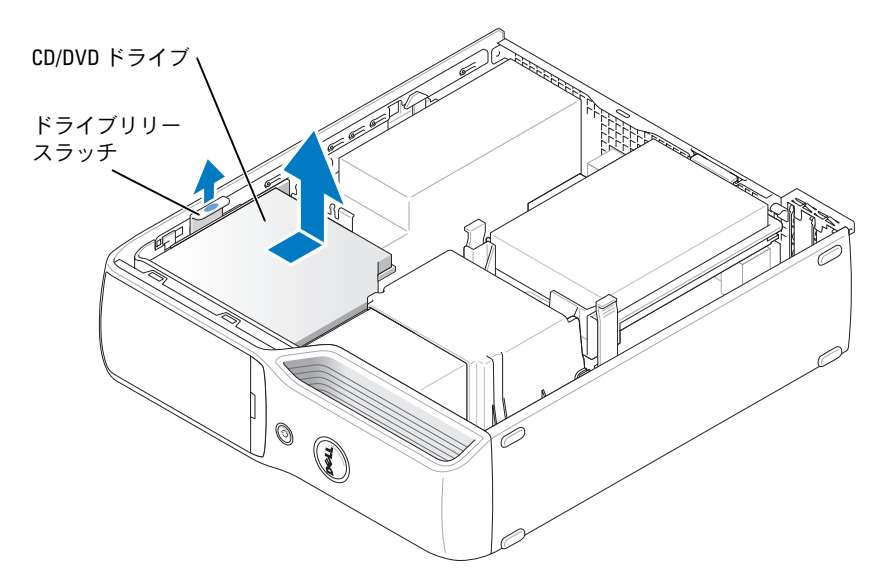

- メモ:インタフェースケーブルは金属製のドライブブラケットで固定されており、ドライブ から取り外す必要はありません。
- 4 システム基板のインタフェースケーブルコネクタからインタフェースケーブルを取り 外します (72 [ページ](#page-71-0) を参照)。

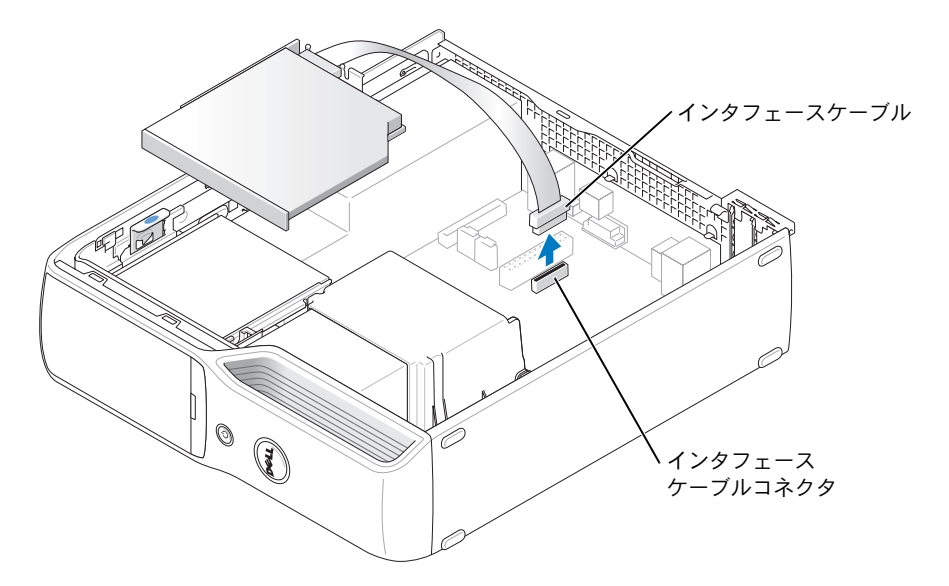

# <span id="page-87-0"></span>CD/DVD ドライブの取り付け

- 1 ドライブを箱から取り出して、取り付けの準備をします。 ドライブに付属のマニュアルを参照して、ドライブの設定がお使いのコンピュータに 合っていることを確認します。IDE ドライブを取り付ける場合は、ドライブを 「cable select」に設定します。
- 2 インタフェースケーブルをシステム基板のインタフェースケーブルコネクタに接続し ます。「システム基板[のコンポーネント」\(](#page-71-0)72 ページ) を参照してください。

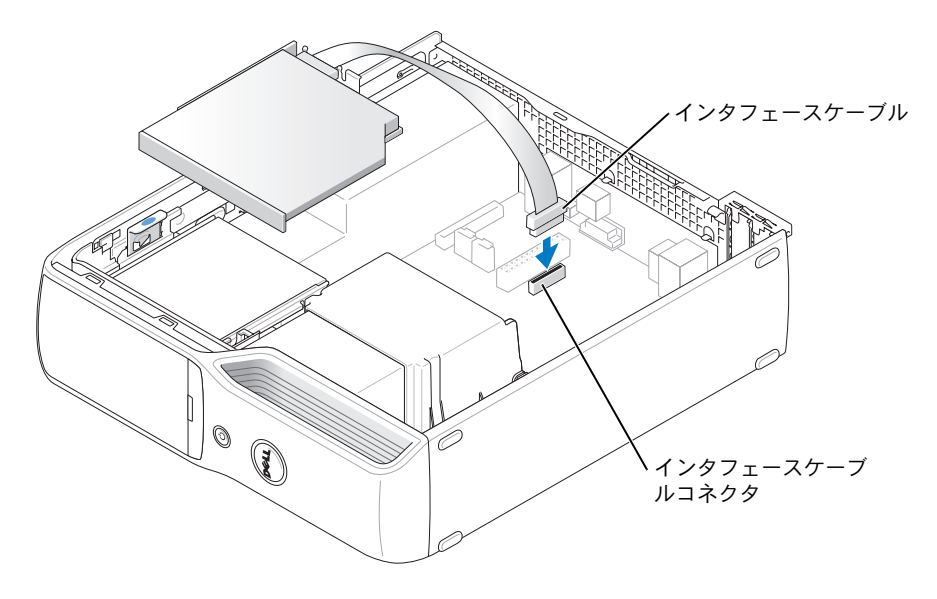

3 ドライブを所定の位置にスライドさせます。

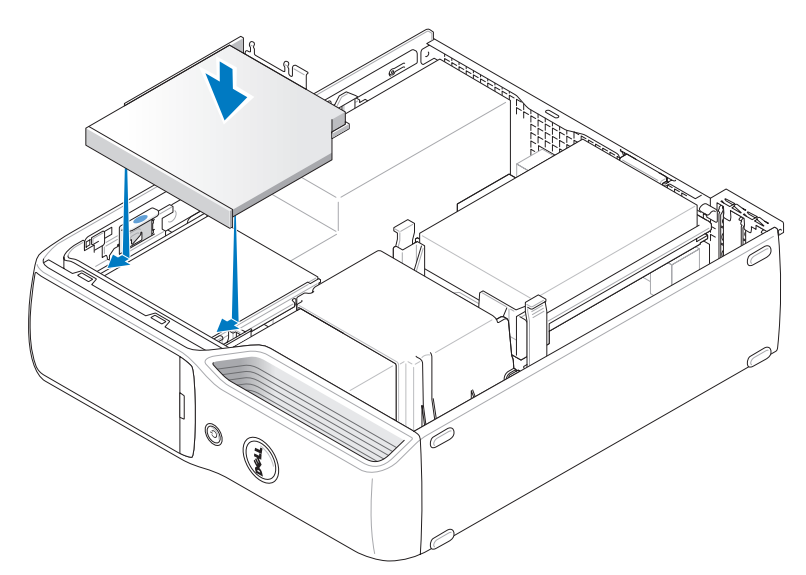

- 4 すべてのケーブル接続を確認します。冷却ファンや通風孔の妨げにならないようにケー ブルをまとめておきます。
- 5 コンピュータカバーを取り付けます (101 [ページ](#page-100-0)を参照)。
- 6 コンピュータおよびデバイスをコンセントに接続して、電源を入れます。
- 7 ドライブの動作に必要なソフトウェアをインストールする手順については、ドライブ に付属のマニュアルを参照してください。
- 8 セットアップユーティリティを起動し(107 [ページ](#page-106-0)を参照)、該当する **Drive** (ドライブ) オプションを選択します。

Dell Diagnostics(診断)プログラム を実行して、コンピュータが正しく動作すること を確認します(53 [ページ](#page-52-0) を参照)。

# メディアカードリーダー

メディアカードリーダーの使用法については、[「メディアカードリーダーの使用](#page-13-0) [\(オプション\)」\(](#page-13-0)14 ページ)を参照してください。

 警告:『製品情報ガイド』の安全にお使いいただくための注意事項に従い、この項の手順を 開始してください。

■ 注意:コンピュータ内の部品の静電気による損傷を防ぐため、コンピュータの電子部品に触 れる前に、身体から静電気を逃がしてください。コンピュータシャーシの塗装されていない 金属面に触れることにより、静電気を逃がすことができます。

# <span id="page-89-0"></span>メディアカードリーダーの取り外し

- 1 「作業[を開始する前に」\(](#page-62-0)63 ページ)の手順に従ってください。
- 2 CD/DVD ドライブを取り外します (86 [ページ](#page-85-0) を参照)。
- 3 ハードドライブを取り外します(84 [ページ](#page-83-0) を参照)。
- 4 メディアカードリーダーの背面と、システム基板上のメディアカードリーダーコネクタ から、インタフェースケーブルを取り外します(72 [ページ](#page-71-0) を参照)。

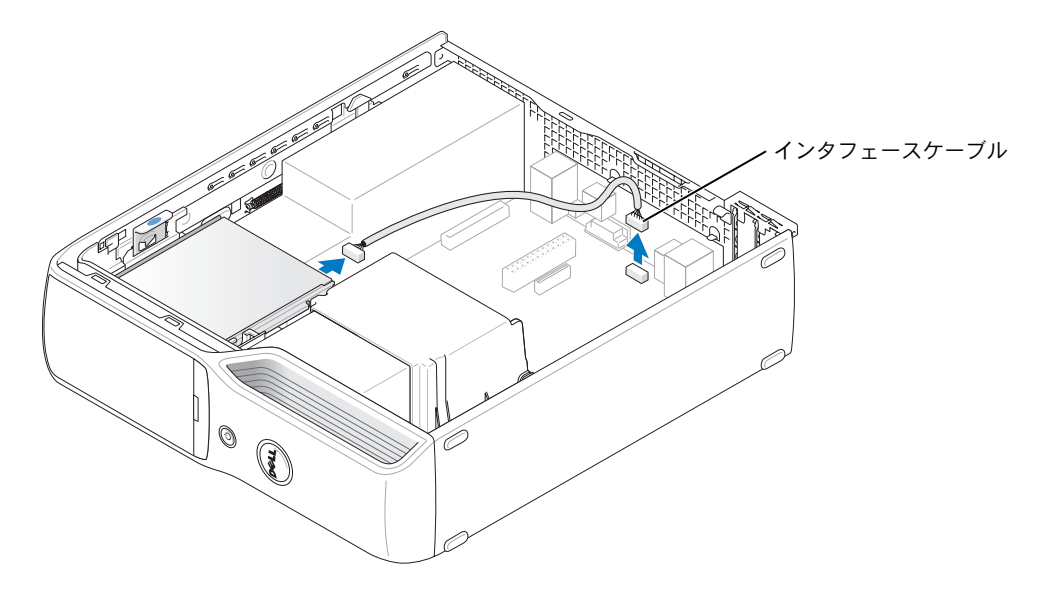

5 ドライブリリースラッチを引き上げ、メディアカードリーダーをコンピュータの背面 へスライドします。次に、ドライブを持ち上げてコンピュータから取り外します。

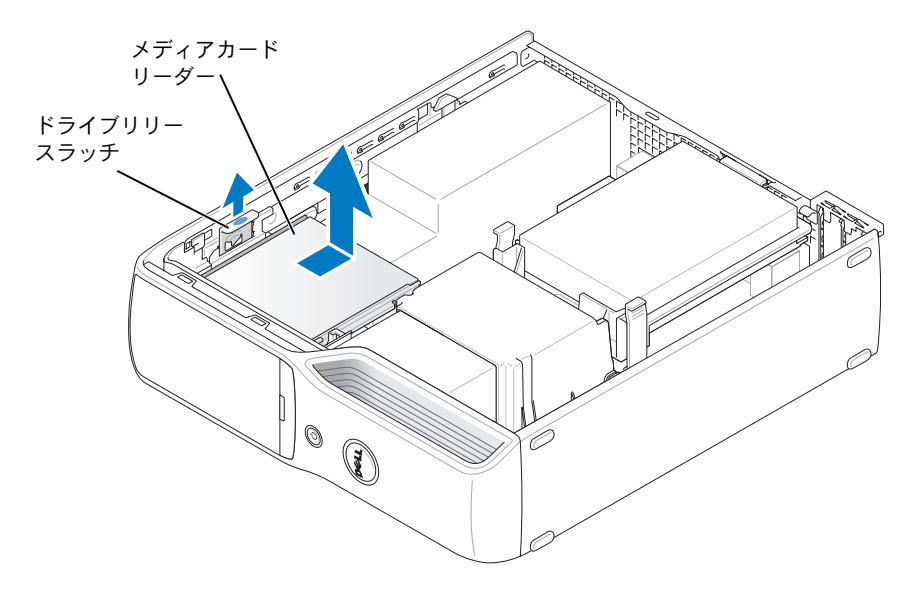

# メディアカードリーダーの取り付け

- 1 「作業[を開始する前に」\(](#page-62-0)63 ページ)の手順に従ってください。
- 2 パッケージからメディアカードリーダーを取り出します。

3 ドライブが所定の位置に、カチッと音がするまで、または固定されたとわかるまで、 ドライブを押し込みます。

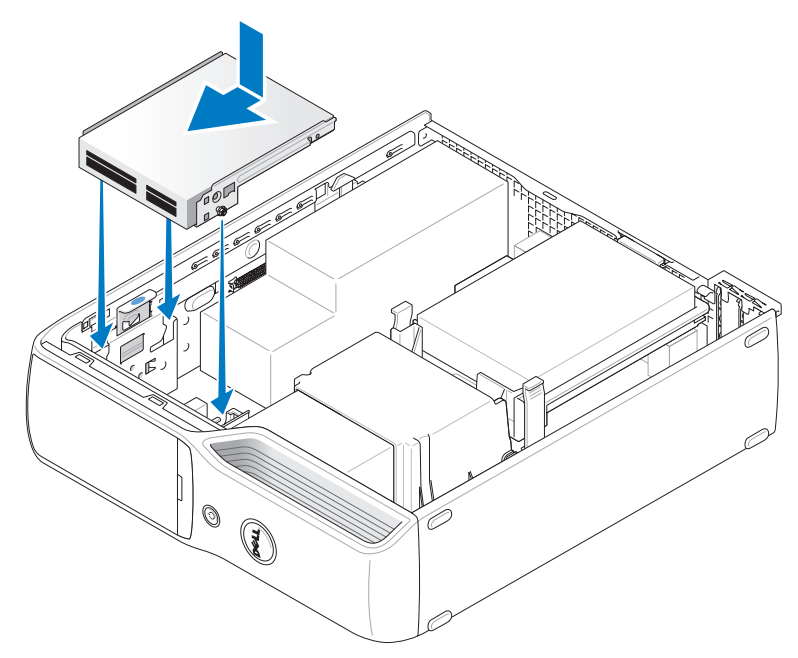

4 インタフェースケーブルを、メディアカードリーダーの背面と、システム基板のメディ アカードリーダーコネクタに接続します。

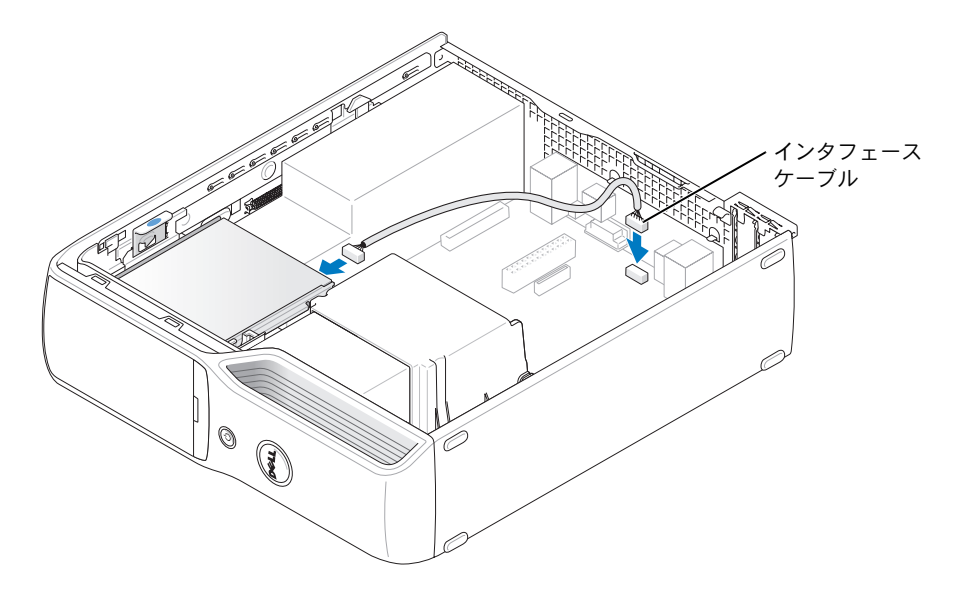

- 5 CD/DVD ドライブを取り付けます (88 [ページ](#page-87-0) を参照)。
- 6 ハードドライブを取り付けます(85 [ページ](#page-84-0) を参照)。
- 7 コンピュータカバーを取り付けます(101 [ページ](#page-100-0)を参照)。
- 注意: ネットワークケーブルを接続するには、まずケーブルをネットワークデバイスに差し 込み、次に、コンピュータに差し込みます。
- 8 コンピュータおよびデバイスをコンセントに接続して、電源を入れます。 ドライブの動作に必要なソフトウェアをインストールする手順については、ドライブ に付属のマニュアルを参照してください。
- 9 セットアップユーティリティを起動し(107 [ページ](#page-106-0)を参照)、該当する **Drive** (ドライブ) オプションを選択します。
- 10 Dell Diagnostics(診断)プログラム を実行して、コンピュータが正しく動作すること を確認します(53 [ページ](#page-52-0) を参照)。

# フロッピードライブ(オプション)

- 警告:『製品情報ガイド』の安全にお使いいただくための注意事項に従い、この項の手順を 開始してください。
- 警告:感電防止のため、カバーを開く前に、必ずコンピュータの電源プラグをコンセントか ら抜いてください。

# <span id="page-92-0"></span>フロッピードライブの取り外し

- 1 「作業[を開始する前に」\(](#page-62-0)63 ページ)の手順に従ってください。
- 2 CD/DVD ドライブを取り外します (86 [ページ](#page-85-0) を参照)。
- 3 ドライブリリースラッチを引き上げ、ドライブをコンピュータの背面へスライドします。
- 4 接続されているインタフェースケーブルを損傷しないように、ドライブを慎重に持ち 上げてコンピュータから取り出します。

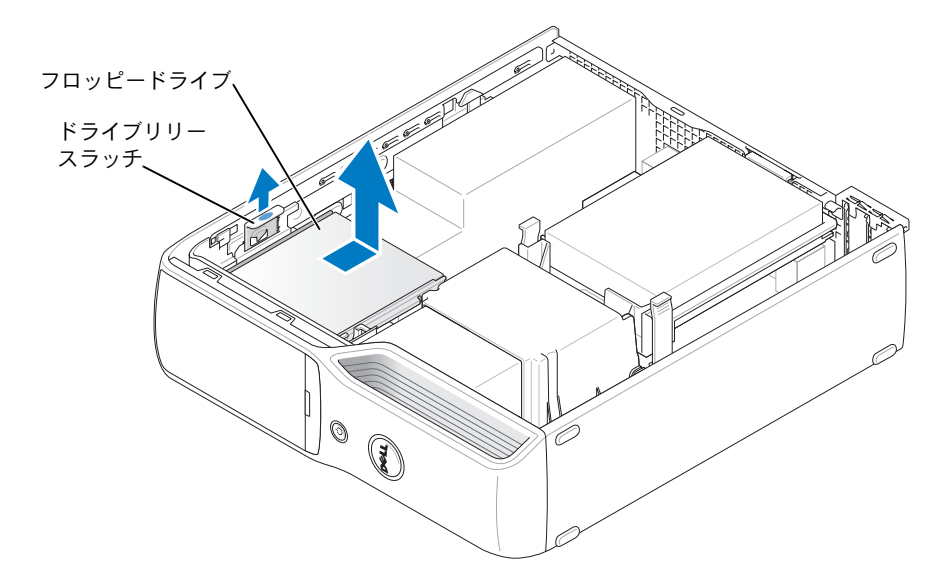

- 5 システム基板からインタフェースケーブルを取り外します(72 [ページ](#page-71-0) を参照)。
- メモ:インタフェースケーブルは金属製のドライブブラケットで固定されており、ドライブ から取り外す必要はありません。

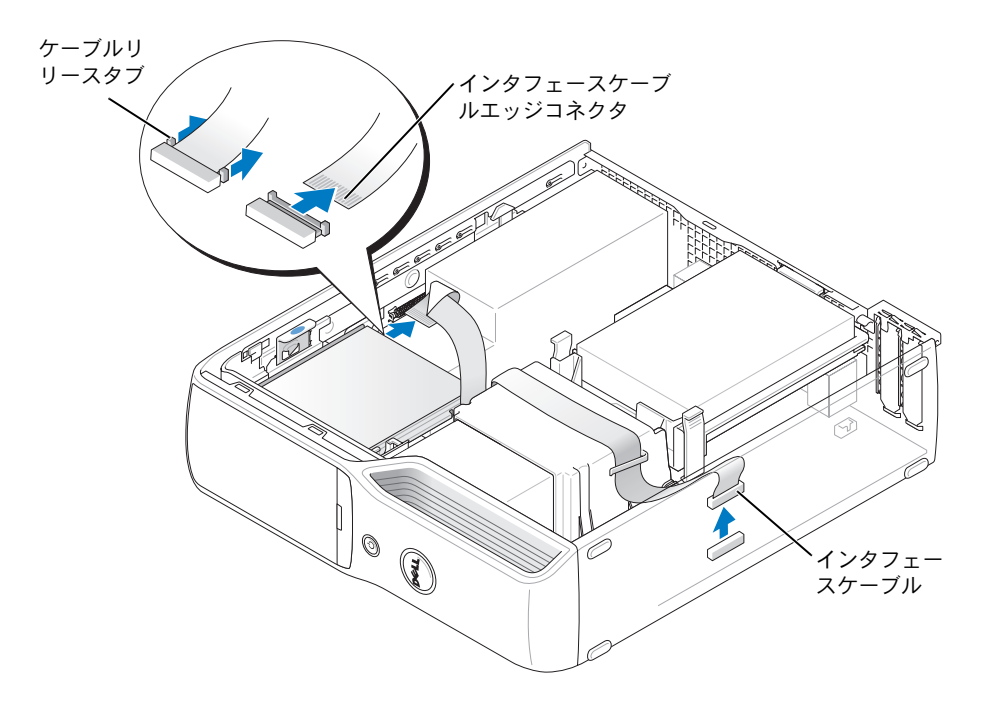

# フロッピードライブの取り付け

- メモ:インタフェースケーブルは金属製のドライブブラケットで固定されており、ドライブ から取り外す必要はありません。
- 1 「作業を開始する前に」 (63 ページ)の手順に従ってください。
- 2 ドライブが所定の位置に、カチッと音がするまで、または固定されたとわかるまで、 ドライブをゆっくり押し込みます。

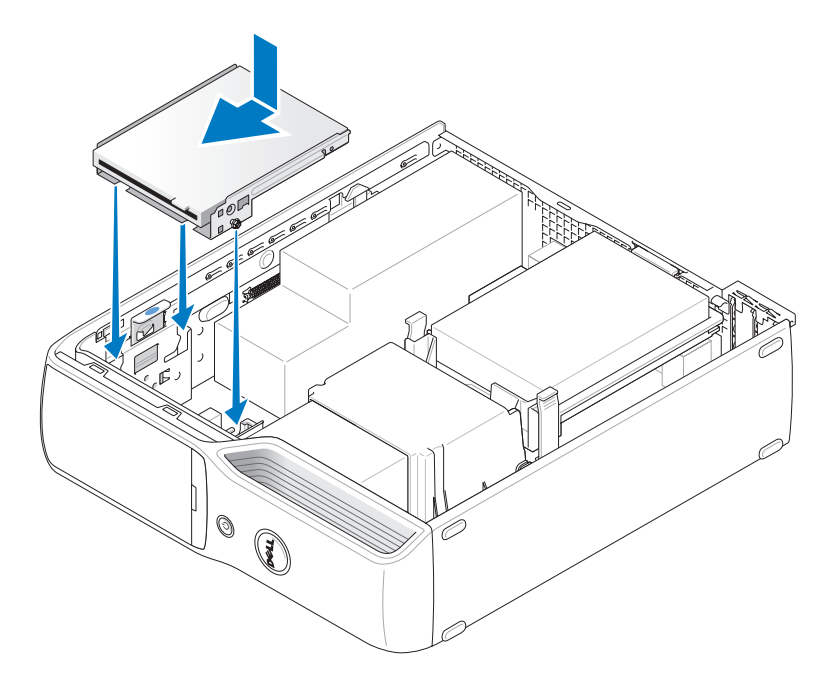

3 インタフェースケーブルをシステム基板に接続します (72 [ページ](#page-71-0) を参照)。

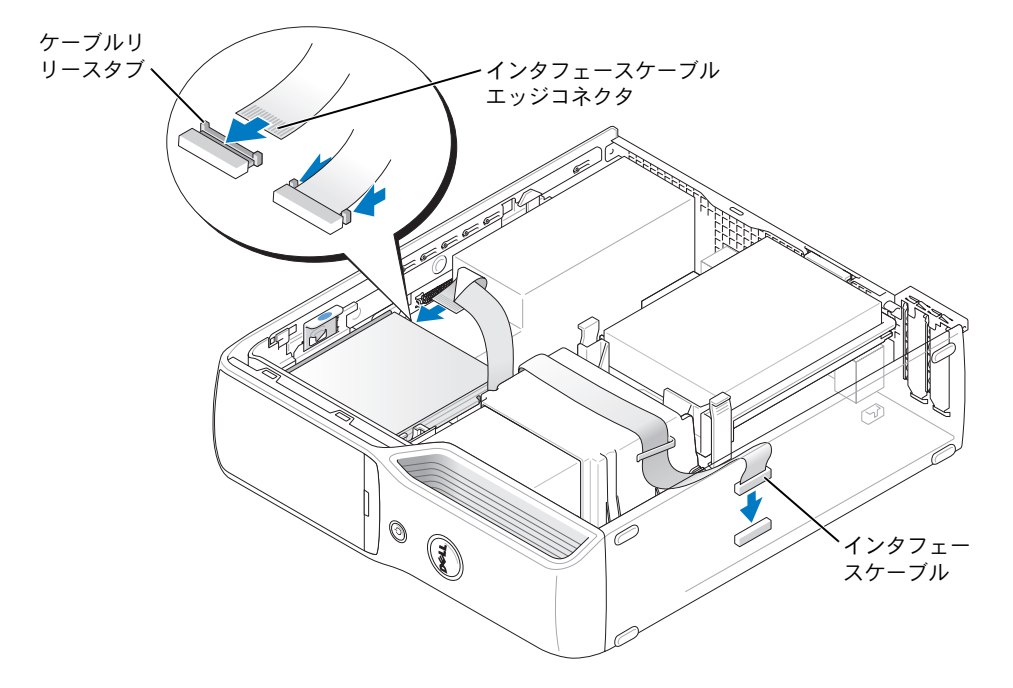

- 4 すべてのケーブル接続を確認します。冷却ファンや通気孔の妨げにならないようにケー ブルをまとめておきます。
- 5 CD/DVD ドライブを取り付けます (88 [ページ](#page-87-0) を参照)。
- 6 コンピュータカバーを取り付けます (101 [ページ](#page-100-0)を参照)。
- ■■ 注意: ネットワークケーブルを接続するには、まずケーブルをネットワークデバイスに差し 込み、次に、コンピュータに差し込みます。
- 7 コンピュータおよびデバイスをコンセントに接続して、電源を入れます。 ドライブの動作に必要なソフトウェアをインストールする手順については、ドライブ に付属のマニュアルを参照してください。
- 8 セットアップユーティリティを起動し(107 [ページ](#page-106-0)を参照)、該当する **Diskette Drive** (ディスケットドライブ)オプションを選択します。
- 9 Dell Diagnostics (診断) プログラム を実行して、コンピュータが正しく動作すること を確認します(53 [ページ](#page-52-0) を参照)。

# モデム

- 警告:『製品情報ガイド』の「安全にお使いいただくために」の注意事項に従い、この項の 手順を開始してください。
- 注意:モデムを取り外したり装着したりする前に、コンピュータからすべての電話ケーブル およびネットワークケーブルを抜いてください。
- 注意:コンピュータ内の部品の静電気による損傷を防ぐため、コンピュータの電子部品に触 れる前に、身体から静電気を逃がしてください。コンピュータシャーシの塗装されていない 金属面に触れることにより、静電気を逃がすことができます。

# <span id="page-96-0"></span>モデムの交換

- 1 「作業[を開始する前に」\(](#page-62-0)63ページ)の手順に従ってください。
- メモ:モデムを交換しやすくするために、場合によりシステム基板上の電源コネクタから電 源ケーブルを取り外す必要があります。

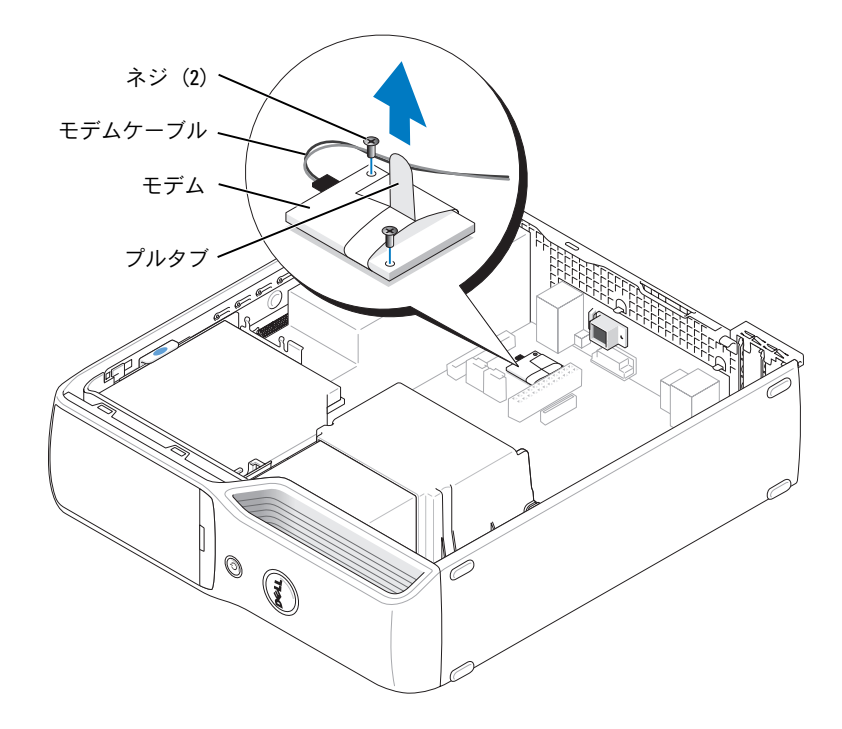

- 2 既存のモデムを取り外します。
	- a モデムからモデムケーブルを取り外します。
	- b 小さなプラスドライバを使用して、モデムをシステム基板に固定している 2 つの ネジを取り外し、ネジを保管します。
	- c 付いているプルタブをまっすぐ上に引き上げて、システム基板のコネクタからモ デムを取り外します。
- 注意:コネクタは、向きを合わせないと挿入できないようになっています。うまく挿入でき ない場合は、コネクタの向きを確認してから、もう一度挿入してください。
- 3 新しいモデムを取り付けます。
	- a モデムをネジ穴に合わせ、モデムをシステム基板のコネクタに押し込みます。
	- b モデムケーブルをモデムに接続します。
	- c プラスのドライバを使用して、モデムをシステム基板に固定する 2 つのネジを取り 付け、締めます。
- 4 コンピュータカバーを取り付けます(101 [ページ](#page-100-0)を参照)。

### 外部モデムコネクタの交換

- 1 「作業[を開始する前に」\(](#page-62-0)63 ページ)の手順に従ってください。
- 2 モデムからモデムケーブルを抜きます。
- 3 既存のモデムを取り外します(97[ページ](#page-96-0)を参照)。
- メモ:モデムを取り外す際に、モデムケーブルの配線をメモしておいてください。モデムを 再び取り付ける際に、ケーブルが挟まれたり折れ曲がったりしないように、正しく配線する 必要があります。
- 4 モデムからモデムケーブルを抜きます。
- 5 外部モデムコネクタを取り外します。
	- a 外部モデムコネクタを固定しているネジを取り外します。
	- b モデムコネクタを固定しているスロットから外部モデムコネクタをスライドします。
	- c コンピュータからモデムケーブルとコネクタを取り出します。

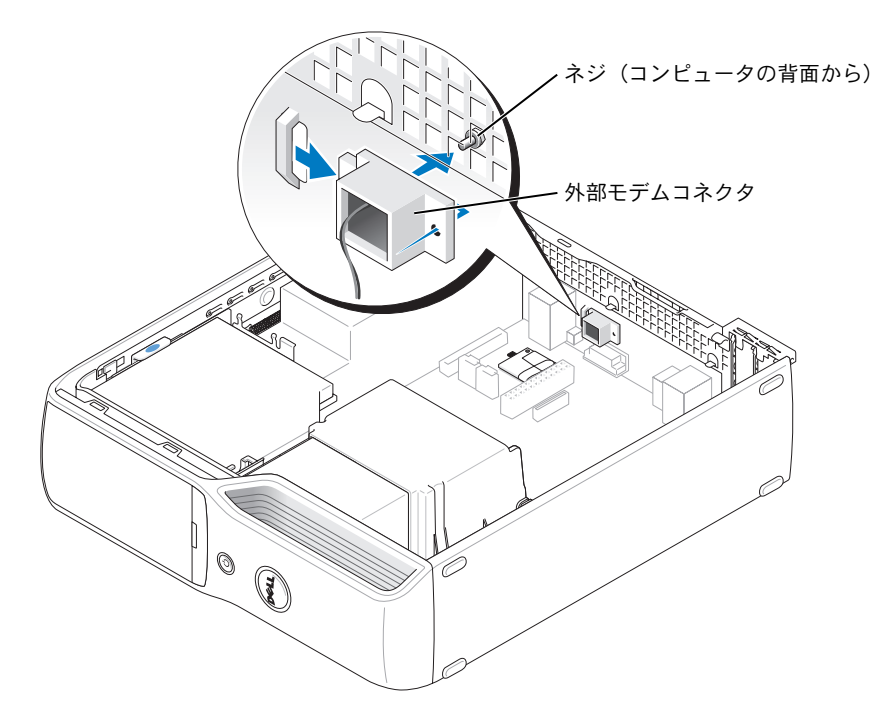

- 6 新しいモデムケーブルと外部モデムコネクタを取り付けるには、次の手順を実行します。
	- a モデムケーブルを外部モデムコネクタに接続します。
	- b 外部コネクタをコンピュータの背面にあるスロットに合わせます。
	- c 外部モデムコネクタを固定するネジを取り付けます。
	- d ケーブルワイヤを注意深く配線し、モデムケーブルをモデムに再接続します。
- 7 コンピュータカバーを取り付けます(101 [ページ](#page-100-0)を参照)。

# バッテリー

- 警告:『製品情報ガイド』の安全にお使いいただくための注意事項に従い、この項の手順を 開始してください。
- 注意:コンピュータ内の部品の静電気による損傷を防ぐため、コンピュータの電子部品に触 れる前に、身体から静電気を逃がしてください。コンピュータシャーシの塗装されていない 金属面に触れることにより、静電気を逃がすことができます。

コイン型バッテリーは、コンピュータの設定、日付、時刻の情報を保持します。バッテリー の寿命は数年です。コンピュータの電源を入れた後、繰り返し時刻と日付の情報をリセット する必要がある場合は、バッテリーを交換します。

 警告:新しいバッテリーは、正しく装着しないと破裂するおそれがあります。バッテリー は、必ず同一または同等の、製造元が推奨するタイプのものと交換してください。使用済み のバッテリーは、製造元の指示に従って廃棄してください。

バッテリーの交換

メモ:コイン型バッテリーの種類については、[「電源」\(](#page-105-0)106 ページ)を参照してください。

- 1 [手順](#page-100-1) 9 で正しい設定に戻すことができるように、セットアップユーティリティ画面を すべて記録します(107 [ページ](#page-106-0) を参照)。
- 2 「作業を開始する前に」 (63 ページ)の手順に従います。
- 3 コンピュータカバーを取り外します(69 [ページ](#page-68-0)を参照)。
- 4 バッテリーソケットの位置を確認します(72 [ページ](#page-71-0)を参照)。
- 注意: 道具 (先端の鋭くないものを使用してください) を使用して、バッテリーをソケット から取り出す場合は、道具がシステム基板に触れないよう注意してください。バッテリーを 取り出す前に、道具がバッテリーとソケットの間に挿入されていることを確認してください。 確認しないと、ソケットをこじ開けたり、システム基板の回路トレースを壊したりして、シ ステム基板を損傷するおそれがあります。
- 5 システムバッテリーを取り外します。
	- a バッテリーリリースレバーを押して、バッテリーを少し斜めに持ち上げます。
	- b バッテリーコネクタを支えた状態で、バッテリーを固定タブから取り外します。

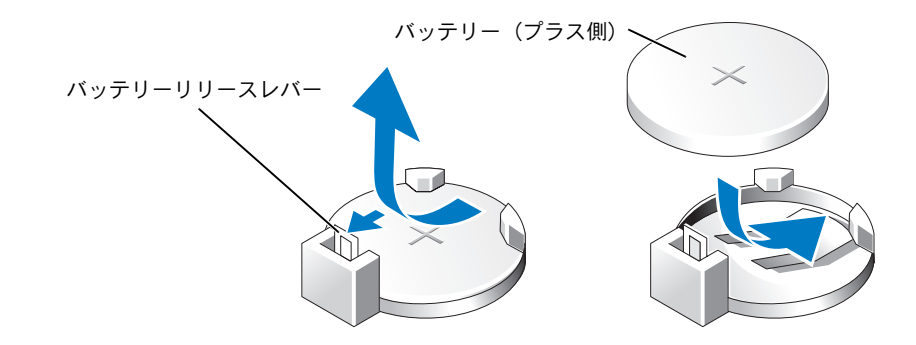

- 注意:バッテリーの取り付け、取り外しの際には、バッテリーコネクタが破損しないように しっかり支えてください。
- 6 「+」の側を上向きにしてバッテリーを持ち、所定の位置にカチッと収まるまでコネク タに押し込みます。
- 7 コンピュータカバーを取り付けます(101 [ページ](#page-100-0)を参照)。
- 注意:ネットワークケーブルを接続するには、まずケーブルをネットワークデバイスに差し 込み、次に、コンピュータに差し込みます。
- 8 コンピュータおよびデバイスをコンセントに接続して、電源を入れます。
- <span id="page-100-1"></span>9 セットアップユーティリティを起動(107 [ページ](#page-106-0)を参照)して、手順 1 で記録した設 定に戻します。
- 10 古いバッテリーは適切に廃棄します。バッテリーの廃棄に関しては、『製品情報ガイ ド』を参照してください。

# <span id="page-100-0"></span>コンピュータカバーの取り付け

- 警告:『製品情報ガイド』の安全にお使いいただくための注意事項に従い、この項の手順を 開始してください。
	- 1 すべてのケーブルが確実に接続され、ケーブルが邪魔にならないように束ねられてい ることを確認します。 電源ケーブルを軽く自分の方に引っ張り、ドライブの下にはさまらないようにします。
	- 2 コンピュータの内部に工具や余った部品が残っていないことを確認します。
	- 3 カバーを装着するには、次の手順を実行します。
		- a カバーの底部をコンピュータの端底部にあるタブに合わせます。
		- b タブをてこにして、カバーを下に回転します。

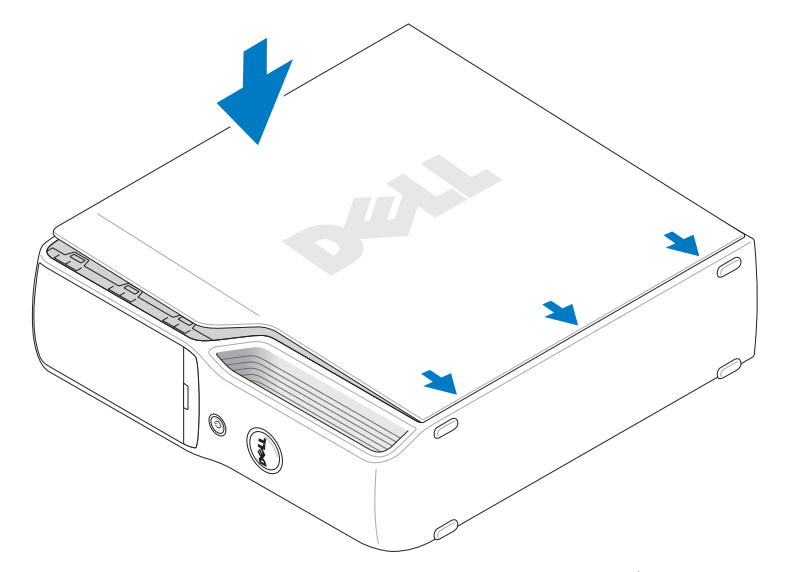

- c カバーリリースラッチを引き抜いてカバーをカチッと音がする場所にはめ込み、 カバーを適切に装着したらラッチを放します。
- d コンピュータをまっすぐ立てる前に、カバーが正しく装着されていることを確認し ます。
- 注意:ネットワークケーブルを接続するには、まずケーブルをネットワークデバイスに差し 込み、次に、コンピュータに差し込みます。
- 4 コンピュータおよびデバイスをコンセントに接続して、電源を入れます。

# 補足事項

# 仕様

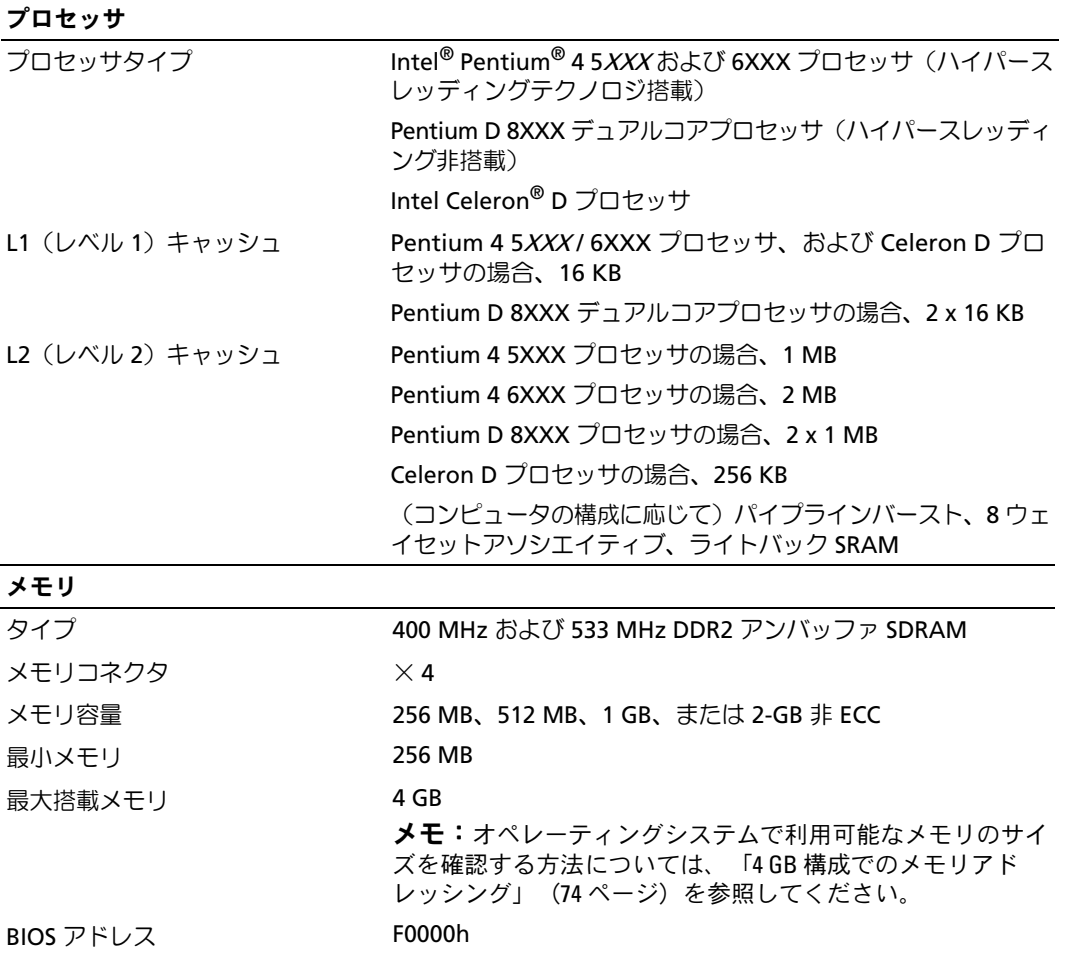

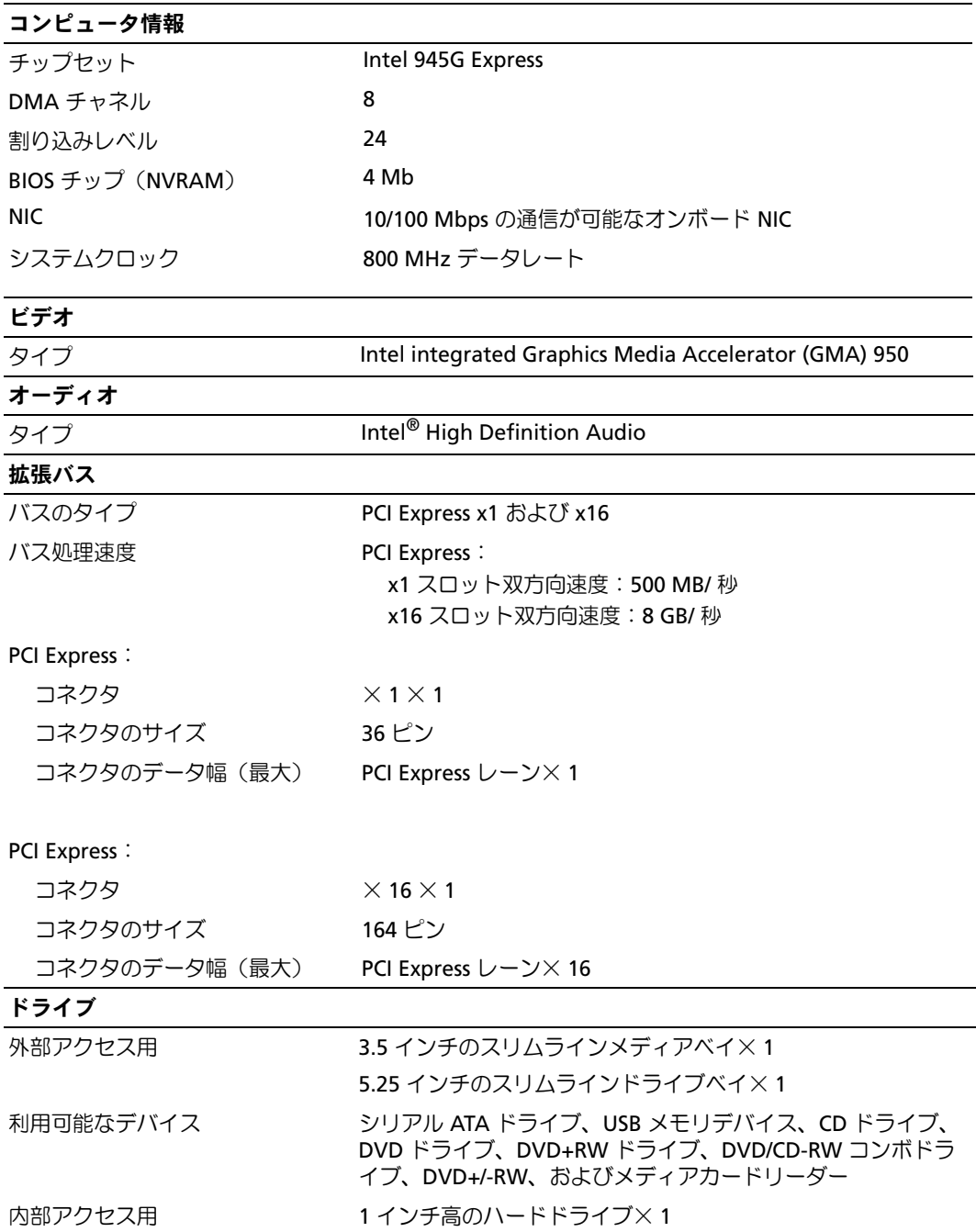

# コネクタ

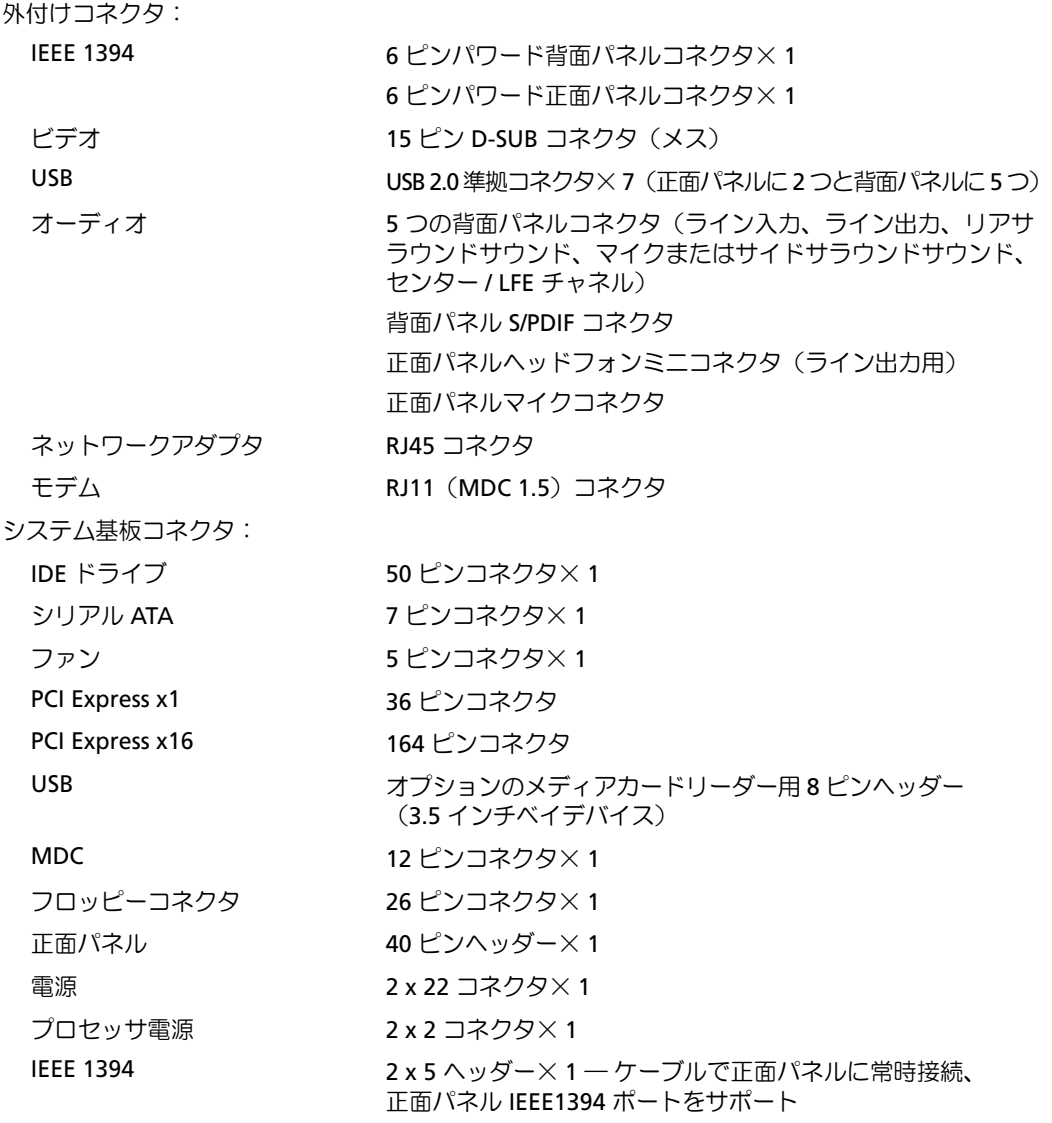

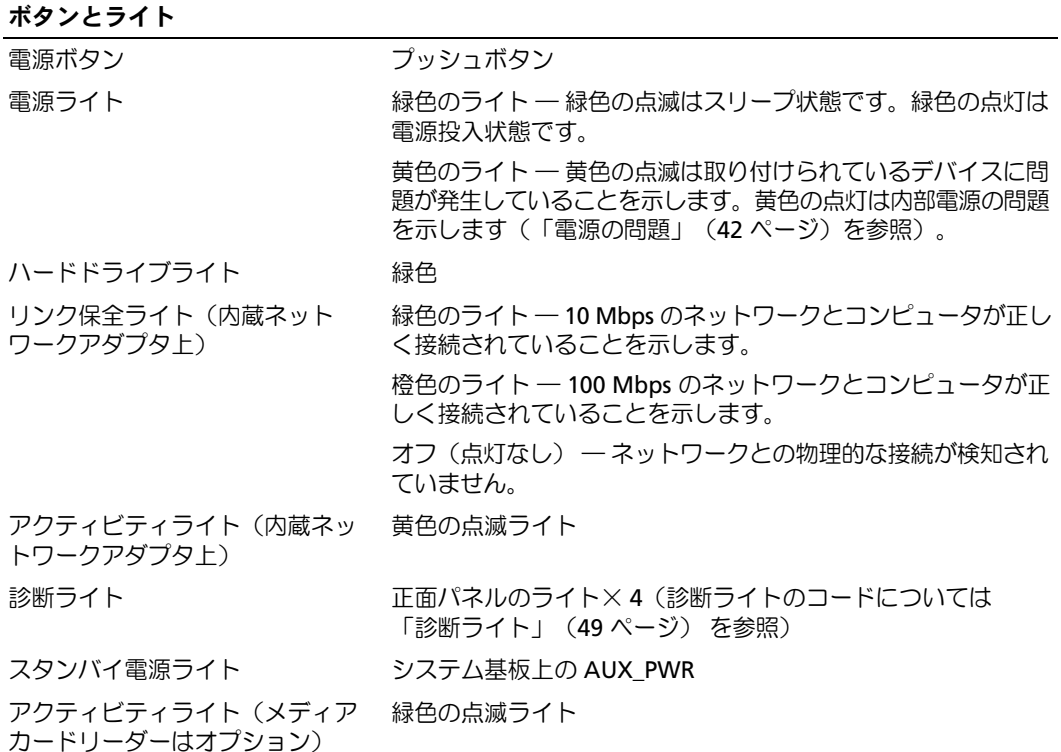

## <span id="page-105-0"></span>電源

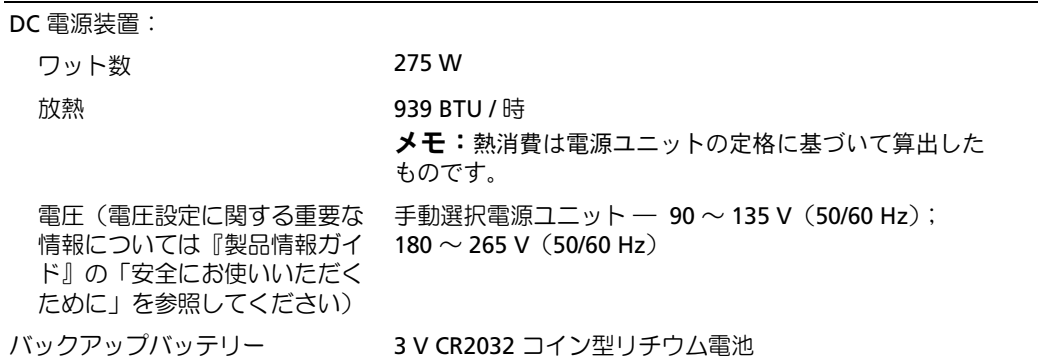

# サイズと重量

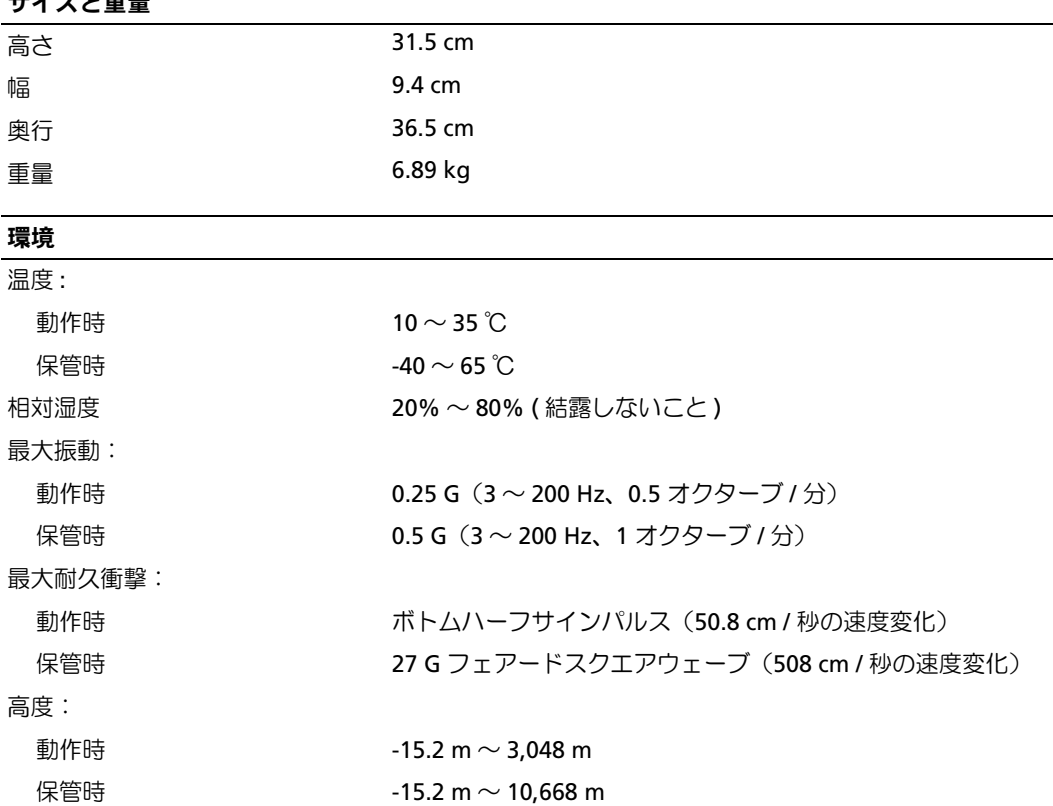

# <span id="page-106-0"></span>セットアップユーティリティ

## 概要

セットアップユーティリティは次の場合に使用します。 •

- コンピュータに対してハードウェアの取り付け、変更、取り外しを行った後に、 システム設定情報を変更する場合
- ユーザーパスワードなどの、ユーザーが選択可能なオプションを設定または変更する 場合
- 現在のメモリの容量を調べたり、取り付けたハードドライブの種類を設定する場合

セットアップユーティリティを使用する前に、システム設定画面の情報を控えておくことを お勧めします。

■ 注意:コンピュータの操作に詳しい方以外は、このプログラムの設定を変更しないことをお 勧めします。変更内容によっては、コンピュータが正しく動作しないことがあります。

# セットアップユーティリティの起動

- 1 コンピュータの電源を入れます(または再起動します)。
- 2 青い DELL™ ロゴの画面が表示されたら、<F2> キーをすぐに押します。

キーを押すタイミングが遅れて、オペレーティングシステムのロゴが表示されてしまっ たら、Microsoft® Windows® デスクトップが表示されるまでそのまま待機します。デ スクトップが表示されたら、コンピュータをシャットダウンして([「コンピュータの](#page-62-1) 電源を切る」(63 [ページ\)](#page-62-1) を参照)、操作をやり直してください。

## セットアップユーティリティ画面

セットアップユーティリティ画面には、お使いのコンピュータの現在の(または変更可能 な)設定情報が表示されます。画面の情報は、以下の 3 つの領域に分割されています。 オプションのリスト、アクティブなオプションのフィールド、キー操作。

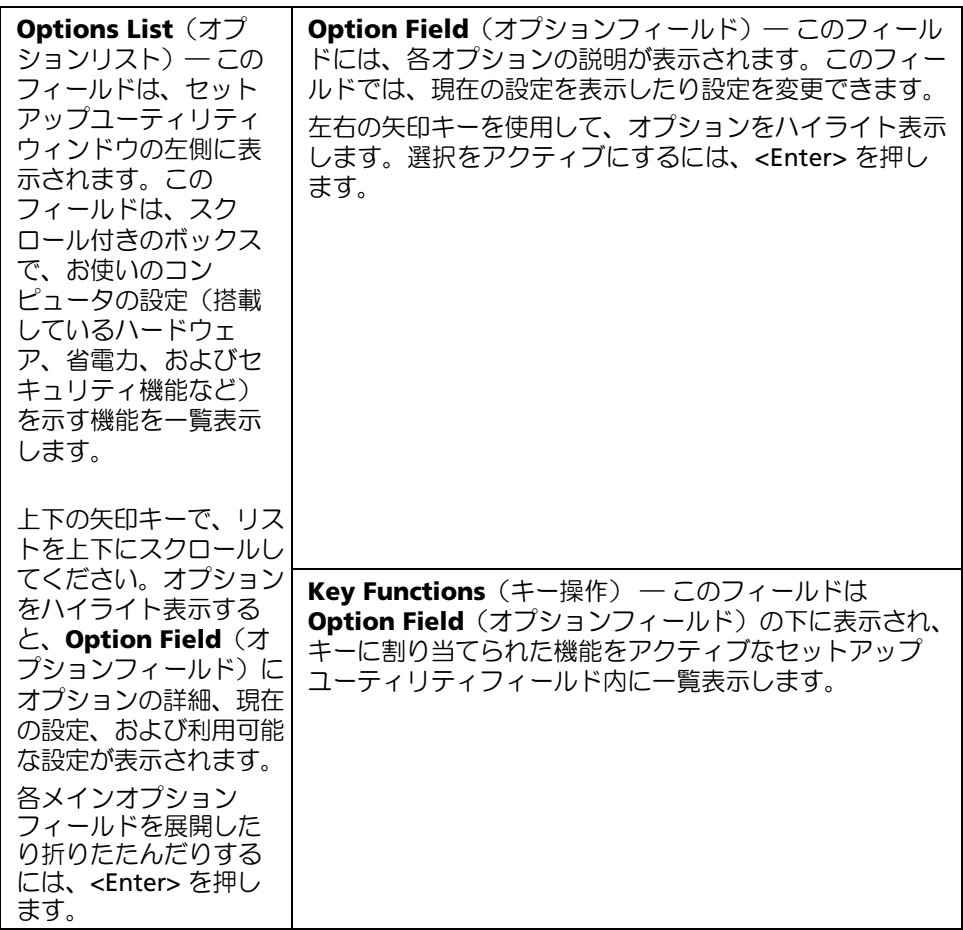
## <span id="page-108-1"></span><span id="page-108-0"></span>セットアップオプション

**シンモ:コンピュータや BIOS のバージョン、取り付けられているデバイスによっては、この** セクションに一覧表示されている項目が表示されなかったり、記載どおりに表示されないこ とがあります。

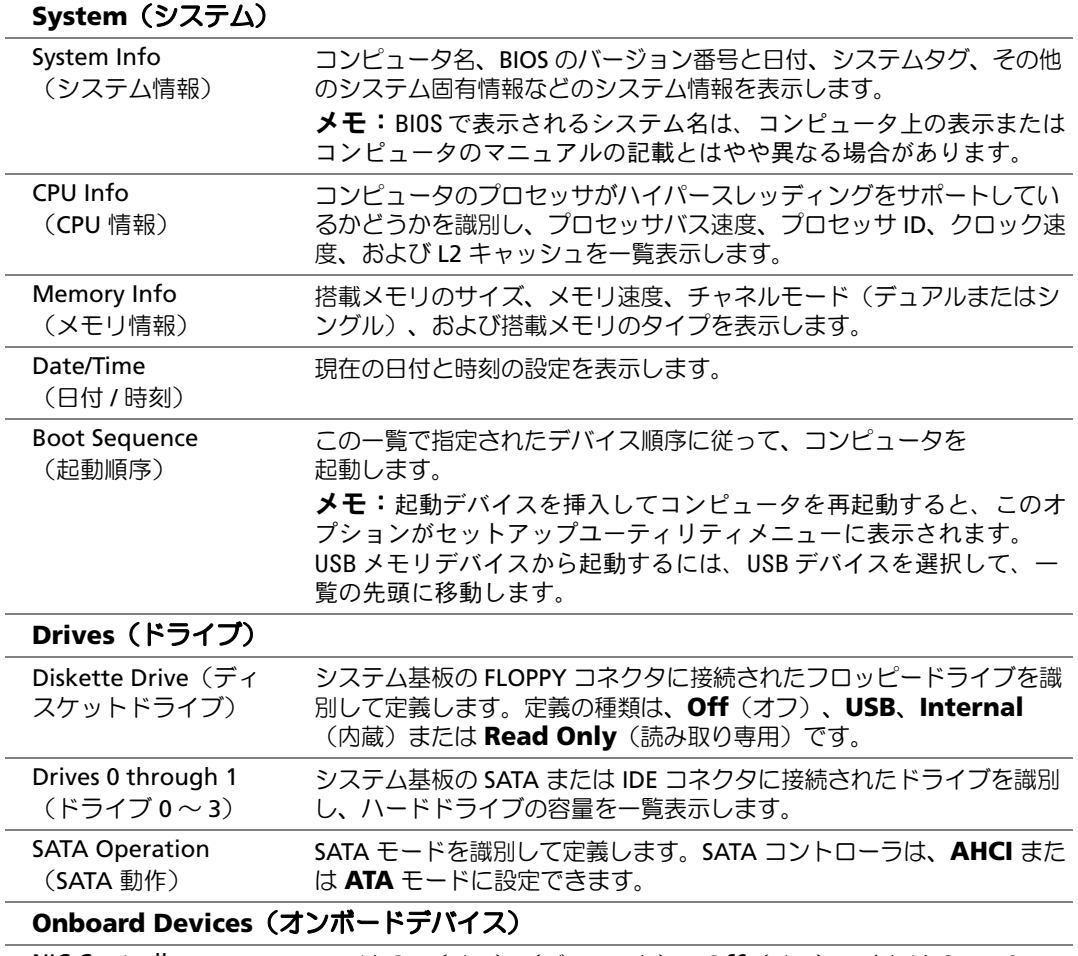

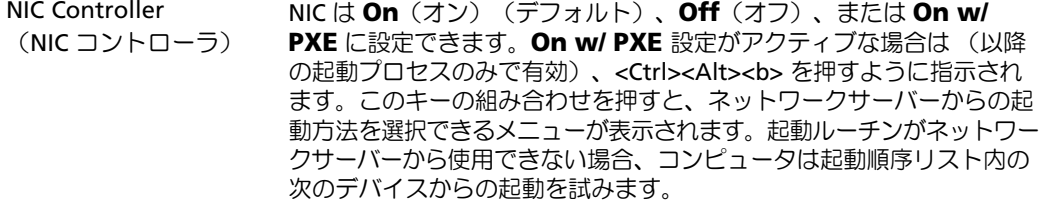

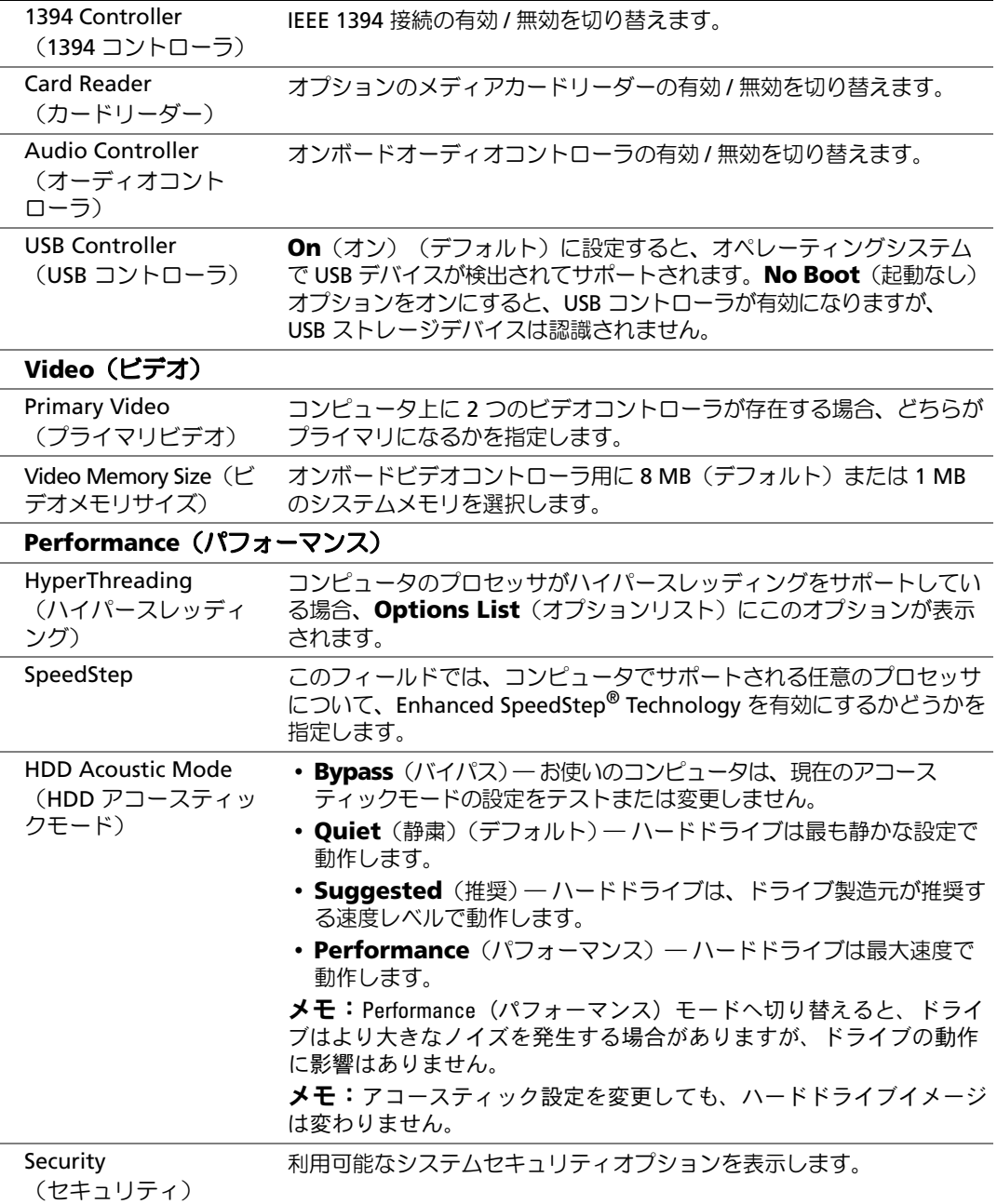

110 | 補足事項

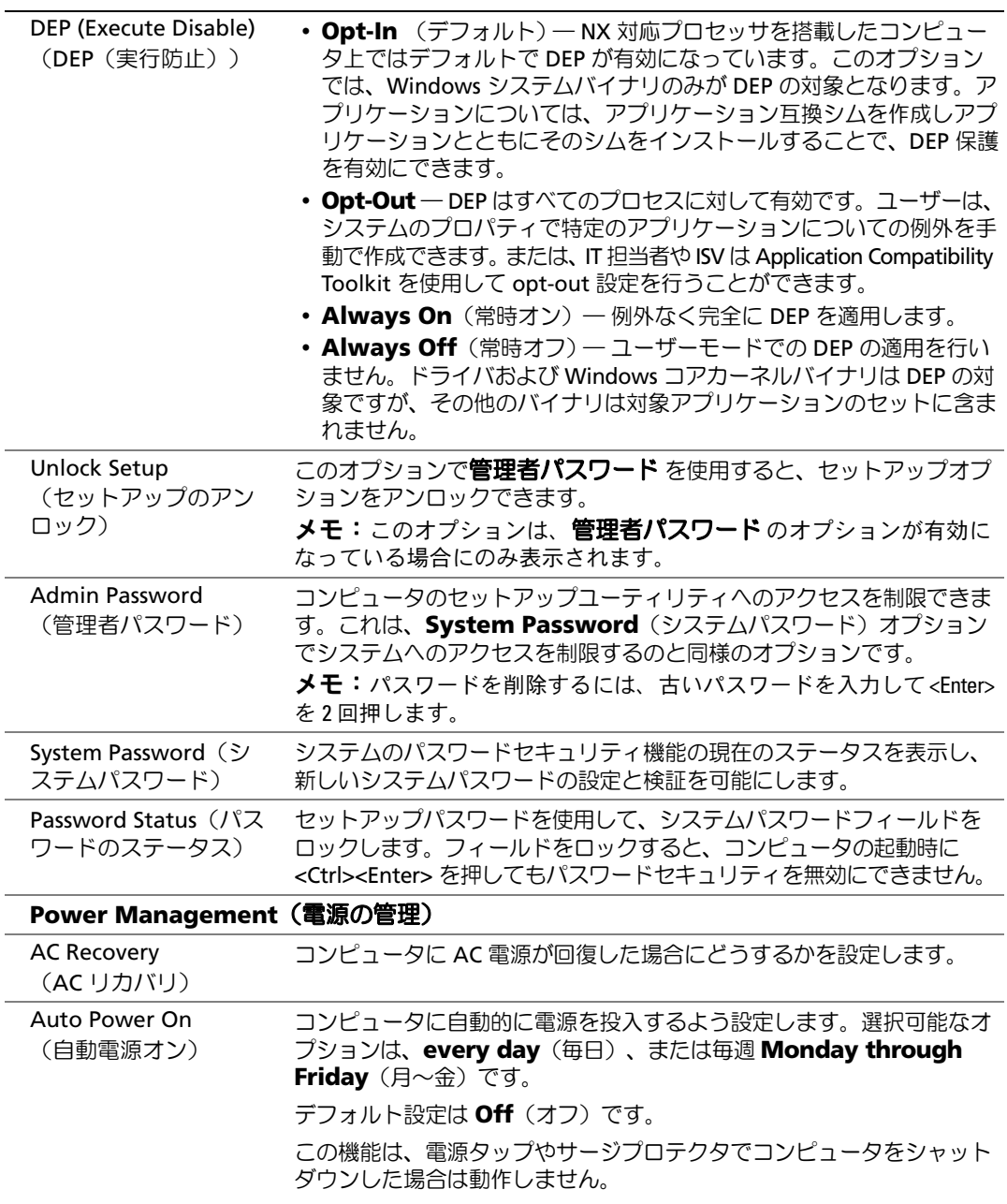

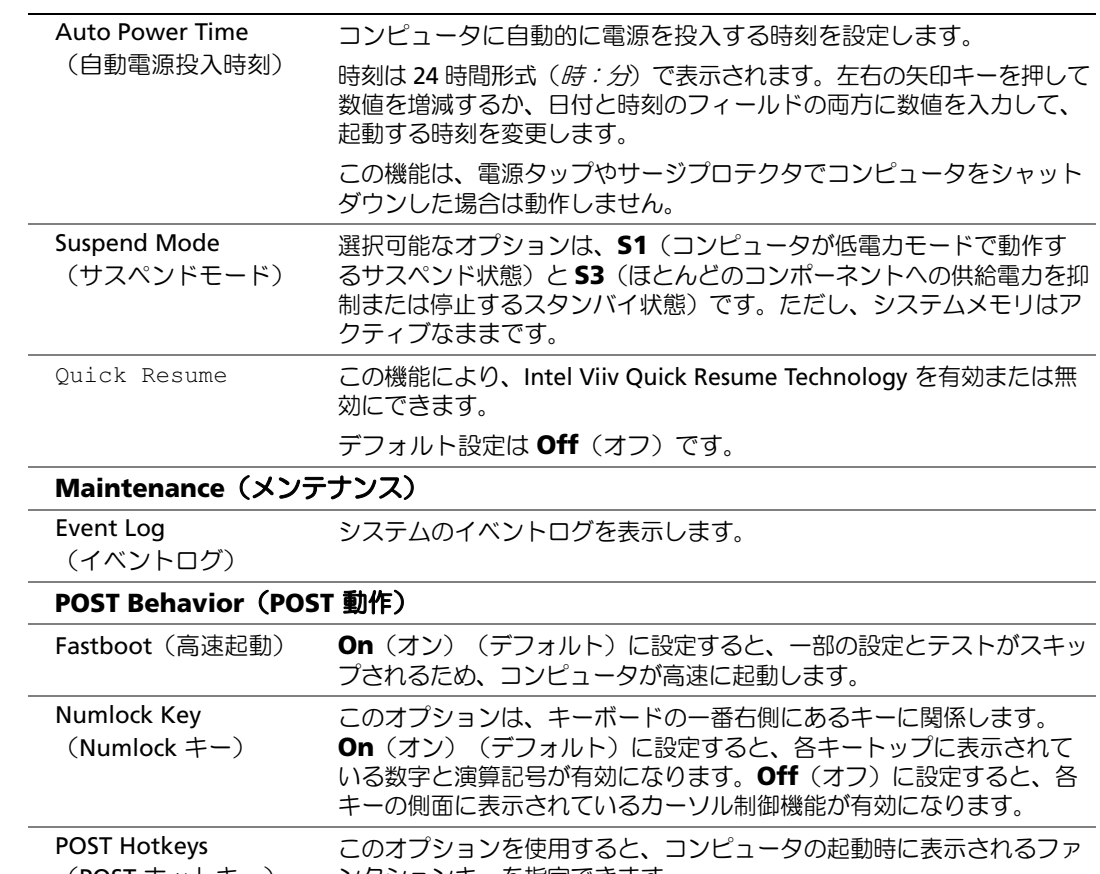

<span id="page-111-0"></span>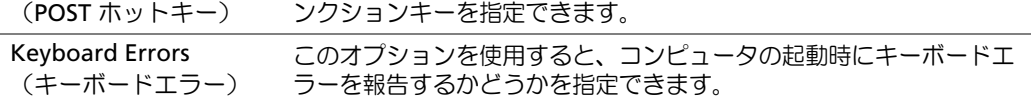

#### Boot Sequence (起動順序)

この機能を使用すると、デバイスの起動順序を変更できます。

 $\begin{tabular}{ll} \quad \text{\textbf{1}}\\ \quad \text{\textbf{2}}\\ \text{\textbf{3}}\\ \text{\textbf{4}}\\ \text{\textbf{5}}\\ \text{\textbf{6}}\\ \text{\textbf{7}}\\ \text{\textbf{8}}\\ \text{\textbf{8}}\\ \text{\textbf{9}}\\ \text{\textbf{1}}\\ \text{\textbf{1}}\\ \text{\textbf{2}}\\ \text{\textbf{2}}\\ \text{\textbf{3}}\\ \text{\textbf{4}}\\ \text{\textbf{5}}\\ \text{\textbf{6}}\\ \text{\textbf{6}}\\ \text{\textbf{7}}\\ \text{\textbf{8}}\\ \text{\textbf{8}}\\ \text{\textbf{9}}\\$ 

#### オプション設定 •

- <span id="page-112-1"></span> **Diskette Drive**(ディスケットドライブ)― コンピュータがフロッピードライブから の起動を試みます。ドライブ内のフロッピーディスクが起動用でない場合、フロッ ピーディスクがドライブにない場合、またはコンピュータにフロッピードライブが取 り付けられていない場合、コンピュータはエラーメッセージを生成します。
- **Hard Drive**(ハードドライブ)― コンピュータはプライマリハードドライブからの 起動を試みます。オペレーティングシステムがドライブにない場合、コンピュータは エラーメッセージを生成します。
- **CD Drive**(CD ドライブ)― コンピュータは CD ドライブからの起動を試みます。CD がドライブにない場合、あるいは CD にオペレーティングシステムがない場合、コン ピュータはエラーメッセージを生成します。
- **USB Flash Device**(USB フラッシュデバイス)― USB ポートにメモリデバイスを挿 入し、コンピュータを再起動します。画面の右上角に F12 = Boot Menu と表示された ら、<F12> を押します。BIOS がデバイスを認識し、USB flash オプションを起動メニュー に追加します。
- **シ メモ:USB** デバイスから起動するには、そのデバイスが起動可能デバイスである必要があり ます。デバイスのマニュアルを参照して、デバイスが起動可能かどうかを確認してください。

#### <span id="page-112-0"></span>現在の起動用の起動順序の変更

この機能は、フロッピードライブやメモリキーなどの USB デバイスからコンピュータを再 起動するときなどに使用します。

- 1 USB デバイスから起動するときは、USB デバイスを USB コネクタに接続します([「コ](#page-104-0) [ネクタ」\(](#page-104-0)105 ページ)を参照)。
- 2 コンピュータの電源を入れます(または再起動します)。
- 3 画面の右上隅に F2 = Setup, F12 = Boot Menu と表示されたら、<F12> を押します。

キーを押すタイミングが遅れて、オペレーティングシステムのロゴが表示されてしまっ たら、Microsoft Windows デスクトップが表示されるまでそのまま待機します。デス クトップが表示されたら、コンピュータをシャットダウンして([「コンピュータの電](#page-62-0) [源を切る」\(](#page-62-0)63 ページ) を参照)、操作をやり直してください。

使用可能な起動デバイスをすべて一覧表示した **Boot Device Menu** (起動デバイスメニュー) が表示されます。

4 デバイスを選択して <Enter> を押します。

たとえば、USB メモリキーから起動する場合は、**USB Flash Device** (**USB** フラッシュデバイス) をハイライト表示して <Enter> を押します。

- **シンチモ: USB** デバイスから起動するには、そのデバイスが起動可能デバイスである必要があり ます。デバイスのマニュアルを参照して、デバイスが起動可能であるか確認してください。
- **シンモ:起動順序は System Setup Options** (セットアップユーティリティオプション)の BootSequence(起動順序)オプションでも変更できます(「109[ページ](#page-108-0)」を参照してください)。

#### 将来の起動用の起動順序の変更

- <span id="page-113-1"></span>1 セットアップユーティリティを起動します(108 [ページを](#page-107-0)参照)。
- 2 矢印キーを押して **Boot Sequence**(起動順序)メニューオプションをハイライト表 示し、<Enter> を押してメニューにアクセスします。

■ メモ:後で元に戻すこともできるよう、現在の起動順序を控えておきます。

- 3 デバイスの一覧内を移動するには、上下矢印キーを押します。
- 4 デバイスを有効または無効にするには、スペースバーを押します(有効にしたデバイス にはチェックマークが付いています)。
- 5 選択したデバイスを一覧内で上下に移動するには、<U> キーまたは <D> キーを押します。

# <span id="page-113-0"></span>忘れたパスワードの取り消し

- 警告:『製品情報ガイド』の安全にお使いいただくための注意事項に従い、この項の手順を 開始してください。
- 1 「作業を開始する前に」 (63 ページ)の手順に従います。

<span id="page-113-2"></span>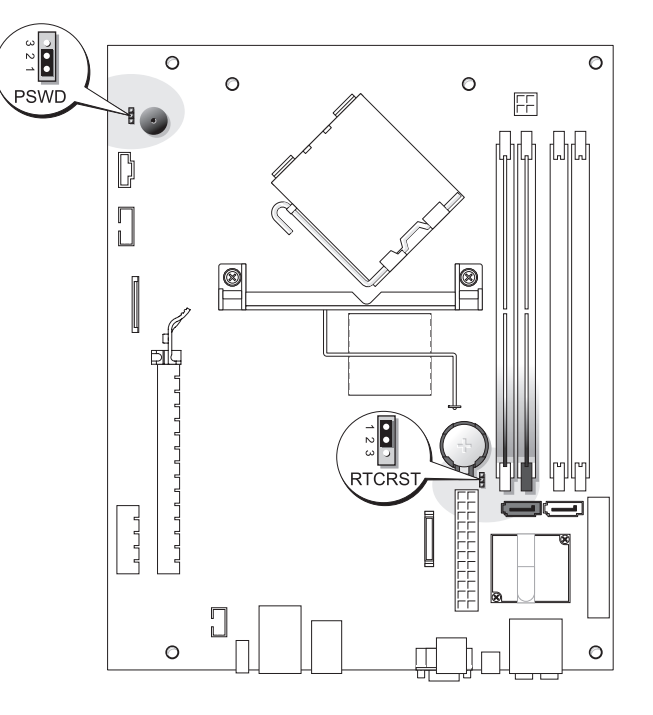

2 パスワードをクリアするには、ピン 1 とピン 2 からジャンパを取り外します。

- 3 コンピュータカバーを取り付けます[\(「コンピュータカバーの取り付け」](#page-100-0) (101 [ページ\)を](#page-100-0)参照)。
- 4 コンピュータおよびモニターをコンセントに接続して、電源を入れます。
- 5 Microsoft® Windows® デスクトップが表示されたら、コンピュータをシャットダウン します[\(「コンピュータの電源を切る」\(](#page-62-0)63 ページ)を参照)。
- 6 モニターの電源を切ってコンセントから外します。
- 7 コンピュータの電源ケーブルをコンセントから外し、電源ボタンを押してシステム基 板の静電気を逃がします。
- 8 コンピュータカバーを取り外します[\(「コンピュータカバーの取り外し」](#page-68-0) (69 [ページ\)を](#page-68-0)参照)。
- 9 システム基板上にある 3 ピンパスワードジャンパ (PSWD) を見つけ (「114 [ページ](#page-113-0)」 を参照)、ジャンパプラグをピン 1 とピン 2 に取り付けて、パスワード機能を再度有 効にします。
- 10 コンピュータカバーを取り付けます[\(「コンピュータカバーの取り付け」](#page-100-0) (101 [ページ\)](#page-100-0)を参照)。
- ■■ 注意:ネットワークケーブルを接続するには、まずケーブルをネットワークデバイスに差し込 み、次に、コンピュータに差し込みます。
- <span id="page-114-0"></span>11 コンピュータおよびデバイスをコンセントに接続して、電源を入れます。

# CMOS 設定の取り消し

- 警告:『製品情報ガイド』の安全にお使いいただくための注意事項に従い、この項の手順を 開始してください。
	- 1 [「作業を開始する前に」\(](#page-62-1)63 ページ)の手順に従ってください。
	- 2 ハードドライブを取り外します(84 [ページ](#page-83-0) を参照)。
	- 3 最新の CMOS 設定にリセットします。
		- a システム基板上の 3 ピン CMOS ジャンパ(RTCRST)を見つけます(114 [ページ](#page-113-0) を 参照)。
		- b ピン 2 とピン 3 からジャンパプラグを取り外します。
		- c ジャンパプラグをピン 1 とピン 2 に取り付けて、約 5 秒待ちます。
		- d ジャンパプラグをピン 2 とピン 3 に再度取り付けます。
	- 4 ハードドライブを取り付けます(85 [ページ](#page-84-0) を参照)。
- 5 コンピュータカバーを取り付けます[\(「コンピュータカバーの取り付け」](#page-100-0) (101 [ページ\)](#page-100-0)を参照)。
- 注意: ネットワークケーブルを接続するには、まずケーブルを壁のネットワークジャックに差 し込み、次に、コンピュータに差し込みます。
- 6 コンピュータおよびデバイスをコンセントに接続して、電源を入れます。

#### 補足事項 | 115

# <span id="page-115-0"></span>コンピュータのクリーニング

 警告:『製品情報ガイド』の安全にお使いいただくための注意事項に従い、この項の手順を 開始してください。

#### コンピュータ、キーボード、およびモニター

- 警告:コンピュータをクリーニングする前に、コンピュータの電源ケーブルをコンセントか ら抜きます。コンピュータのクリーニングには、水で湿らせた柔らかい布をお使いください。 液体クリーナーやエアゾールクリーナーは使用しないでください。可燃性物質を含んでいる 場合があります。
- ブラシの付いた掃除機を使って、コンピュータのスロット部分や開口部、およびキー とキーボードの間から慎重にほこりを取り除きます。
- ■■■ 注意:モニター画面を石鹸またはアルコール溶液で拭かないでください。反射防止コーティン グが損傷するおそれがあります。
- モニター画面をクリーニングするには、水で軽く湿らした柔らかくて清潔な布を使い ます。可能であれば、画面クリーニング専用ティッシュまたはモニターの静電気防止 コーティング用の溶液をお使いください。
- キーボード、コンピュータ、およびモニターのプラスチック部分は、水と中性液体洗 剤を 3 対 1 で混ぜ合わせた溶液で湿らした柔らかくて清潔なクリーニング布を使って 拭きます。

クリーニング布を浸さないでください。またコンピュータやキーボードの内部に水が 入らないようにしてください。

#### マウス

画面のカーソルが飛んだり、異常な動きをする場合は、マウスをクリーニングします。光学 式でないマウスをクリーニングするには、次の手順を実行します。

- 1 マウスの底の保持リングを反時計回りに回して、ボールを取り外します。
- 2 清潔で糸くずの出ない布でボールを拭きます。
- 3 ボールケージを軽く吹いて、ほこりや糸くずを取り除きます。
- 4 ボールケージ内側のローラーに汚れが堆積している場合は、イソプロピルアルコールを 軽く含ませた綿棒で取り除きます。
- 5 ローラーが溝からずれてしまった場合は、中央になおします。綿棒の綿毛がローラー に残っていないか確認します。
- 6 ボールと保持リングを取り付けます。カチッと所定の位置に収まるまで、保持リングを 時計回りに回します。

#### CD および DVD

■ 注意: CD/DVDドライブのレンズの手入れには、必ず圧縮空気を使用して、圧縮空気に付属し ているマニュアルの手順に従ってください。ドライブのレンズには絶対に触れないでくださ い。

CD や DVD がスキップしたり、音質や画質の低下がみられる場合は、ディスクを掃除して みます。

1 ディスクの外側の縁を持ちます。中央の穴の縁に触れることもできます。

注意:円を描くようにディスクを拭くと、ディスク表面に傷をつけるおそれがあります。

2 糸くずの出ない柔らかな布で、ディスクの裏面(ラベルのない面)を中央から縁に向け て放射状にそっと拭きます。

頑固な汚れには、水、または石鹸を薄めた水を使用します。ディスクの汚れを落とし、 ほこりや指紋、ひっかき傷などからディスクを保護する市販のディスククリーナーも あります。CD 用のクリーニング製品は、DVD にも使用できます。

#### <span id="page-116-1"></span>「プリインストールされている」ソフトウェアと周辺機器の定義

プリインストールされているソフトウェアとは、コンピュータの製造過程でインストール されるオペレーティングシステムやソフトウェアプログラム(Microsoft® Office、Norton Antivirus など)を指します。

工場出荷時に取り付け済みの周辺機器には、内蔵拡張カードやデルブランドのモジュールベ イ、PC カードアクセサリが含まれます。また、デルブランドのモニター、キーボード、マ ウス、スピーカー、電話モデム用のマイク、ドッキングステーションやポートリプリケー タ、ネットワーク製品、およびすべての関連ケーブルも含まれます。

#### 「サードパーティ製」ソフトウェアと周辺機器の定義

サードパーティ製ソフトウェアと周辺機器には、デルが販売し、かつデルブランドでない周 辺機器、アクセサリ、ソフトウェアプログラムが含まれます(プリンタ、スキャナ、カメ ラ、ゲームなど)。サードパーティ製のソフトウェアや周辺機器に対するサポートは、これ らの製品の製造元によって提供されます。

# <span id="page-116-0"></span>デルの連絡先

インターネット上でのデルへのアクセスには、次のアドレスをご利用ください。 *•*

- **www.dell.com/jp**
- **support.jp.dell.com**(テクニカルサポート) *•*
- **premier.dell.co.jp/premier** (プレミア、プラチナ、ゴールドカスタマーを含む教育、 政府、医療機関、中規模および大規模企業のカスタマー向けテクニカルサポート)

デルへお問い合わせになる場合、以下の表の電子アドレス、電話番号、およびコードをご 利用ください。

■ メモ:フリーコールは、サービスを提供している国内でのみご利用になれます。

 $\mathbb{Z}$  メモ: 一部の国では、対象国ごとの電話番号一覧を参照して、Dell XPS ポータブルコンピュー タ専用のテクニカルサポートを受けることができます。XPS ポータブルコンピュータ専用の 電話番号が一覧にない場合は、テクニカルサポート電話番号を通じてデルにお問い合わせい ただければ、担当者におつなぎします。

デルへお問い合わせになる際には、次の表の電子アドレス、電話番号、およびコードをご 利用ください。国際電話のかけ方については、国内または国際電話会社にお問い合わせく ださい。

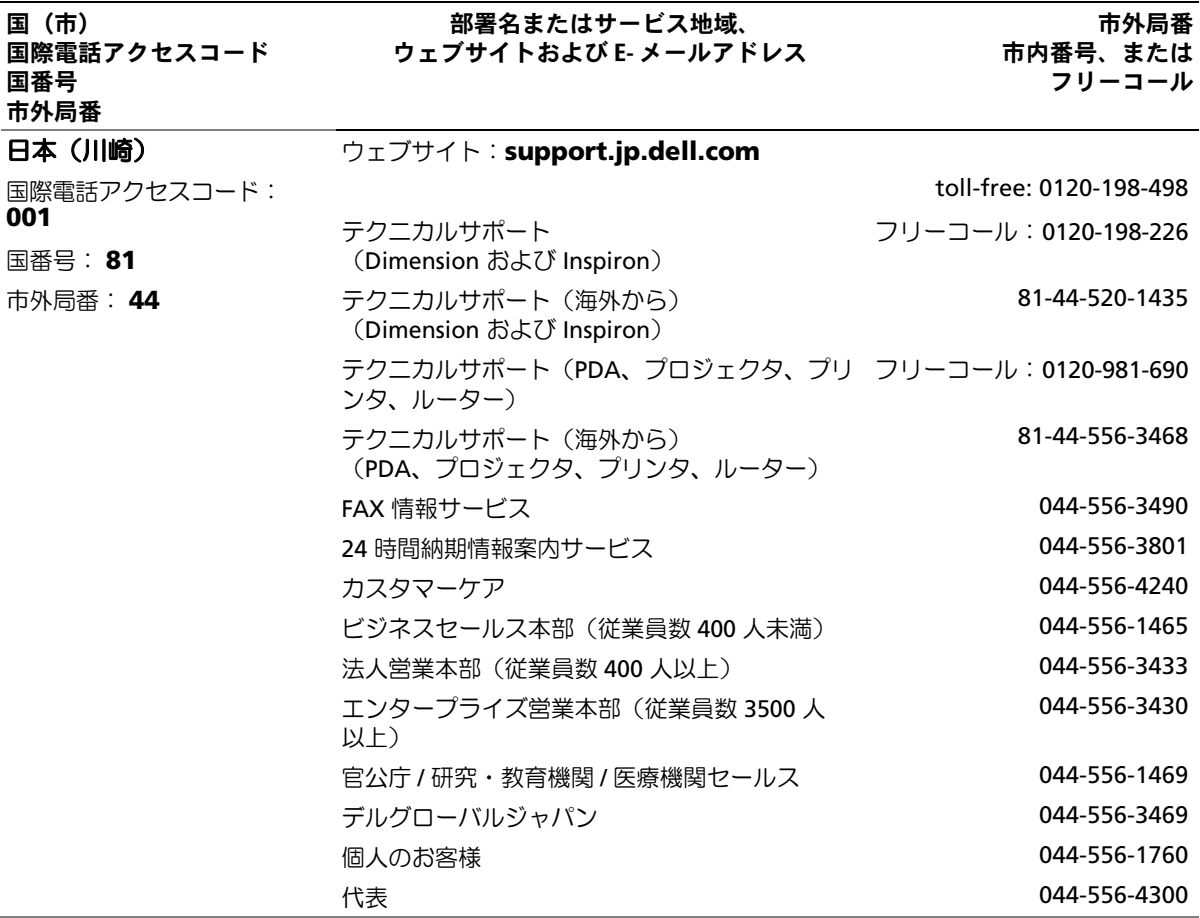

# 索引

#### B

BIOS, [107](#page-106-0)

#### C

[CD](#page-20-0) 再生 , [19](#page-18-0) CD/DVD-RW ドライブ 問題 , [33](#page-32-0) CD/DVD ドライブ 問題 , [32](#page-31-0) CD のコピー 一般情報 , [21](#page-20-0) 方法 , [22](#page-21-0) 役に立つヒント, [23](#page-22-0) CMOS 設定 取り消し , [115](#page-114-0)

#### D

Dell Premier サポー トウェブサイト , [10](#page-9-0) [DVD](#page-20-0) 再生 , [19](#page-18-0) DVD ドライブ 問題 , [32](#page-31-0)

DVD のコピー 一般情報 , [21](#page-20-0) 方法 , [22](#page-21-0) 役に立つヒント, [23](#page-22-0)

## I

IEEE 1394 問題 , [37](#page-36-0)

#### M

Microsoft Windows ラベル , [10](#page-9-1)

## P

PCI Express カード 取り外し , [80](#page-79-0) 取り付け , [78](#page-77-0) PC Restore, [57](#page-56-0), [58](#page-57-0)

## S

SATA[「シリアル](#page-82-0) ATA」 を参照

T TV コンピュータへの接続 , [15](#page-14-0)

## U

USB デバイスからの起動 , [113](#page-112-0)

#### W

Windows XP システムの復元 , [57](#page-56-1)-[58](#page-57-0) スキャナー, [45](#page-44-0) デバイスドライバのロール バック , [56](#page-55-0) ネットワークセットアップ ウィザード , [17](#page-16-0) ハイパースレッディ ング , [29](#page-28-0) ハードウェアに関するトラ ブルシューティング , [57](#page-56-2) 復元 , [57](#page-56-0)-[58](#page-57-0) プログラム互換性ウィザー ド , [39](#page-38-0) ヘルプとサポートセン ター, [11](#page-10-0)

## あ

安全にお使いいただく ために , [9](#page-8-0)

#### い

インターネット 接続、オプション, [17](#page-16-1) 接続、セットアップ , [17](#page-16-2) 接続、説明 , [17](#page-16-1) 問題 , [34](#page-33-0)

## う

ウィザード ネットワークセットアップ ウィザード , [17](#page-16-0) プログラム互換性ウ ィザード , [39](#page-38-0)

# え

エンドユーザーライセンス 契約 , [9](#page-8-0) エラーメッセージ 診断ライト , [49](#page-48-0)

#### お

[オーディオ「サウンド」](#page-44-1) を参照 オペレーティングシステム 復元 , [57](#page-56-0)-[58](#page-57-0)

音量 調整 , [45](#page-44-2)

#### か

カード サポートされる種類 , [77](#page-76-0) スロット , [77](#page-76-0) 取り外し , [80](#page-79-0) 取り付け , [78](#page-77-0) 快適な使い方 , [9](#page-8-0) カバー カバーの取り付け , [101](#page-100-1) [画面 「モニター」を参照](#page-45-0)

## き

キーボード 問題 , [37](#page-36-1) 起動 USB デバイスから , [113](#page-112-0) 起動順序 , [112](#page-111-0) オプション設定 , [113](#page-112-1) 変更 , [113-](#page-112-0)[114](#page-113-1) 休止状態モード , [25](#page-24-0), [27](#page-26-0)

#### こ

コンピュータ 以前の動作状態の 復元 , [57-58](#page-56-1) クラッシュ, [38-](#page-37-0)[39](#page-38-1) クリーニング , [116](#page-115-0) コンピュータ (続き) 内部 , [71](#page-70-0) 反応が停止した場合 , [38](#page-37-0)

#### さ

サービスタグ , [10](#page-9-1) 再生 CD, DVD, [19](#page-18-0) サウンド 音量 , [45](#page-44-1) 問題 , [45](#page-44-1) サポート デルの連絡先 , [117](#page-116-0) ポリシー, [117](#page-116-1)

#### し

システムの復元 , [57](#page-56-3)-58 システム基板 , [72](#page-71-0) 仕様 オーディオ , [104](#page-103-0) 拡張バス , [104](#page-103-1) 環境 , [107](#page-106-1) 技術 , [103](#page-102-0) コネクタ , [105](#page-104-1) コンピュータ情報 , [104](#page-103-2) サイズと重量 , [107](#page-106-2) 電源 , [106](#page-105-0) ドライブ , [104](#page-103-3) ビデオ , [104](#page-103-4) プロセッサ , [103](#page-102-1) ボタンとライト , [106](#page-105-1) メモリ , [103](#page-102-2)

シリアル ATA, [83](#page-82-0) 診断プログラム デル , [53](#page-52-0) ライト , [49](#page-48-0) 診断ライト , [49](#page-48-0)

#### す

スキャナー 問題 , [44](#page-43-0) スタンバイモード , [24](#page-23-0) スピーカー 音量 , [45](#page-44-1) 問題 , [45](#page-44-1)

#### せ

製品情報ガイド,[9](#page-8-0) 設定 セットアップユーティリ ティ, [107](#page-106-0) セットアップ説明図 , [9](#page-8-1) セットアップユーティリティ オプション , [109](#page-108-1) 画面 , [108](#page-107-1) 起動 , [108](#page-107-2)

# そ

ソフトウェア ハイパースレッディ ング , [29](#page-28-0) 問題 , [38](#page-37-1)-39

## ち

チェックディスク , [33](#page-32-1)

## て

デル サポートサイト , [10](#page-9-2) サポートポリシー, [117](#page-116-1) 連絡先 , [117](#page-116-0) [ディスプレイ 「モニター」](#page-45-0) を参照 テクニカルサポート ポリシー, [117](#page-116-1) デル Dell Diagnostics (診断) プログラム , [53](#page-52-0) 電源 オプション , [25](#page-24-1) オプション、スキーム , [26](#page-25-0) オプション、休止状態 , [27](#page-26-0) オプション、詳細設定 , [26](#page-25-1) 管理 , [24](#page-23-1) 休止状態モード , [25](#page-24-0), [27](#page-26-0) スタンバイモード , [24](#page-23-0) 節約 , [24](#page-23-1) 問題 , [42](#page-41-0) 電源ライト 状態 , [42](#page-41-0) 電子メール 問題 , [34](#page-33-0)

# と

ドライバ 確認 , [55](#page-54-0) 説明 , [55](#page-54-1) ドライブ シリアル ATA, [83](#page-82-0) ハードドライブ , [83](#page-82-0) ハードドライブの取り 外し , [84](#page-83-1) ハードドライブの取り 付け , [85](#page-84-1) フロッピーの取り外し , [93](#page-92-0) フロッピーの取り付け , [95](#page-94-0) 問題 , [32](#page-31-1) トラブルシューティング Dell Diagnostics (診断) プ ログラム , [53](#page-52-0) 以前の動作状態の復元 , [57](#page-56-1)- 58 診断ライト , [49](#page-48-0) ハードウェアに関するトラ ブルシューティング , [57](#page-56-2) ヒント , [31](#page-30-0) ヘルプとサポートセン ター, [11](#page-10-0)

#### に

認可機関の情報 , [9](#page-8-0)

#### ね

ネットワーク セットアップ , [16](#page-15-0) ネットワークセットアップ ウィザード , [17](#page-16-0) 問題 , [41](#page-40-0) ネットワークセットアップ ウィザード , [17](#page-16-0)

#### $\boldsymbol{\mathcal{D}}$

カバー カバ―, [69](#page-68-0)

#### は

ハードドライブ 取り外し , [84](#page-83-1) 取り付け , [85](#page-84-1) ハードウェア Dell Diagnostics (診断) プログラム , [53](#page-52-0) ハードウェアに関するトラブ ルシューティング , [57](#page-56-2) ハードドライブ 問題 , [33](#page-32-1) ハイパースレッディング , [29](#page-28-0) パスワード ジャンパ , [114](#page-113-2) 取り消し , [114](#page-113-2) バッテリー 交換 , [99](#page-98-0)

## ひ

ビデオ 問題 , [46](#page-45-0)

## ふ

復元 Windows XP, [57](#page-56-0)-[58](#page-57-0) 部品の取り付け コンピュータの 電源切断 , [63](#page-62-2) 作業を開始する前に, [63](#page-62-3) 推奨ツール , [63](#page-62-4) プリンタ USB, [14](#page-13-0) ケーブル , [13](#page-12-0) セットアップ , [13](#page-12-1) 接続 , [13](#page-12-1) 問題 , [43](#page-42-0) プログラム互換性 ウィザード , [39](#page-38-0) フロッピードライブ 取り外し , [93](#page-92-0) 取り付け , [95](#page-94-0)

へ ヘルプとサポートセン ター, [11](#page-10-0)

#### ほ

保証に関する情報, [9](#page-8-0)

#### ま

マウス 問題 , [40](#page-39-0) [マザーボード 「システム基](#page-71-0) 板」を参照 マニュアル 安全について , [9](#page-8-0) エンドユーザーライセンス 契約 , [9](#page-8-0) オンライン , [10](#page-9-2) 快適な, [9](#page-8-0) 規制 , [9](#page-8-0) セットアップ説明図 , [9](#page-8-1) 製品情報ガイド,[9](#page-8-0) 保証 , [9](#page-8-0)

#### め

メッセージ エラー, [35](#page-34-0) メディアカードリーダー 使い方 , [14](#page-13-1) 取り外し , [90](#page-89-0) 取り付け , [91](#page-90-0) 問題 , [36](#page-35-0) メモリ

4 GB 構成 , [74](#page-73-0) DDR2 の概要 , [73](#page-72-0) サポートされる種類 , [73](#page-72-1) 取り外し , [76](#page-75-0) 取り付け , [74](#page-73-1) 取り付けガイドライン , [73](#page-72-0) 問題 , [40](#page-39-1)

問題 , [31](#page-30-1)

も モデム 追加 , [97](#page-96-0) 問題 , [34](#page-33-0) モニター TV の接続 , [15](#page-14-0) 拡張デスクトップ モード , [16](#page-15-1) クローンモード , [16](#page-15-1) ディスプレイ設定 , [16](#page-15-1) 何も表示されない場合 , [46](#page-45-1) 見づらい場合 , [47](#page-46-0) 問題 , [46](#page-45-0) 問題 Dell Diagnostics (診断) プログラム , [53](#page-52-0) CD ドライブ , [32](#page-31-0) CD/DVD-RW ドライブ , [33](#page-32-0) DVD ドライブ , [32](#page-31-0) IEEE 1394, [37](#page-36-0) 青色の画面 , [39](#page-38-1) インターネット , [34](#page-33-0) 以前の動作状態の復元 , [57](#page-56-1), [58](#page-57-0) 一般的な注意 , [38](#page-37-2) エラーメッセージ , [35](#page-34-0) 音量の調整 , [45](#page-44-2) 画面が見づらい場合 , [47](#page-46-0) 画面に何も表示されな い場合 , [46](#page-45-1) キーボード , [37](#page-36-1) コンピュータがクラッシュ した場合 , [38](#page-37-0)-39

問題 (続き) コンピュータの反応が停止 した場合 , [38](#page-37-0) サウンドとスピーカー, [45](#page-44-1) 診断ライト , [49](#page-48-0) スキャナー, [44](#page-43-0) ソフトウェア , [38](#page-37-1)-39 テクニカルサポートポリ シー, [117](#page-116-1) 電源 , [42](#page-41-0) 電源ライトの状態 , [42](#page-41-0) 電子メール , [34](#page-33-0) トラブルシューティングの ヒント , [31](#page-30-0) ドライブ , [32](#page-31-1) ネットワーク , [41](#page-40-0) ハードドライブ , [33](#page-32-1) バッテリー, [31](#page-30-1) ビデオとモニター, [46](#page-45-0) プリンタ , [43](#page-42-0) プログラムがクラッシュす る場合 , [38](#page-37-3) プログラムが応答しなく なった場合 , [38](#page-37-1) プログラムと Windows の互換性 , [39](#page-38-0) マウス , [40](#page-39-0) メディアカードリーダー, [36](#page-35-0) メモリ , [40](#page-39-1) モデム , [34](#page-33-0) モニターが見づらい 場合 , [47](#page-46-0) モニターに何も表示されな い場合 , [46](#page-45-1)

## ら

ライト コンピュータの背面 , [49](#page-48-0) 診断 , [49](#page-48-0) ラベル Microsoft Windows, [10](#page-9-1) サービスタグ , [10](#page-9-1)

124 | 索引